# **FUJIFILM**

# Start Guide **DocuWorks**

April 2021 - Edition 1 (GM1223E5-1) ©FUJIFILM Business Innovation Corp. All rights reserved.

# <span id="page-1-0"></span>Preface

Thank you for using DocuWorks™.

DocuWorks is a document handling application that provides you with a uniform way of handling data in a wide variety of office situations.

With DocuWorks, you can handle both documents created by PC (personal computer) applications and data acquired by scanning as DocuWorks format data. These data can also be sent as e-mail or printed on a printer.

This manual describes the basics of how to use DocuWorks.

The description of this manual assumes that the user is knowledgeable about the basic operations of Microsoft® Windows®.

FUJIFILM Business Innovation provides a wide variety of information related to DocuWorks on its web pages.

We hope you will find it useful.

https://www.fujifilm.com/fb/product/software/docuworks/

This software includes © Panasonic Solution Technologies Co., Ltd.2020

This software includes ABBYY® FineReader® Engine recognition technologies© 2017, ABBYY.

ABBYY, FINEREADER and ABBYY FineReader are either registered trademarks or trademarks of ABBYY Software Ltd. Microsoft, Excel, PowerPoint and Windows are either registered trademarks or trademarks of Microsoft Corporation in the United States and/or other countries.

All product/brand names are trademarks or registered trademarks of the respective holders. Microsoft product screen shot(s) reprinted with permission from Microsoft Corporation.

Important

- This manual may not be edited, modified or copied in whole or part without the written consent of the publisher.
- Parts of this manual is subject to change without prior notice.
- The screen shots and the illustrations in this manual are used as examples. They may differ from yours depending on the model, the software, or the OS.

FUJIFILM and FUJIFILM logo are registered trademarks or trademarks of FUJIFILM Corporation. DocuWorks is registered trademark or trademark of FUJIFILM Business Innovation Corp.

# <span id="page-2-0"></span>Conventions

The following symbols and conventions are used in this manual

- Indicates supplemental information about functions and operations. Indicates references.  $\begin{array}{c} |...| \end{array}$  Note  $\prec$  See
- [ ] Menu, button, tab, and item names displayed in the screen are enclosed with square brackets. Example: Click the [Apply] tab.
- { } Values to be changed depending on the operations such as user name or server name are enclosed with curly brackets. Example: Click [{user name}].
- > The less than symbol indicates the hierarchy in menus or trees. Example: For example, click the Windows icon at the left corner in your taskbar, and select [FUJIFILM] > [DocuWorks].
- " " Indicates references within the manual or other reference manuals. Messages and terms to be emphasized are also enclosed with double quotations. Example: Refer to "1 Before Using DocuWorks". The message "Specify the name." is displayed.
- Microsoft Windows Operating System is referred to as "Windows".
- Microsoft Excel®, Microsoft PowerPoint®, and Microsoft Word are respectively referred to as "Excel", "PowerPoint", and "Word".
- Personal computers are referred to as "PC".
- Clicking on the right button of a mouse is referred to as "right-click".
- The menu that is displayed by the right click operation is referred to as "short cut menu".
- This manual describes the operations using Windows 10 screens as an example.
- Depending on your environment, the screens described in the manual may differ from the actual screens.

# **Contents**

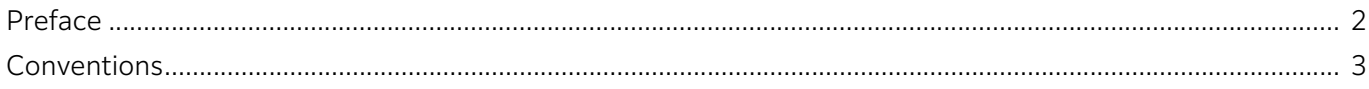

# 1 Before Using DocuWorks

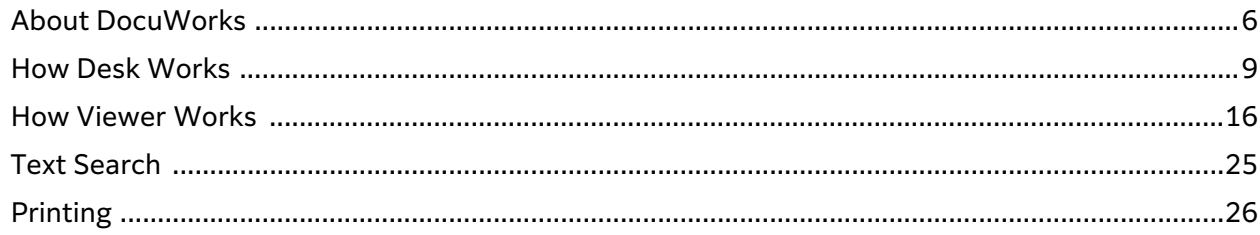

# 2 Creating and Using Documents

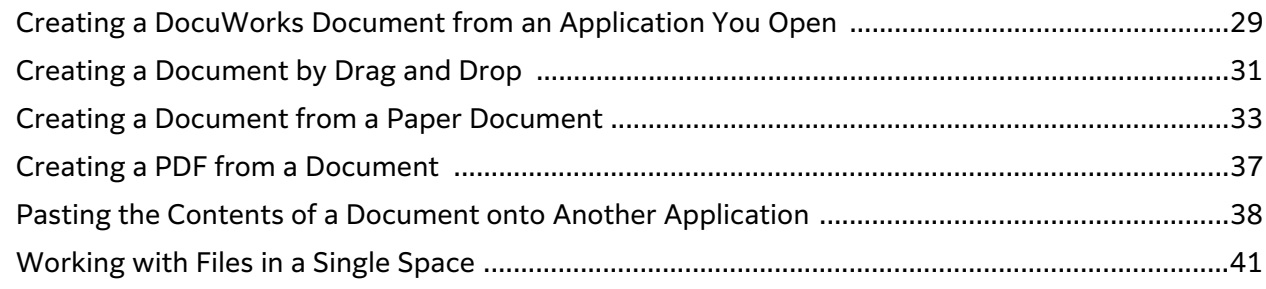

# **3 Organizing Documents**

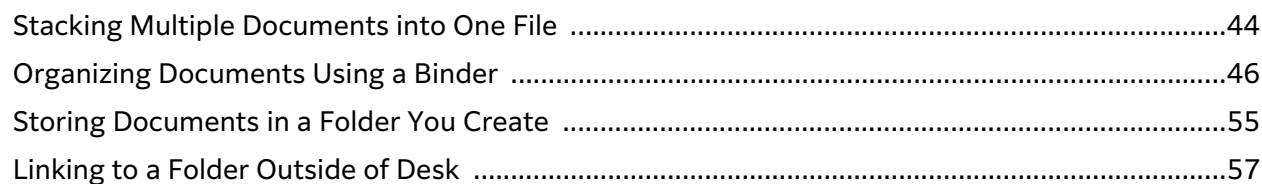

# 4 Editing Documents Viewed in Thumbnail Pages

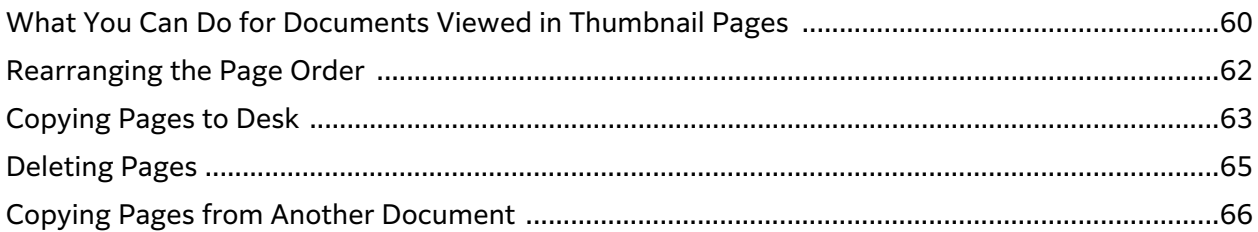

# 5 Adding Annotations

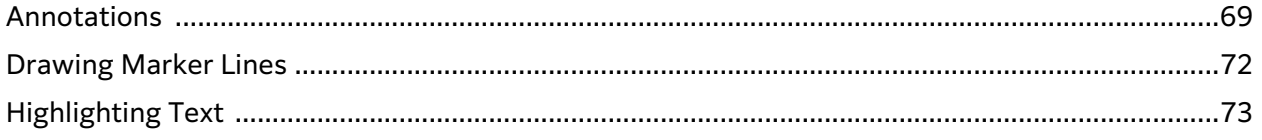

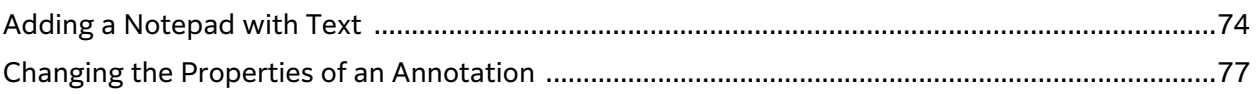

# <span id="page-5-0"></span>**1Before Using DocuWorks**

This chapter describes the configuration of DocuWorks Desk and DocuWorks Viewer and how to search or print DocuWorks documents.

# <span id="page-5-1"></span>About DocuWorks

DocuWorks is an application that allows you to create DocuWorks documents\*1 from files created with other applications or paper documents, and edit them just like you edit paper documents. DocuWorks consists of DocuWorks Desk and DocuWorks Viewer.

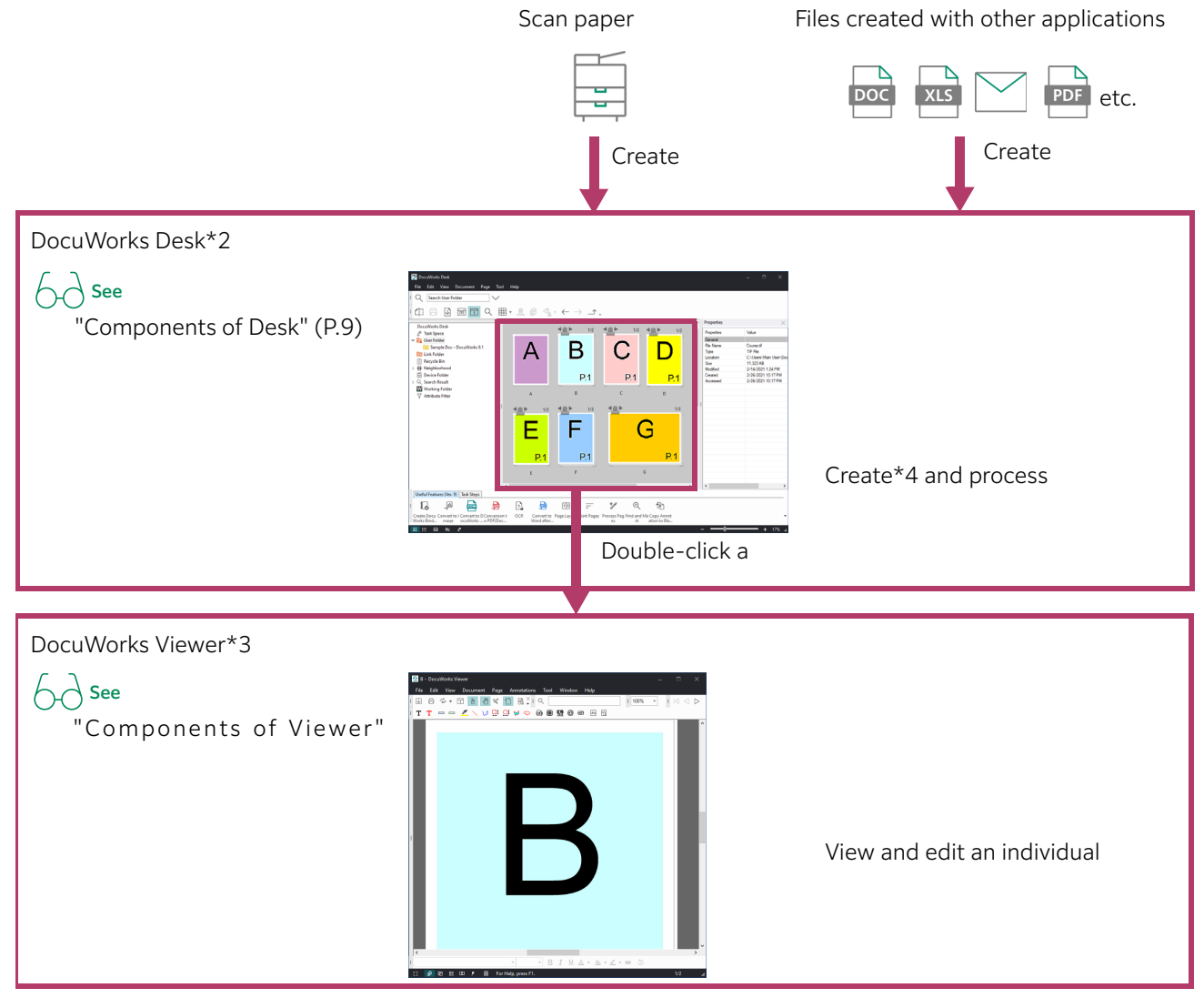

- \*1:Hereafter, a DocuWorks document is referred to as a "document"
- \*2:Hereafter, DocuWorks Desk is referred to as "Desk"
- \*3:Hereafter, DocuWorks Viewer is referred to as "Viewer"
- \*4:Documents can also be created outside of Desk

# $\boxed{\cdots}$  Note

- $\cdot$  To enlarge text and figures, click  $\mathcal{R}$  located at the top
- $\cdot$  To move on to the next page, click  $\vert A \vert \leq \vert D \vert$  in  $\vert D \vert$  located at the top-right corner

# What you can do with DocuWorks

## On Desk

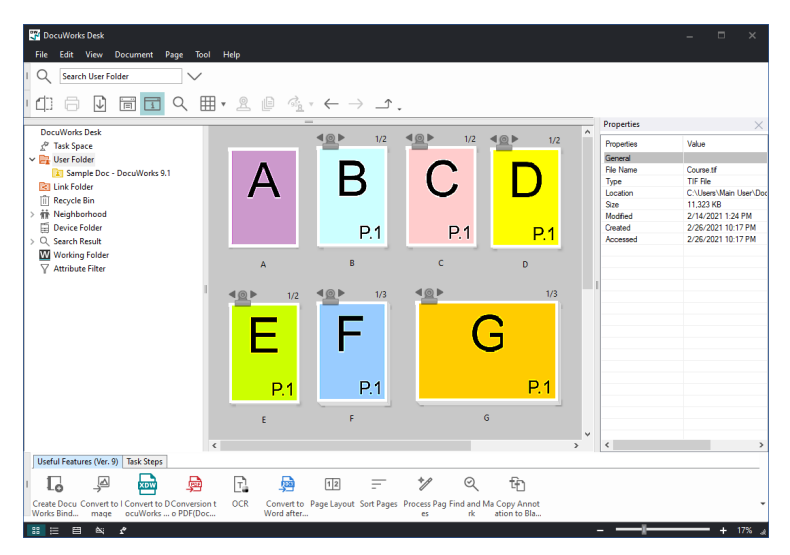

#### Example

Create materials using Word or Excel, and combine them into one document to use for a presentation.

## $\bigwedge$  See

- ・[" Creating a DocuWorks Document from an Application You Open" \(P.29\)](#page-28-1)
- ・[" Stacking Multiple Documents into One File" \(P.44\)](#page-43-1)
- **•** Eliminate paper documents by digitizing them.

## $\big\}$  See

[" Creating a Document from a Paper Document" \(P.33\)](#page-32-0)

Convert documents into PDF for those who do not have DocuWorks.

## $\bigwedge$  See

[" Creating a PDF from a Document" \(P.37\)](#page-36-0)

You can gather files stored in different locations into a single easy-to-access place to work with them.

# $\bigwedge$  See

- [" Working with Files in a Single Space" \(P.41\)](#page-40-0)
- Put multiple documents into a binder, and replace some of them or arrange their order.

## $h$  See

- ・["Storing Documents in a Binder You Create" \(P.47\)](#page-46-0)
- ・["Arranging Documents Within a Binder" \(P.50\)](#page-49-0)
- When documents are scattered, create a folder and organize them within the folder.

## $\bigwedge$  See

[" Storing Documents in a Folder You Create" \(P.55\)](#page-54-0)

Link a shared folder to Desk, and circulate documents.

```
\bigwedge See
```
[" Linking to a Folder Outside of Desk" \(P.57\)](#page-56-0)

#### On Viewer

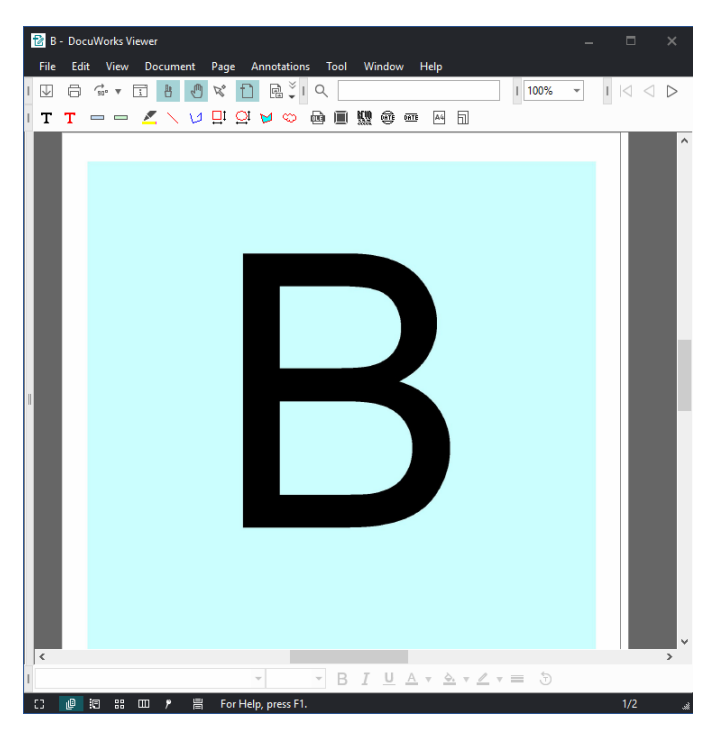

Example

Paste a part of a document onto a file of another application.

# $\bigwedge$  See

[" Pasting the Contents of a Document onto Another Application" \(P.38\)](#page-37-0)

Extract a page of your interest.

 $\bigwedge$  See

[" Copying Pages to Desk" \(P.63\)](#page-62-0)

Copy a page from another document.

# $\bigwedge$  See

[" Copying Pages from Another Document" \(P.66\)](#page-65-0)

Add a circulation stamp and Add an approval stamp.

# $\bigwedge$  See

[" Annotations" \(P.69\)](#page-68-1)

Enter a comment.

#### $\bigwedge$  See

[" Adding a Notepad with Text" \(P.74\)](#page-73-0)

# <span id="page-8-0"></span>How Desk Works

# <span id="page-8-1"></span>Components of Desk

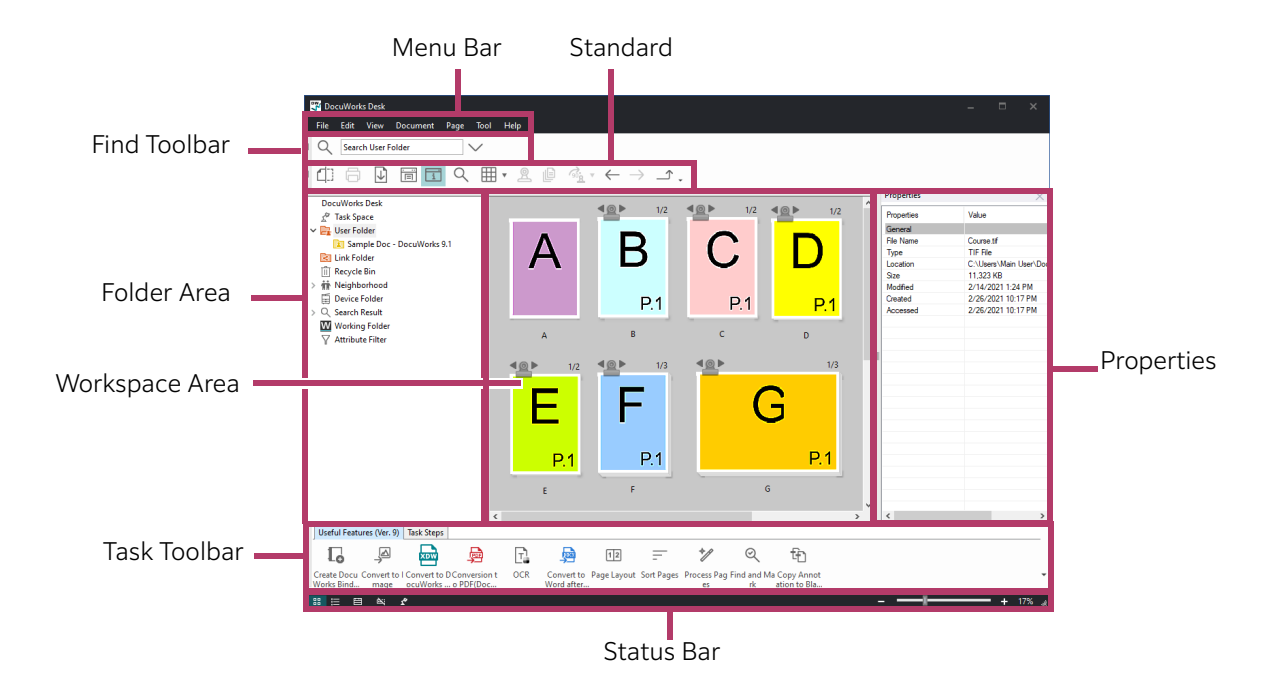

#### Menu Bar

Provides the menus that perform the features of Desk.

#### Standard Toolbar

Provides the buttons that perform the main features of Desk.

#### Find Toolbar

Allows you to perform search within Desk.

 $\bigwedge$  See

[" Text Search" \(P.25\)](#page-24-0)

#### Folder Area

Displays the folders within Desk.Clicking a folder displays its contents in the Workspace area.

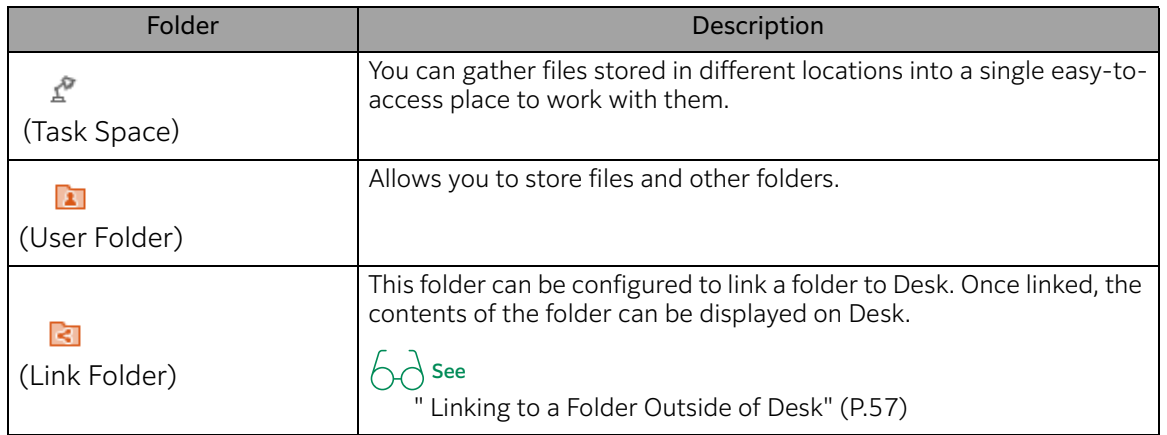

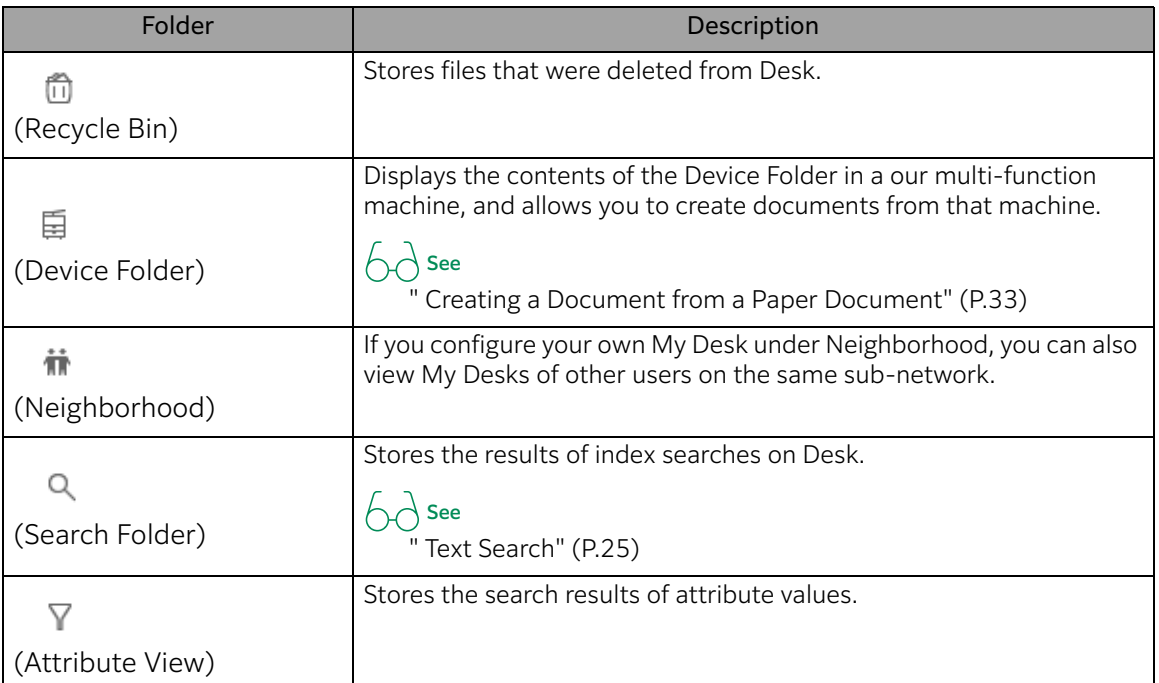

#### Workspace Area

The area displaying documents on Desk is referred to as the workspace area.

Clicking a folder in the folder area displays the contents of the folder either in thumbnail or list view.

 $\boxed{\frac{1}{\sqrt{1}}}$  Note

Folders are not displayed in the workspace area by default. It is recommended that you perform the operation ["Displaying Folders in the Workspace Area" \(P.14\)](#page-13-0) to display folders.

• Thumbnail view

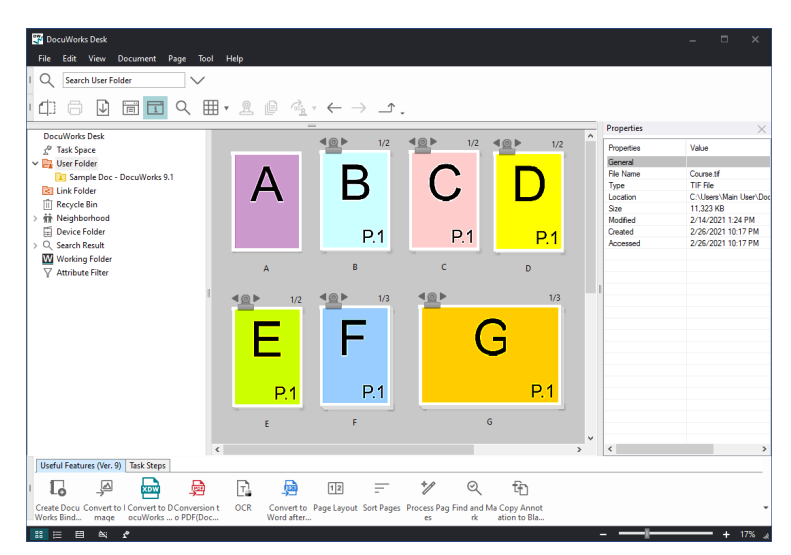

 $\bullet$  List view

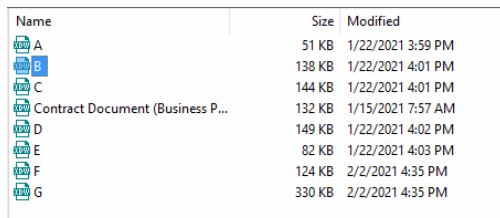

# Properties

Displays the properties of the file clicked in the workspace area, and allows you to set its attribute values.

#### Task Toolbar

There are plug-ins for extended features.

You can add frequently-used DocuWorks features, folders, and options to access them easily.

#### Status Bar

Displays messages.

Also, it provides the Change Display button, Split Display button, Control Bar - Collectively Show/Hide button, and slider bar and Zoom In/Zoom Out buttons.

Change Display Button

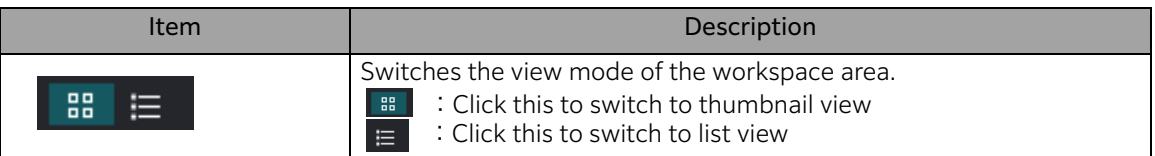

• Split Display Button

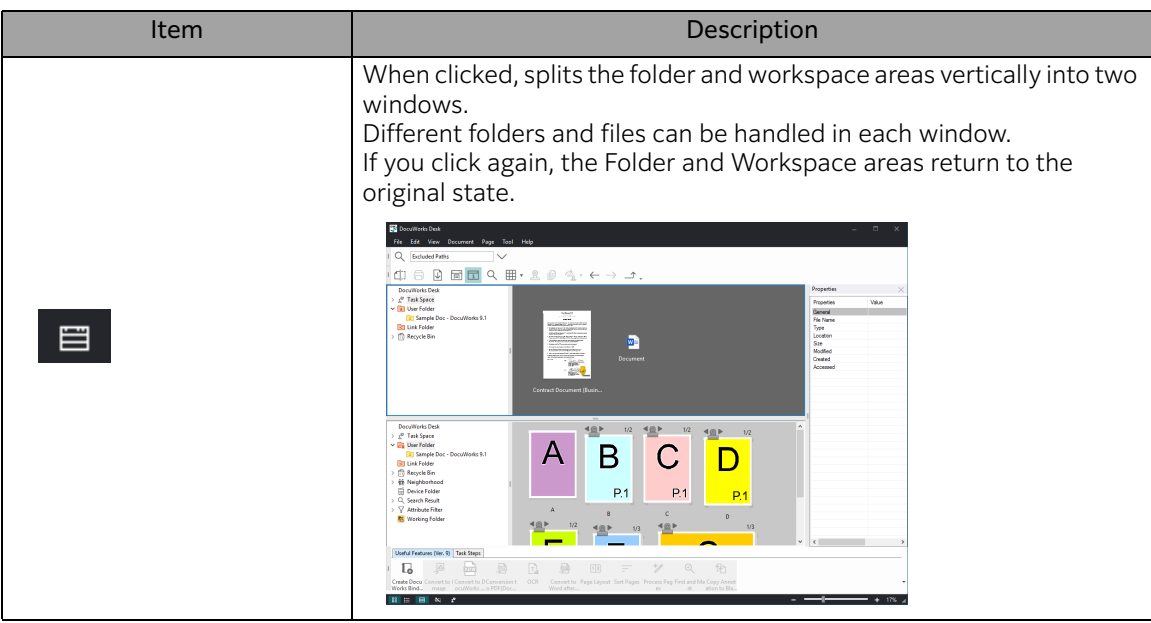

Control Bar - Collectively Show/Hide button

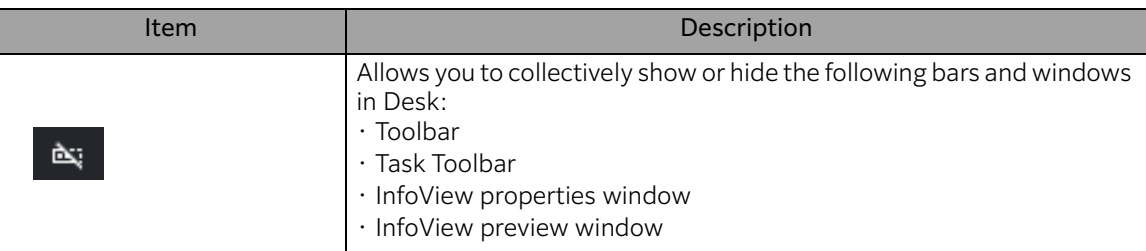

Slider Bar, Zoom In/Zoom Out Button

When the Workspace area is in thumbnail view, these can zoom in or out the magnification of thumbnails.

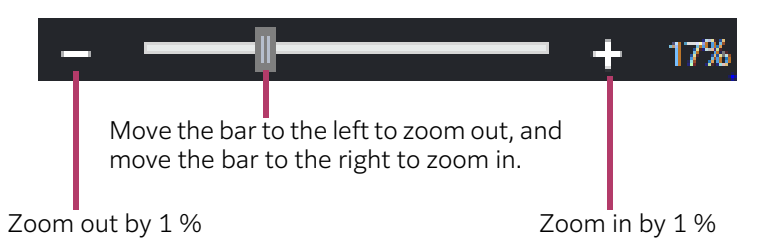

# **Thumbnails**

The following describes thumbnails displayed in the Workspace area of Desk

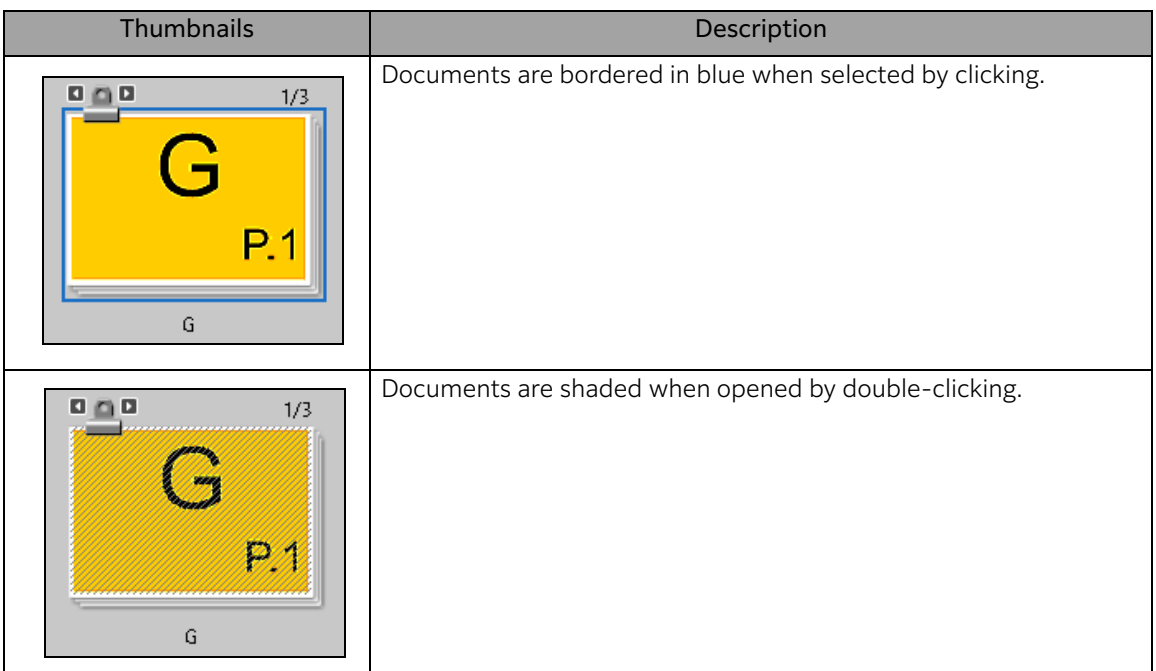

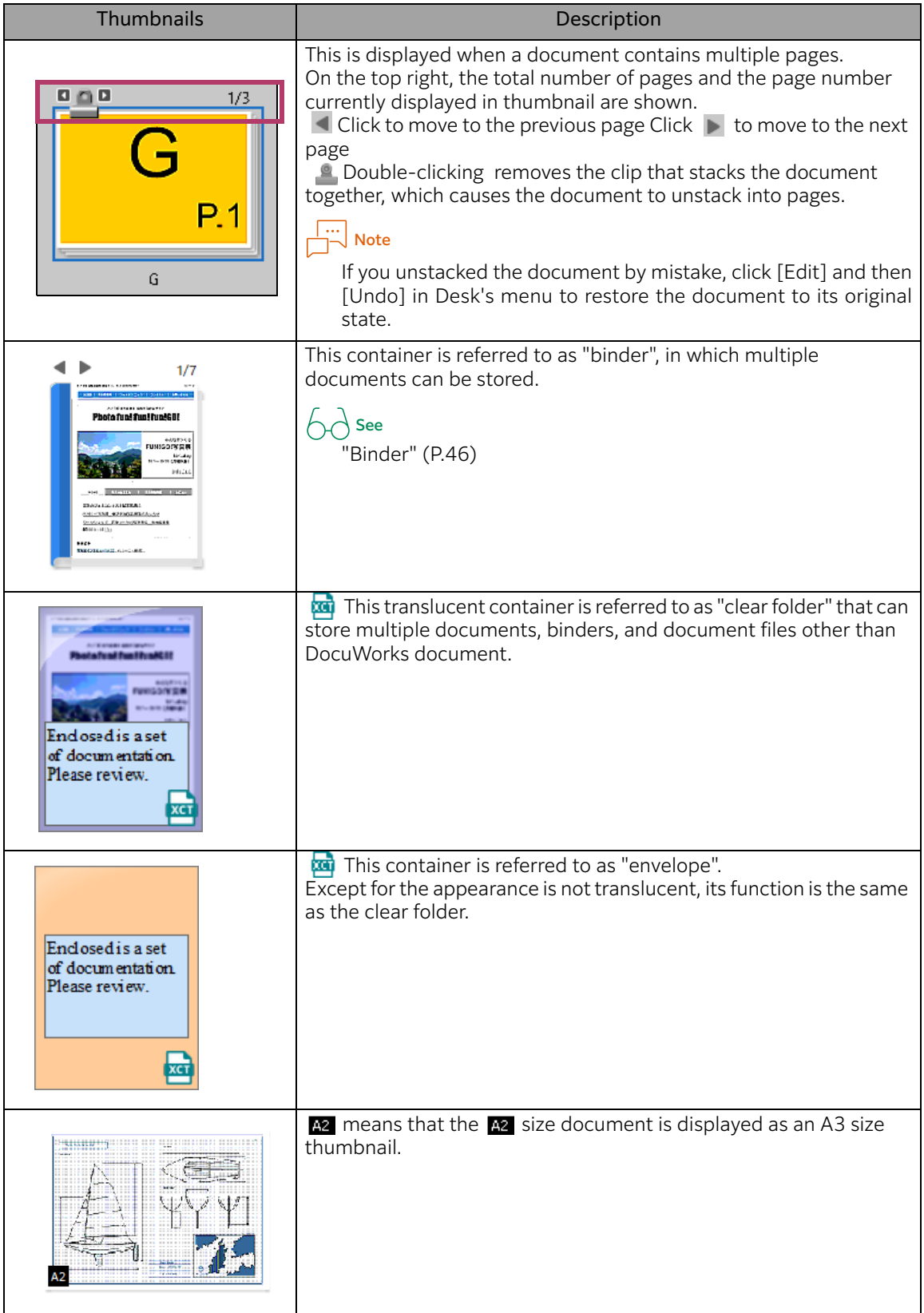

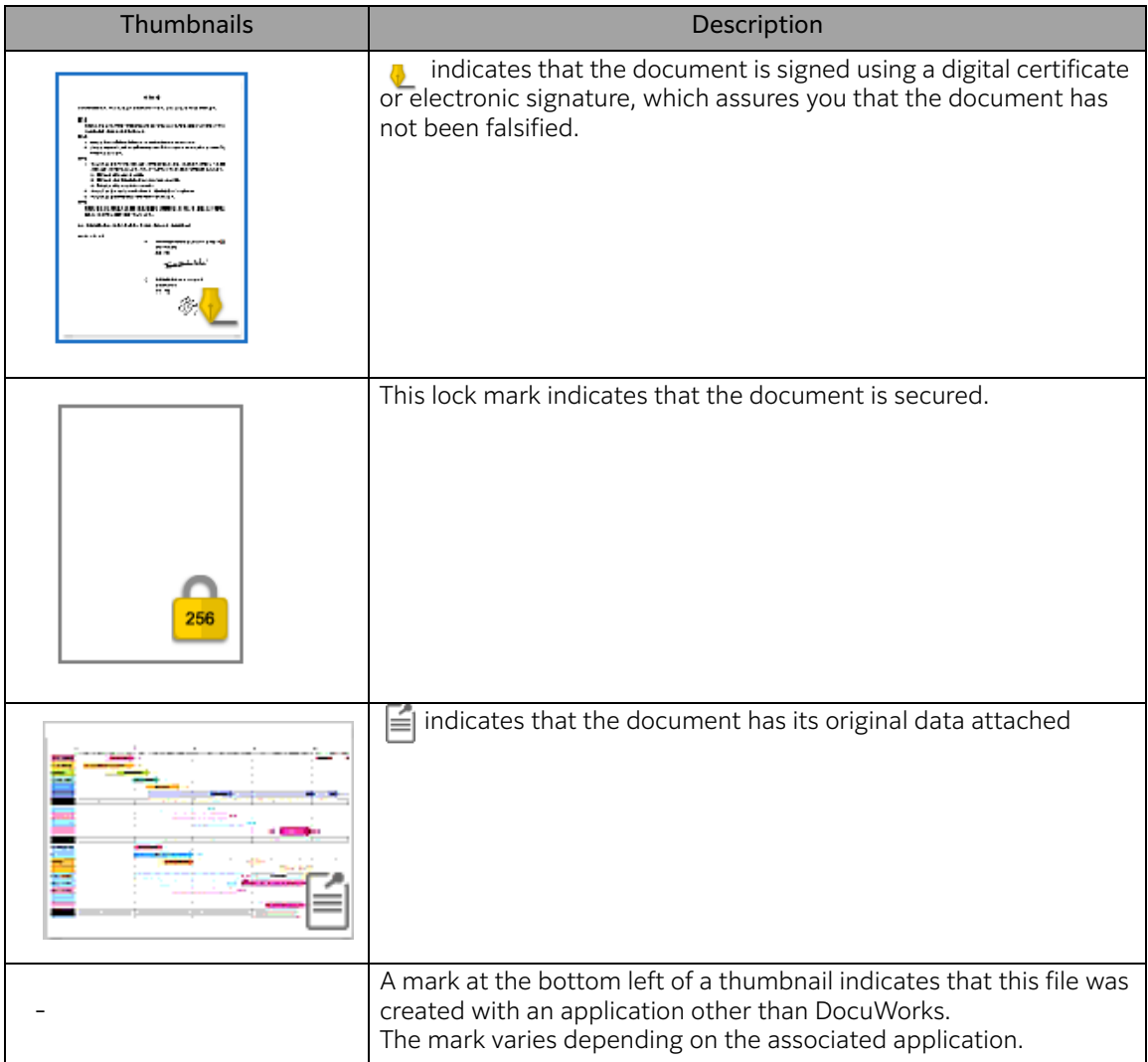

# <span id="page-13-0"></span>Displaying Folders in the Workspace Area

The Workspace area does not show folders by default. Folders in the workspace area can be displayed as follows.

1.On Desk, click [File] > [DocuWorks Settings].

2.Click [View] under [DocuWorks Desk Options], select [Display subfolders], and then click [OK].

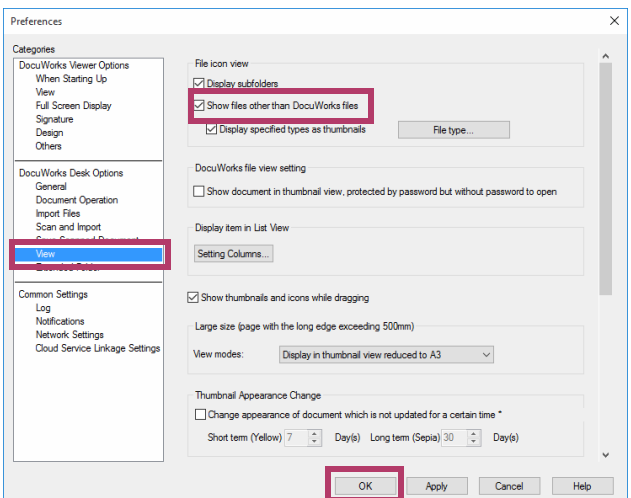

Folders are now displayed in the workspace area.

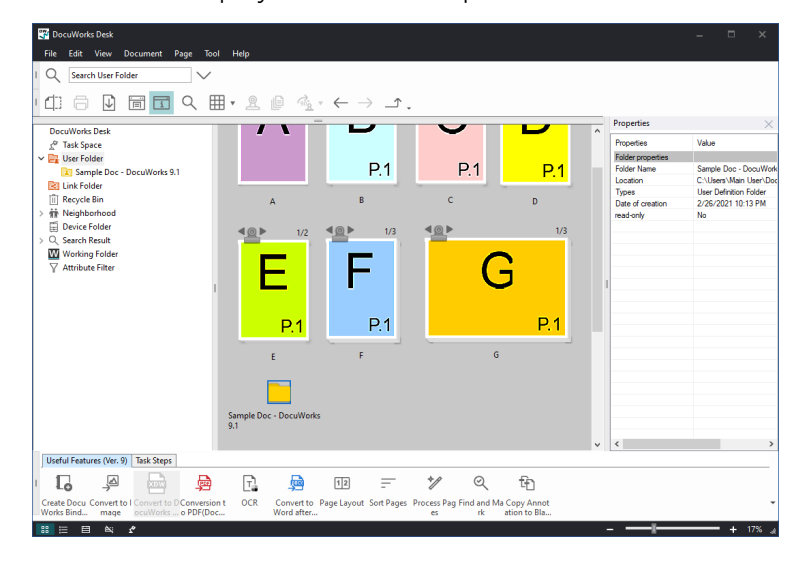

# <span id="page-15-0"></span>How Viewer Works

# Components of Viewer

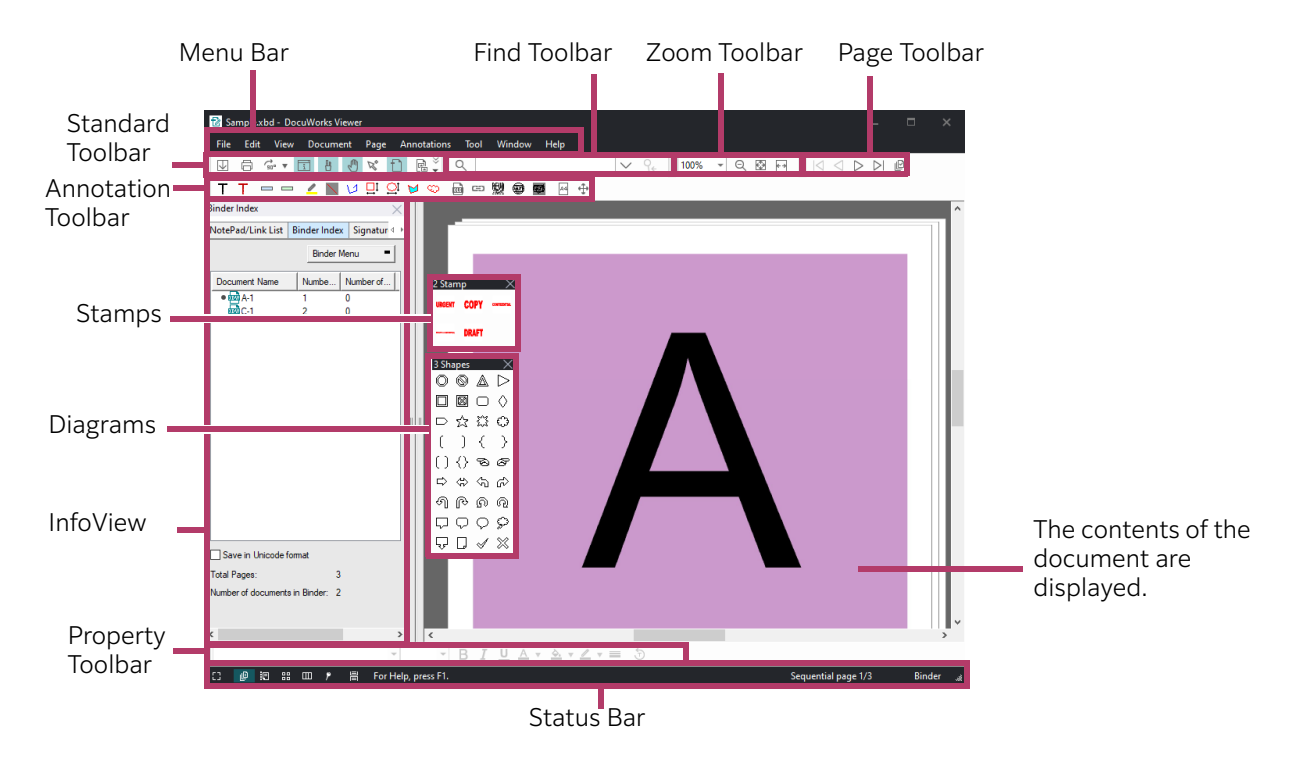

#### Menu Bar

Provides the menus that perform the features of Viewer.

#### Standard Toolbar

Provides the buttons that perform frequently-used features.

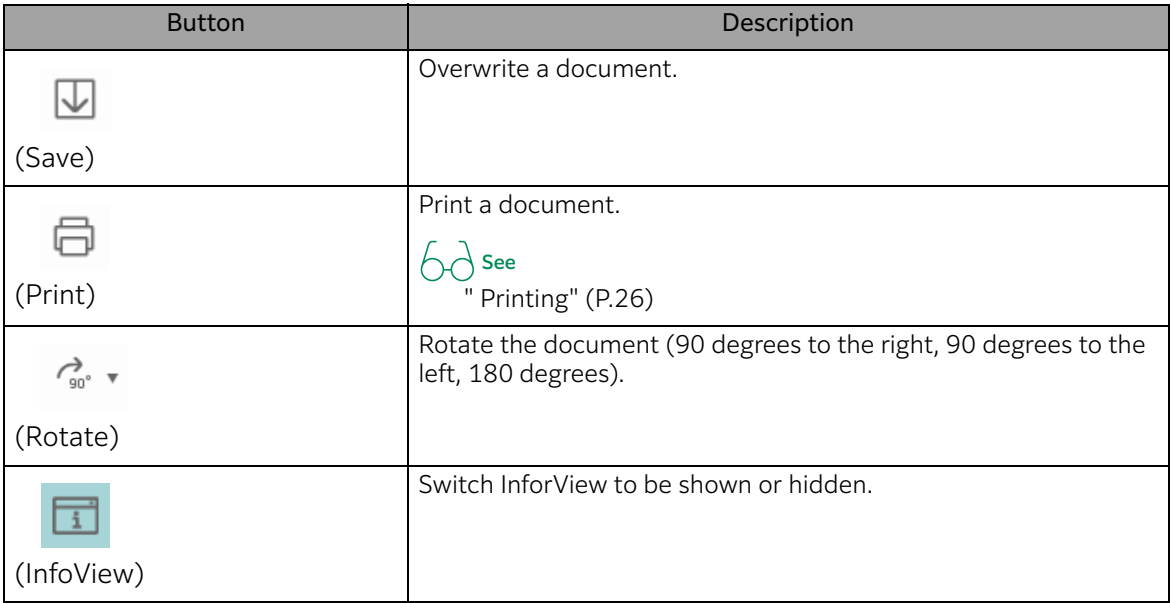

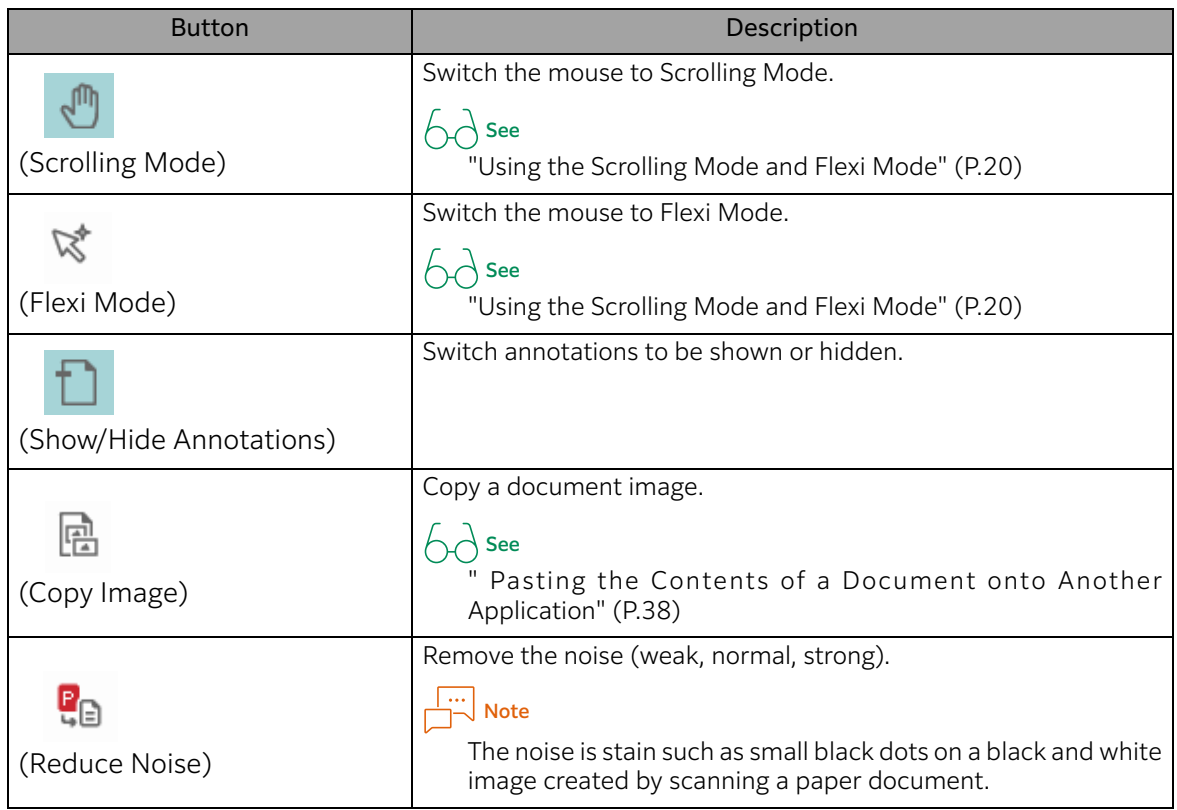

#### Find Toolbar

Use this to search for a text string within a document.

#### Zoom Toolbar

Provides the button for changing the zoom ratio.

#### Page Toolbar

Provides the buttons for turning pages.

#### Annotation Toolbar, Stamp, Diagram

Provides the buttons for adding various annotations to documents.

 $6d$  See

[" Annotations" \(P.69\)](#page-68-1)

#### InfoView

Provides the tabs that display the information within documents.

 $6d$  See

["InfoView" \(P.18\)](#page-17-0)

#### Property Toolbar

Use this to change the colors and sizes of annotations.

# $6d$  See

[" Changing the Properties of an Annotation" \(P.77\)](#page-76-0)

# Status Bar

Displays messages and the page number. View Mode buttons line up.

Change Display Button

Switches the view mode.

 $\bigwedge$  See ["View Modes" \(P.22\)](#page-21-0)

# <span id="page-17-0"></span>InfoView

The following describes [NotePad/Link List] and [Binder Index] in InfoView. See Help for information on other components of InfoView.

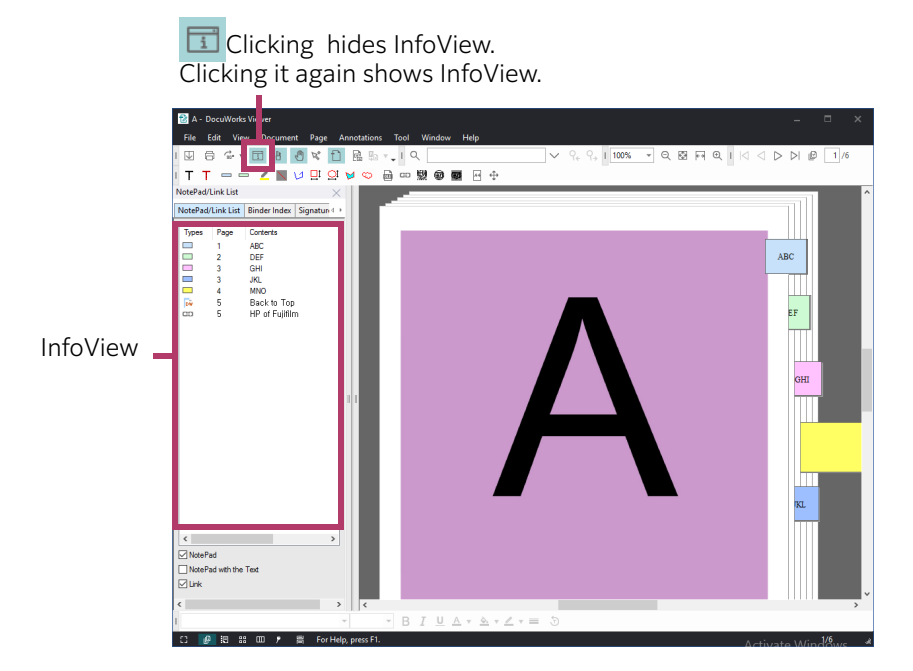

# [NotePad/Link List] tab

Displays a list of notepads and link button annotations attached to a document.

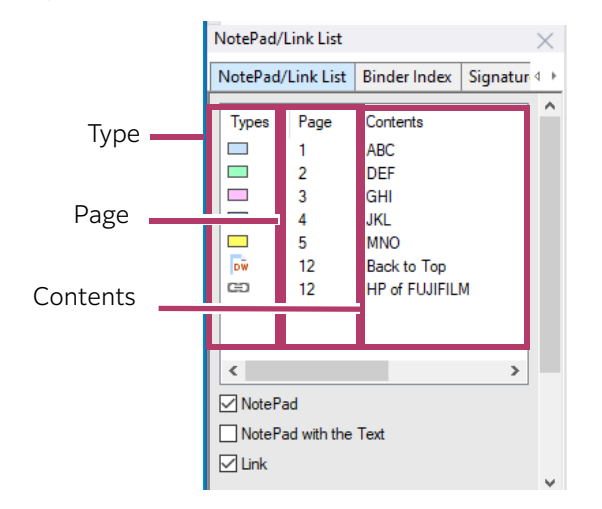

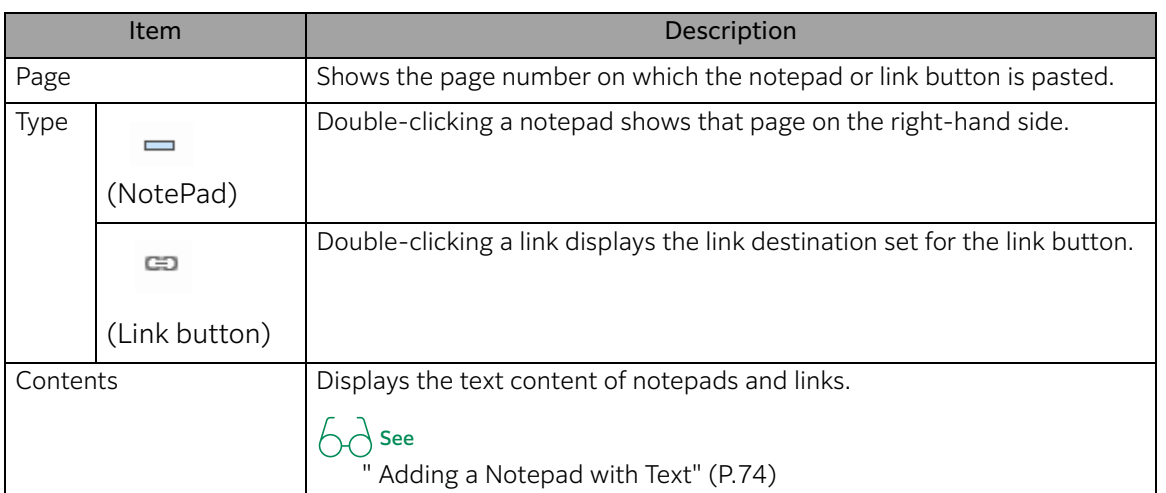

### Binder Index tab

Displays a list of documents within a binder, and allows you to edit each document.

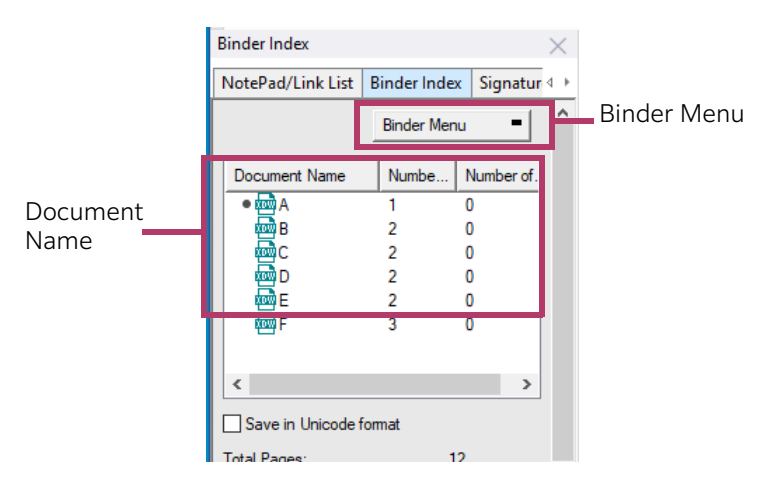

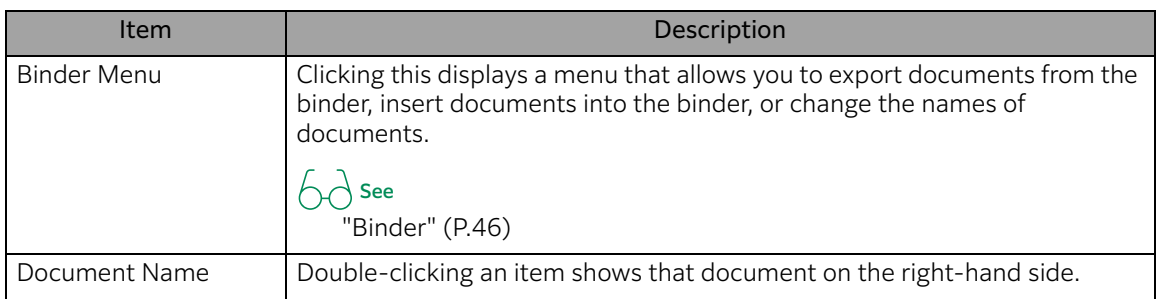

# <span id="page-19-0"></span>Using the Scrolling Mode and Flexi Mode

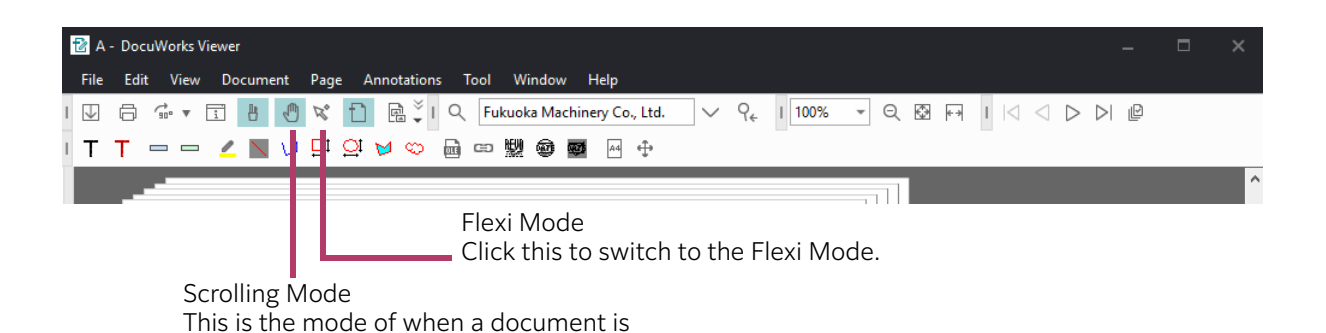

#### Scrolling Mode

You can scroll through the document by dragging your mouse, so that you can view the hidden parts when the pages of the document do not fit in the window.

1. Press the mouse button on a document.

The mouse cursor changes from  $\mathbb{C}$  (open hand) to  $\mathbb{C}$  (grabbing hand).

2. Move the mouse cursor while holding down the mouse button, and then release it.

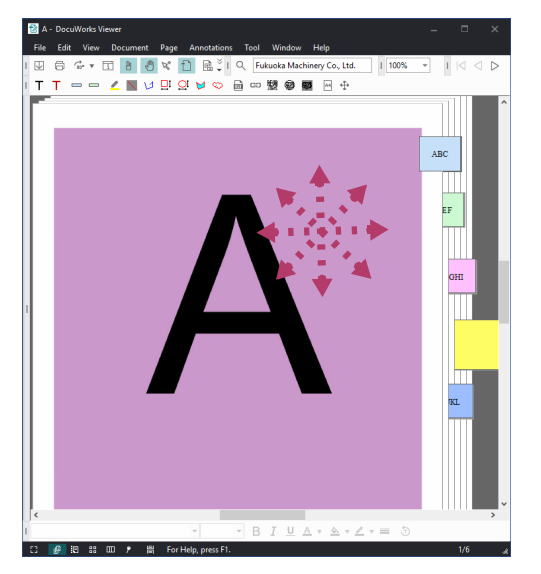

#### Flexi Mode

Following operations are available.

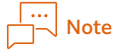

If you want to always enable Flexi Mode, click [File] on Viewer > [DocuWorks Settings]. In the displayed dialog box, click [Flexi Mode] > [OK].

```
■ The Operation While Holding Down the Mouse Right Button
```
You can perform the same operations as the Scrolling Mode.

#### **The Operation when Clicking an Annotation**

You can move, edit, or delete annotations.

 $\bigwedge$  See

[" Changing the Properties of an Annotation" \(P.77\)](#page-76-0)

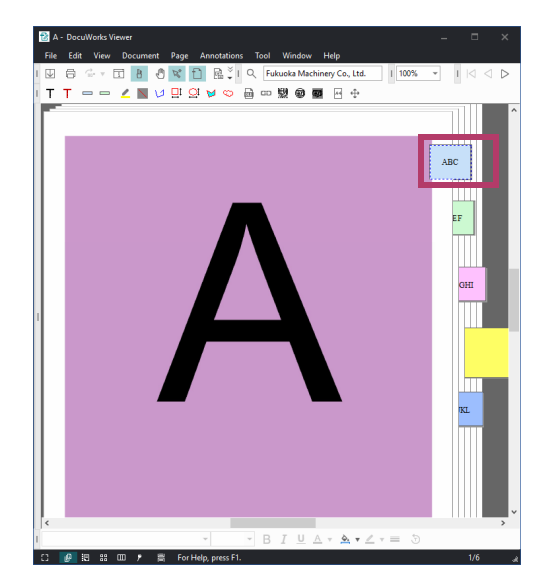

#### ■ The Operation While Holding Down the Mouse Left Button

You can copy the text data of documents except for annotations. To understand the operation, here is an example of how to copy text to WordPat.

 $1.$  Press the mouse button at the copy start position.

When the mouse hovers over text, the mouse cursor change to  $+_{A}$ .

2. While holding down the mouse button, move (drag) the mouse cursor to the copy end position, and then release the button.

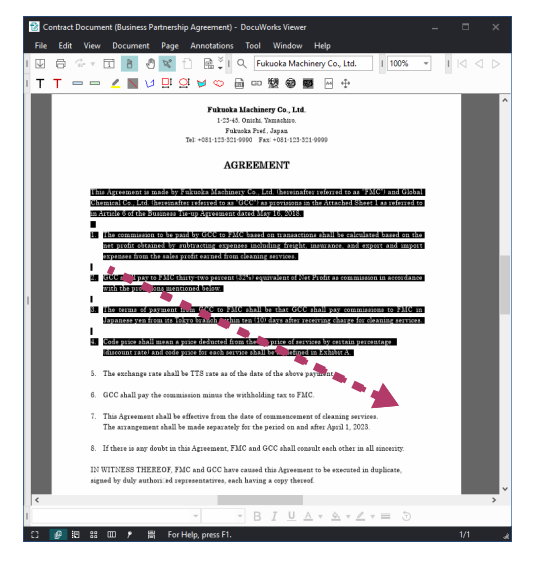

3.Click [Edit] > [Copy]. The text is copied.

4. Open WordPad, and then click [Paste].

The text is pasted.

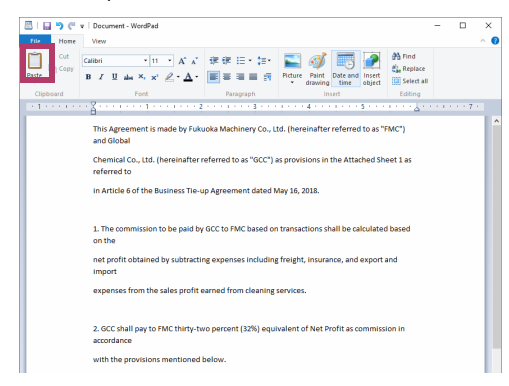

# <span id="page-21-0"></span>View Modes

Clicking one of the Change Display buttons changes the view mode of a document.

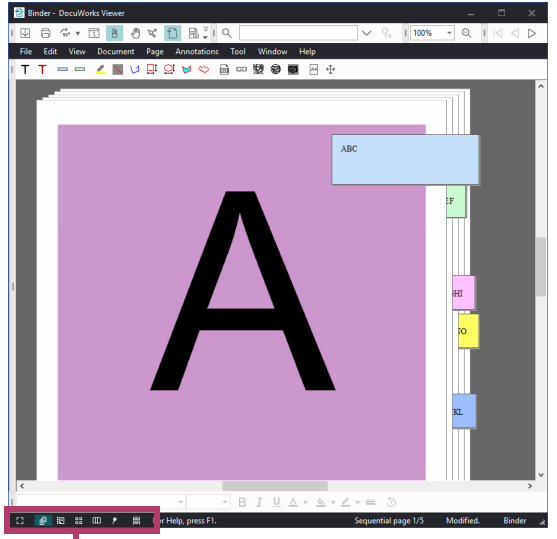

Change Display Button

#### Document

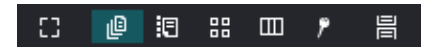

This mode allows you to view a document page by page.

#### Page Sorter & Doc.

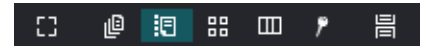

This mode allows you to view a document in thumbnail pages in the upper window and page by page display in the lower window.

You can zoom in or out thumbnails

This mode is useful when the document has many pages, or when you want to check the contents of other pages while editing a page.

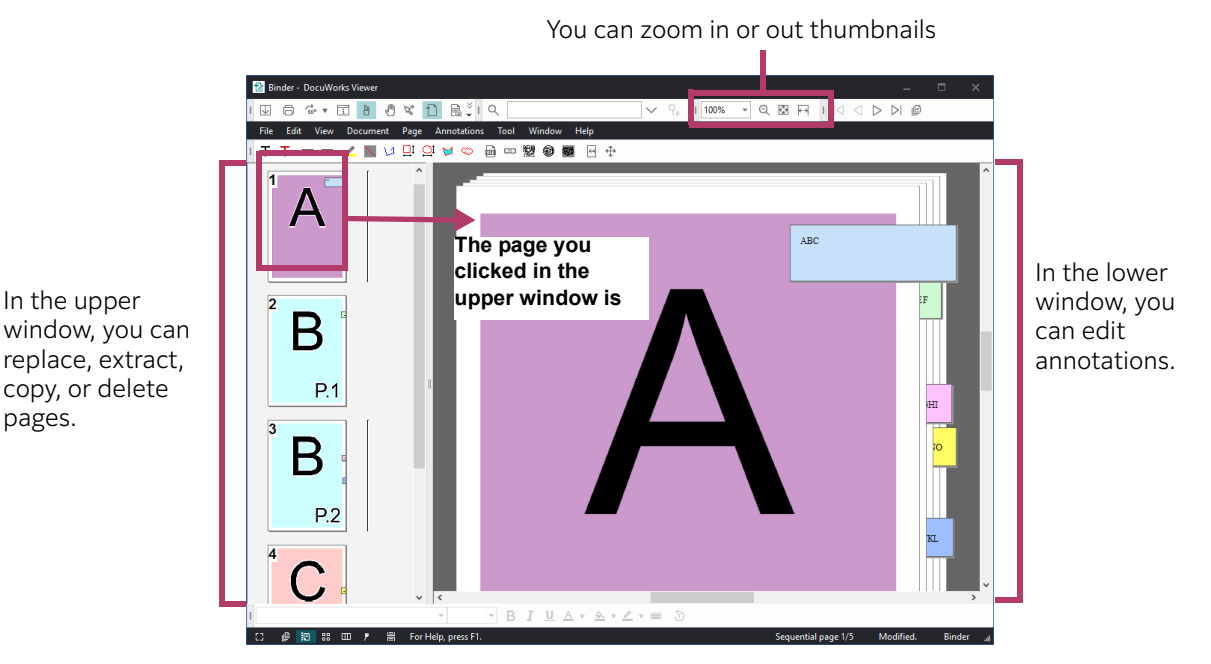

 $\bigwedge$  See

For details about "Page Sorter & Doc.", refer to[" What You Can Do for Documents Viewed in Thumbnail](#page-59-1) [Pages" \(P.60\)](#page-59-1)

#### Page Sorter

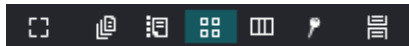

This mode displays all pages in thumbnail view.

This mode is useful when you want to check the document's page structure while editing the document.

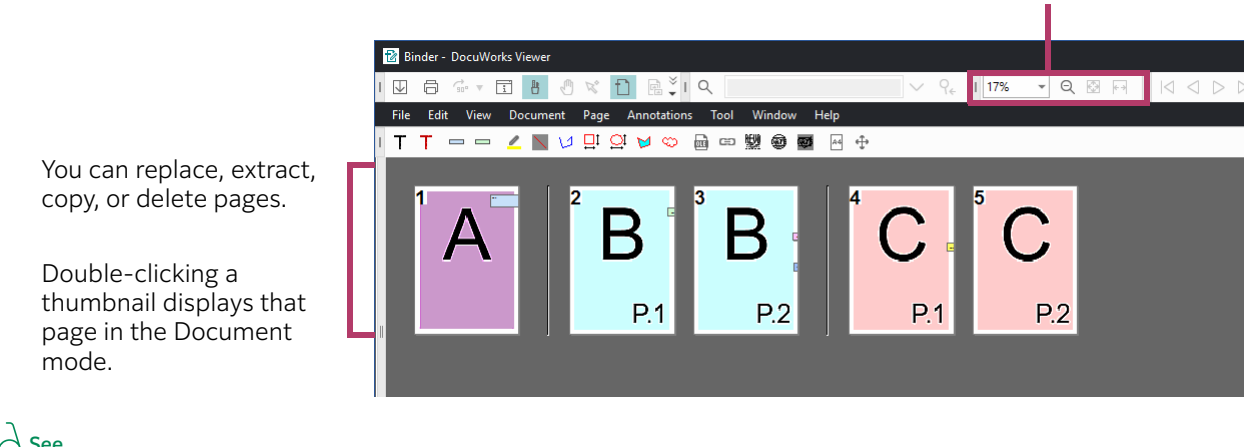

 $\bigwedge$  See

For details about "Page Sorter", refer to [" What You Can Do for Documents Viewed in Thumbnail Pages"](#page-59-1) [\(P.60\)](#page-59-1)

# Split Document View

You can edit

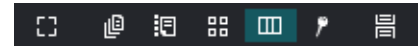

Splits the document view horizontally into two panes.

This allows you to view and compare two different parts of the same document side-by-side while browsing and editing the document.

It also allows you to split the view of a large document horizontally into two panes.

The split view is disabled when the document is viewed using [View as Continuous Page].

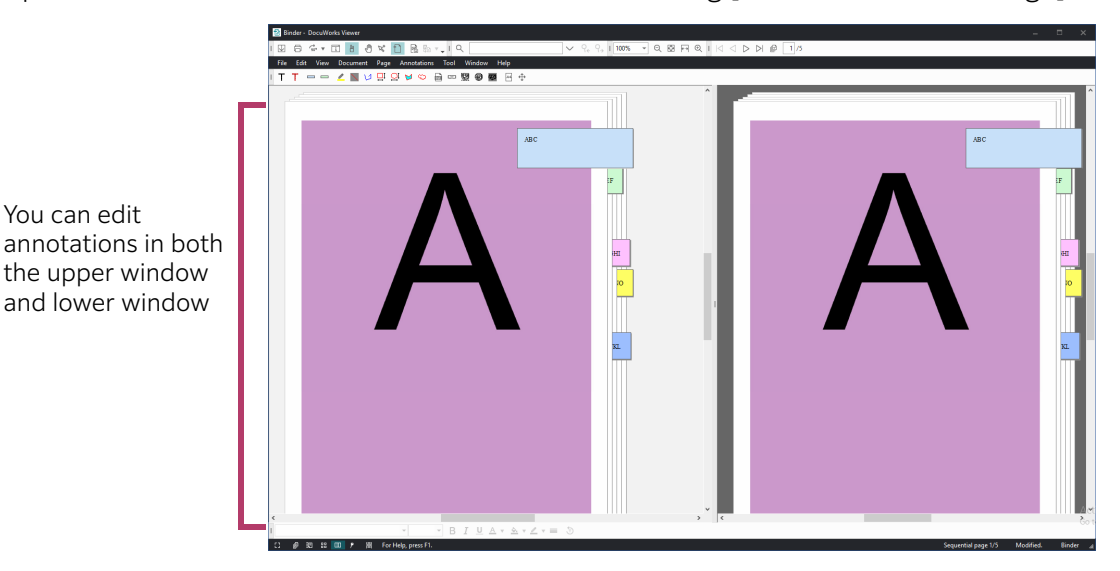

#### Full Screen

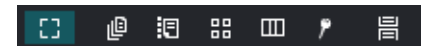

This mode displays the document in full screen, so it is suitable for presentations.

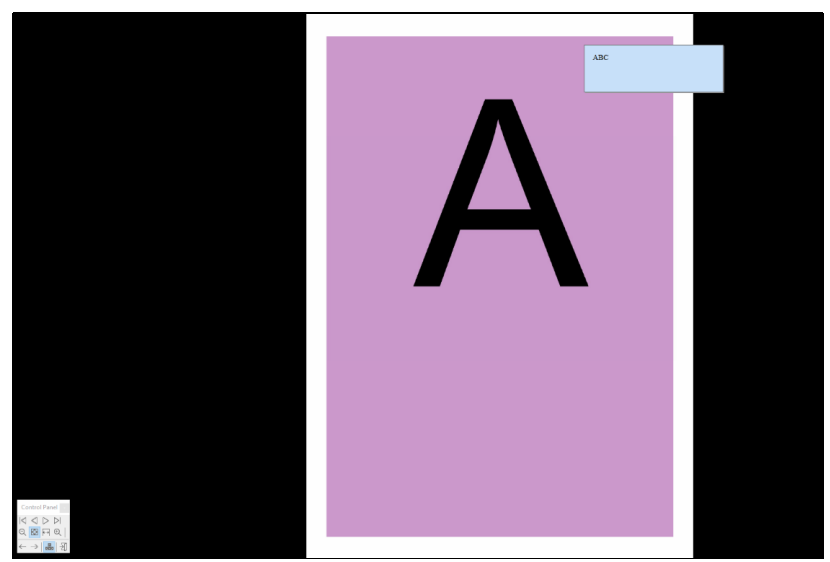

Clicking the screen displays the next page.

Press < $\uparrow$  to display the previous page and < $\downarrow$  for the next page.

Pressing the [Esc] key switches to the Document view.

Right-clicking the mouse and selecting [Control Panel] from the short cut menu opens the control panel that allows you to turn or zoom in/out pages.

#### Original Data

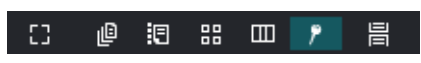

This mode displays an icon when the original data is attached, and allows you to copy or delete the original data

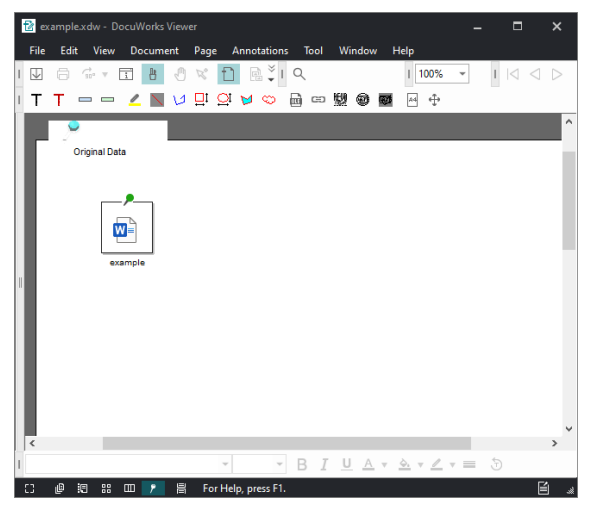

Double-clicking the icon displays a dialog box that allows you to save the original data in another location.

# <span id="page-24-0"></span>Text Search

The following describes how to perform an index search using Windows Search on Desk.

- 1. Select the folder to be searched.
- 2. Enter the text to be searched in the search box, and click  $\frac{Q}{Q}$  (search).

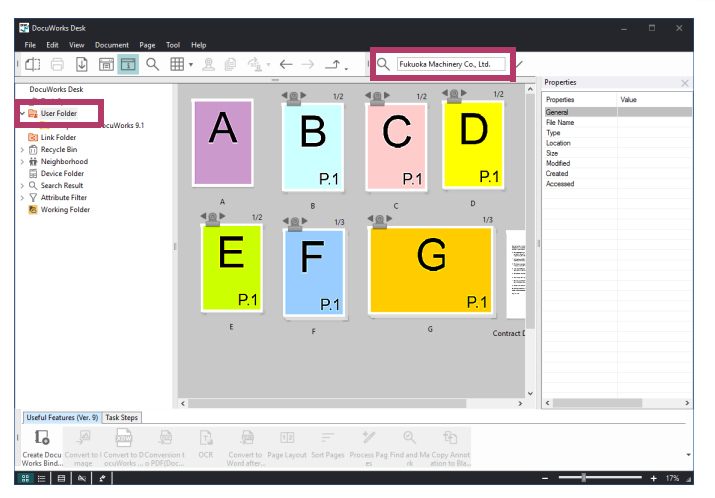

The search is performed, and the search result is displayed.

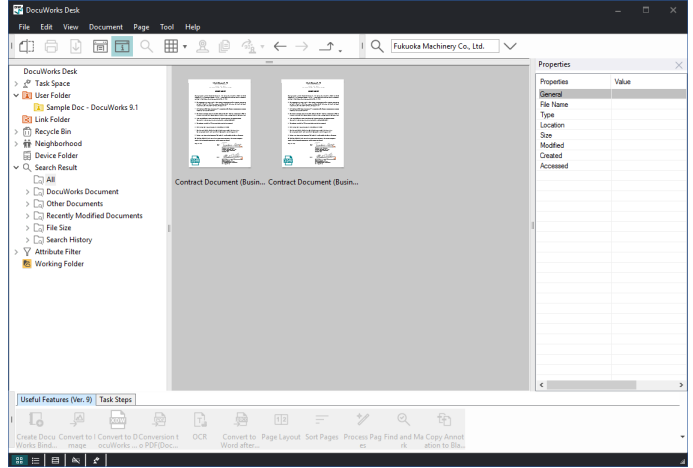

#### $\Box$  Note

- ・If you want to filter the search results further, click the following folder in the [Search History] folder.
	- ・DocuWorks Document: Displays documents, binders, clear folders, and envelops
	- ・Other Documents: Displays files created with applications other than DocuWorks
	- ・Recently Modified Documents: Displays documents updated today, yesterday, and within 7 days
	- ・File Size: Displays files by size
	- ・Search History: Stores past search results

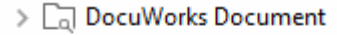

- $\sum_{i=1}^{n}$  Other Documents
- $\mathcal{P} \subset \mathcal{P}$  Recently Modified Documents
- $\sum_{\square}$  File Size
- > [ G Search History

# <span id="page-25-0"></span>Printing

1. Perform the following operations.

#### On Desk

1. Select the document to be printed, and click  $\Box$  (print).

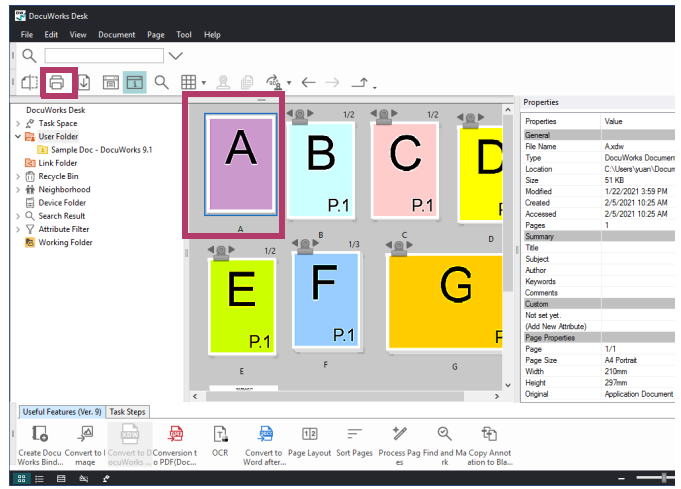

#### On Viewer

1.  $\oplus$  Click (print).

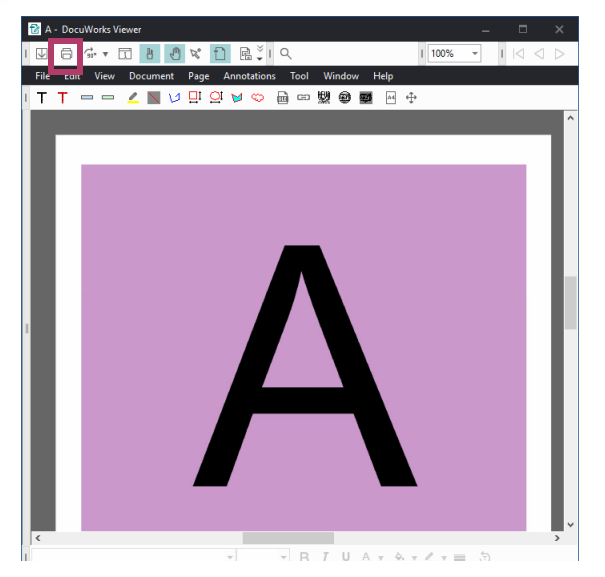

2.Configure the print settings as necessary, and then click [OK]. The print data is sent to the multi-function machine or printer.

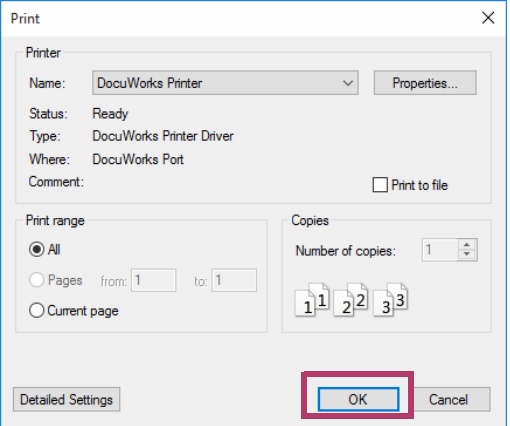

#### $\boxed{\cdots}$  Note

- ・To specify the pages to print, click [Pages], and then enter the page numbers using the keyboard.
- ・To print only the page that is currently displayed on Desk or Viewer, click [Selection].
- ・Click [Detailed Settings] to configure the print settings specific to DocuWorks. For example, for a document with notepads that run off the print area, change the settings. For details about [Detailed Settings], refer to ["Detailed Settings" \(P.28\)](#page-27-0)
- ・To change the setting of the multi-function machine or printer, click [Properties].

# <span id="page-27-0"></span>Detailed Settings

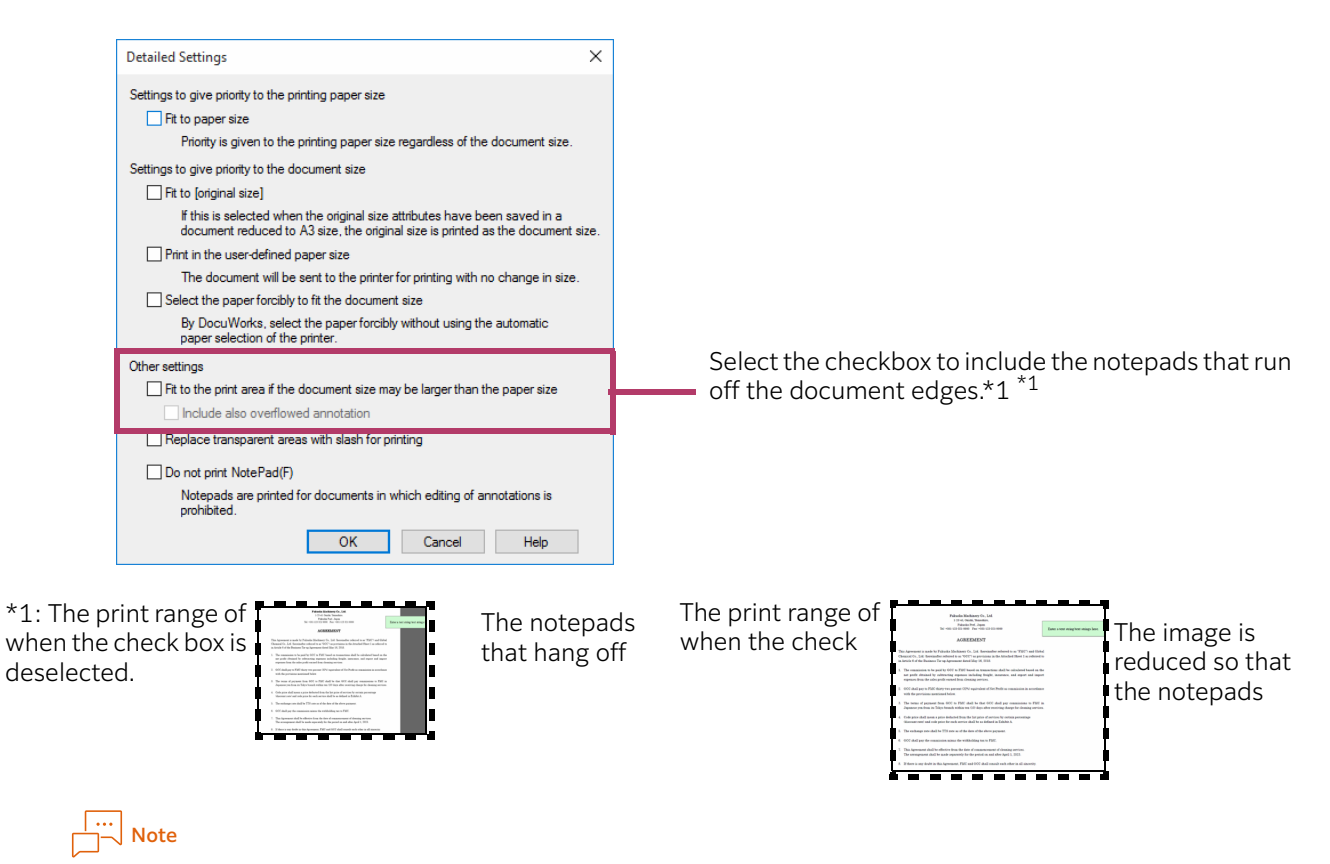

For information on other items, refer to the description that is displayed by clicking [Help].

<span id="page-28-0"></span>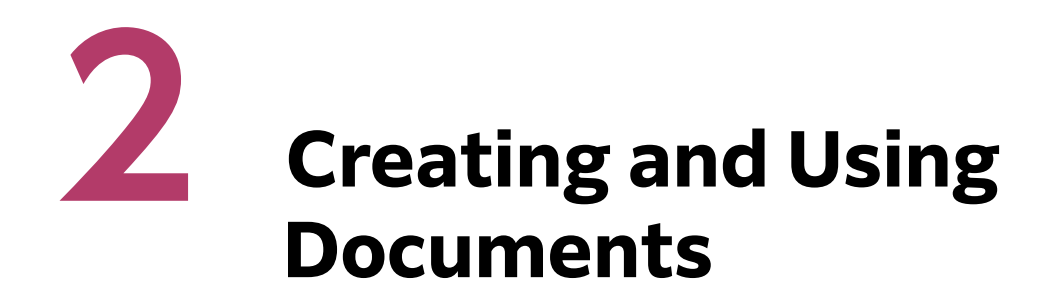

This chapter describes how to create DocuWorks documents and how to use the content of DocuWorks document on other applications.

# <span id="page-28-1"></span>Creating a DocuWorks Document from an Application You Open

This section describes how to send a print instruction to DocuWorks Printer for creating a document from an application.

DocuWorks Printer is a virtual printer that is configured when DocuWorks is installed.

This method does not require Desk to be started unlike [" Creating a Document by Drag and Drop" \(P.31\)](#page-30-0) and allows you to save documents in a place other than Desk.

This method is suitable when you want to create a document while editing a file on an application.

**1.** From the application you use, click [File] > [Print].

2. Select [DocuWorks Printer], and click [OK] to create a document using the factory default setting.

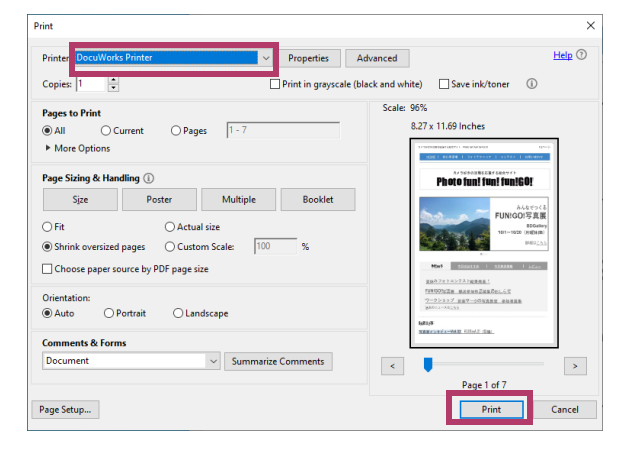

#### $\boxed{\cdots}$  Note

If you want to output the document in the location other than Desk or specify other settings such as document size or orientation, click [Properties] to open [DocuWorks Printer Properties]. For details about [Detailed Settings], refer to ["DocuWorks Printer Properties" \(P.30\)](#page-29-0)

A document is created.

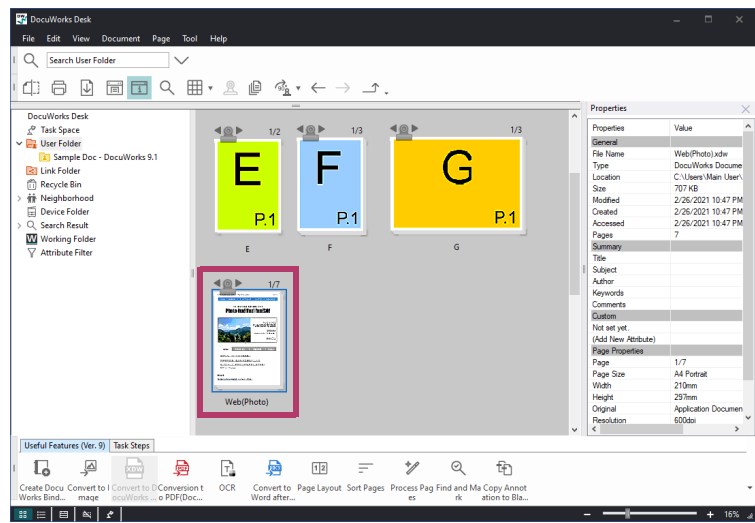

# <span id="page-29-0"></span>DocuWorks Printer Properties

When you want to output the document in the location other than Desk, specify the following settings.

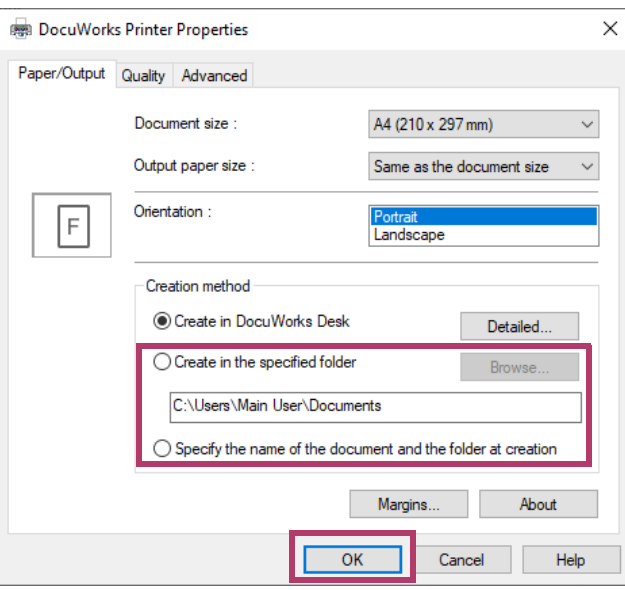

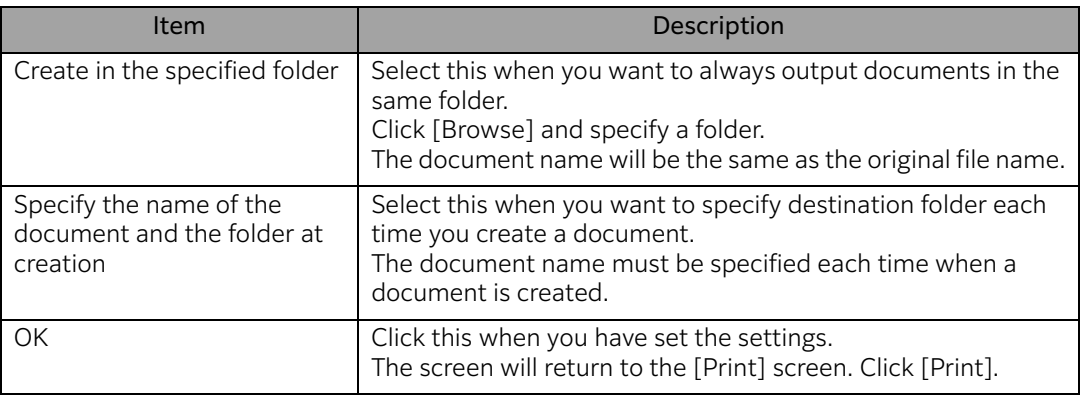

# $\boxed{\cdots}$  Note

For information on other items, refer to the description that is displayed by clicking [Help].

# <span id="page-30-0"></span>Creating a Document by Drag and Drop

 $1.$  Drag and drop a file into the Workspace area of Desk.

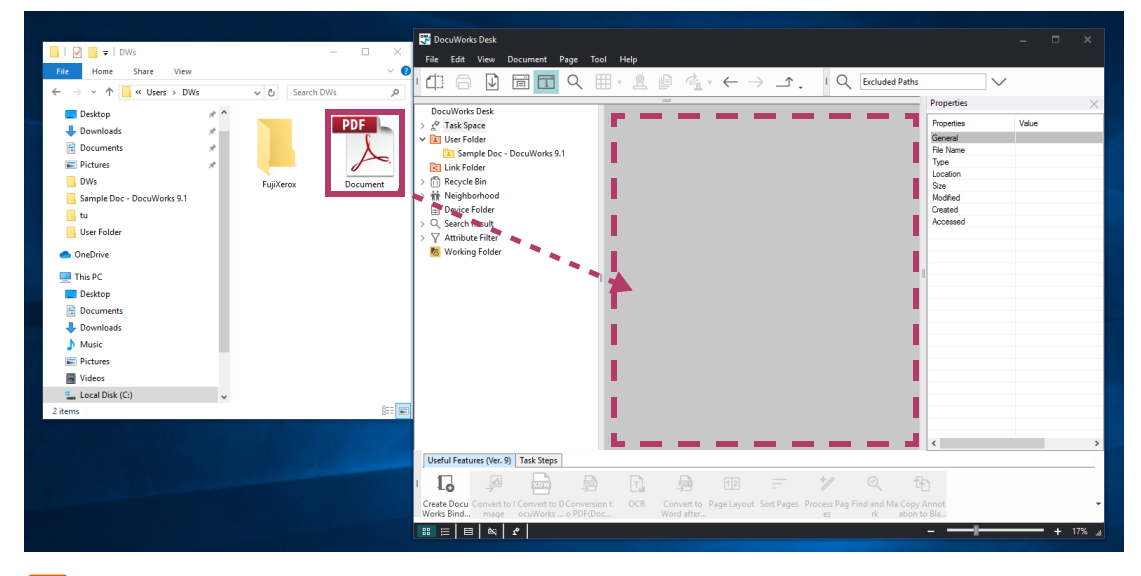

#### Note

- ・You can create documents from files created with other applications, such as Word, Excel, and PDF.
- ・If you drag and drop multiple files, you can create multiple documents at one time.

# 2.Click [Yes].

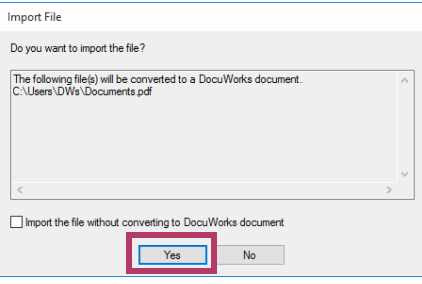

#### 高 Note

If you drag and drop an image file in Step 1, a different dialog box appears.

For details about this dialog, refer to ["Creating a Document from Scanned Data" \(P.36\)](#page-35-0) that is displayed when a file is retrieved.

3.Click either [Create page and attach original data] or [Create page but do not attach original data], and then click [Execute].

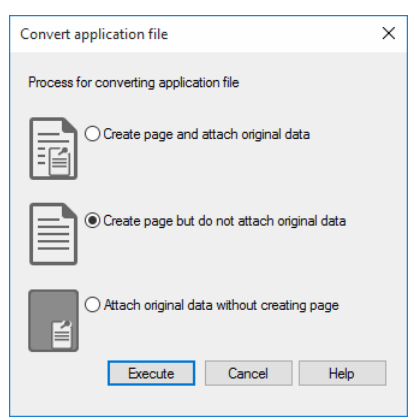

# $\boxed{\frac{1}{\sqrt{2}}}$  Note

Select [Attach original data without creating page] to attach the file selected in Step 1 to the document to be created.

The attached file can be edited or used for creating a new document.

A document is created.

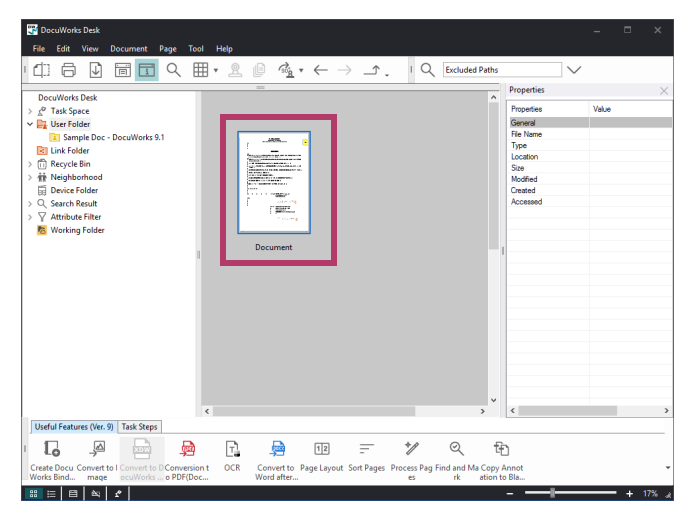

# <span id="page-32-0"></span>Creating a Document from a Paper Document

The following describes how to scan a paper document on a our multi-function machine, save the scanned data in a Device Folder, and then create a document from that scanned data on Desk.

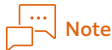

- ・ For more information about supported models, please contact our sales representative.
- ・ "Folder" is the area in our multi-function devices where scanned data are stored. On DocuWorks, it is displayed as Device Folder.

# The Flow of Operation

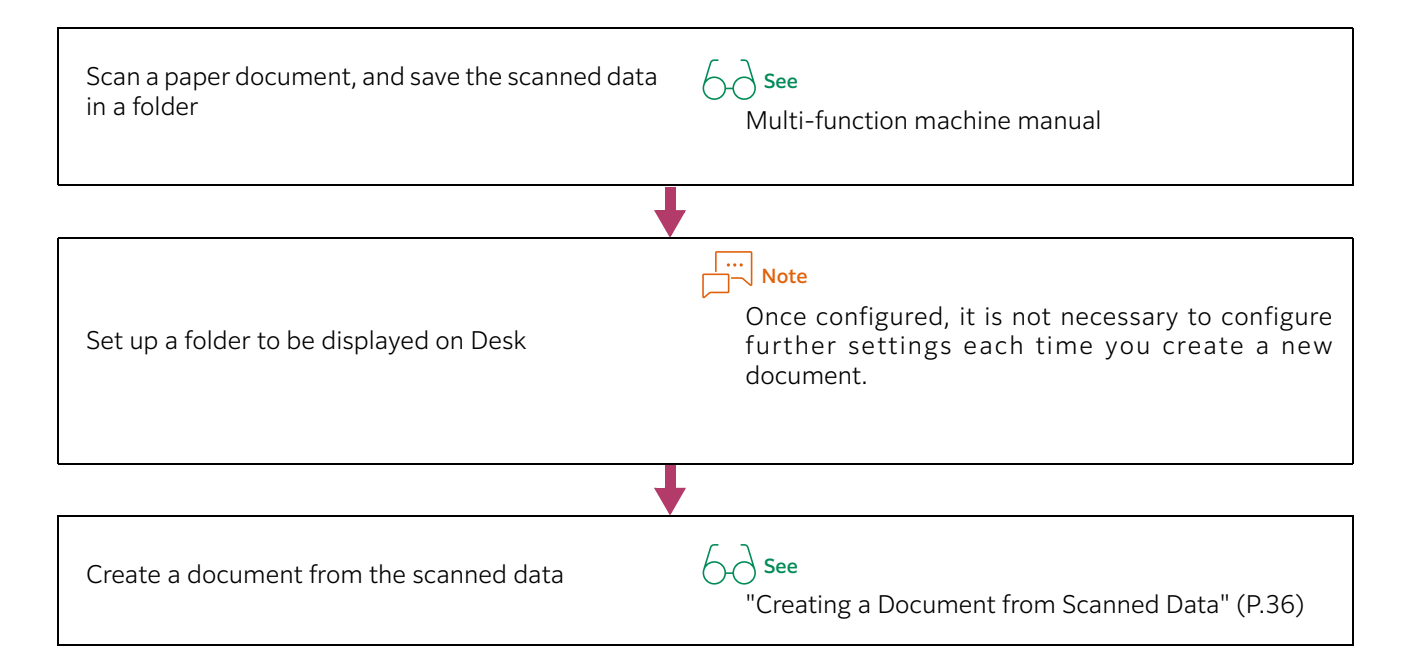

# Setting Up a Device Folder

1.On Desk, click [Device Folder], and then double-click [Add Device Folder].

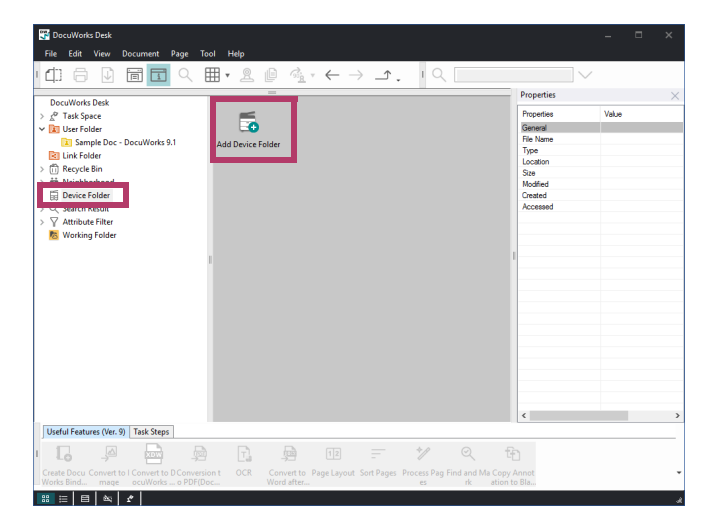

# 2.Click [Next].

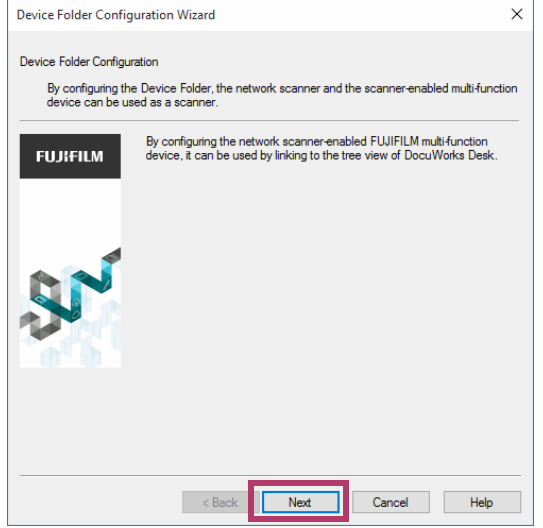

3.If the multi-function machine you used for scanning the paper document is displayed in [Searched Scanner], click the machine, and then click [Next].

Otherwise, enter the machine's IP address in [Specify the IP address or FQDN directly], and then click [Next].

# $\boxed{\cdots}$  Note

When the IP address of the machine is not known, contact the Administrator of the machine.

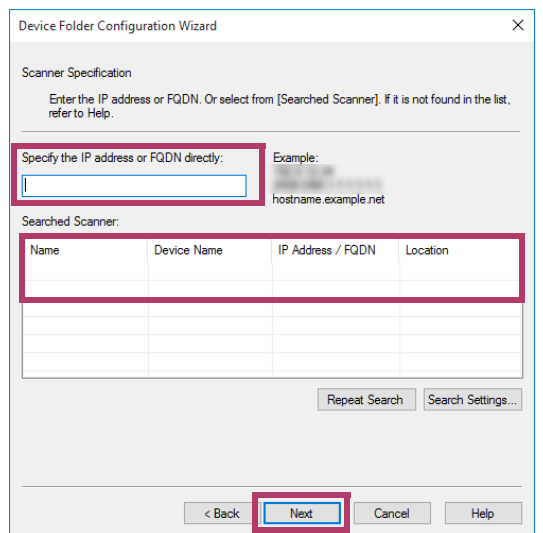

4. If [Registered Device Folders] shows a box in which you have saved your scan data, click the box number.

If not, enter your box number in [Device Folder Number]. Specify other items as necessary, and click [Next].

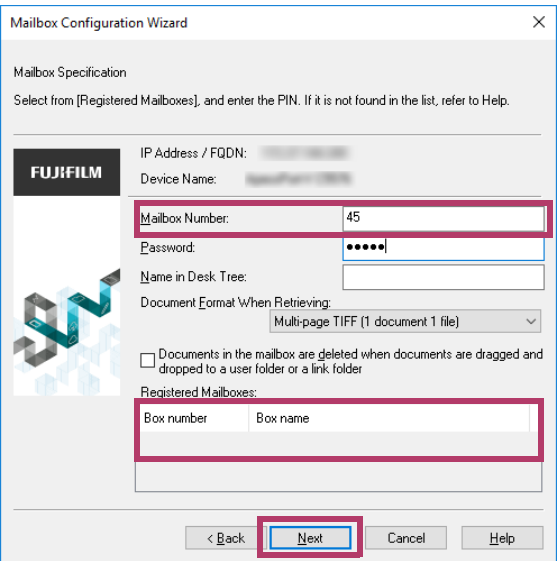

#### 5.Click [Completed].

The contents of the Device Folder can now be displayed on Desk

#### $\dddot{\mathbb{L}}$  Note

To create documents consecutively, refer to ["Creating a Document from Scanned Data" \(P.36\)](#page-35-0)

# <span id="page-35-0"></span>Creating a Document from Scanned Data

1. On Desk, double-click [Device Folder], and then click the Device Folder in which the scanned data is saved.

The scanned data saved in the Device Folder appears.

- $2.$  Drag and drop the scanned data to a location, such as [User Folder], for saving it as a document.
- 3.Click [Yes].
- 4.Set the items as necessary, and then click [OK].

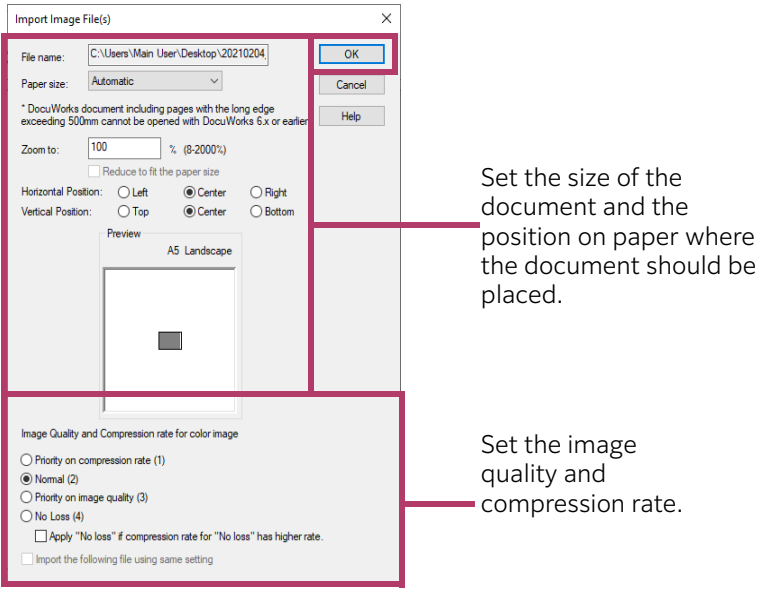

A document is created.

 $5$ . Click the folder in which you have dropped the scan data. The created document is displayed.

#### $\frac{|\cdots|}{|\cdots|}$  Note

- ・If the orientation of the document is not correct, you can correct it as follows.
	- 1.Select the document of which orientation is not correct.

2.Click [Rotate the document].

- ・The following problems can be corrected as follows.
	- ・The scanned image is skewed:
	- This can be fixed by using [Process Pages Plug-in] on Desk. This can be fixed also on Viewer.
	- ・You scanned in black and white and there are small black dots on the scanned image: This can be fixed by using [Process Pages Plug-in] on Desk. This can be fixed also on Viewer.
	- ・You scanned a bound paper document and there is a black edge on the scanned image: This edge can be erased by using [Edge Erase plug-in] on Desk.
	- ・You want to convert the text of a paper document into data: The text can be converted into data by using [OCR plug-in] on Desk.
- ・For plug-ins, refer to "Plug-ins" of Docuworks Help.
# <span id="page-36-0"></span>Creating a PDF from a Document

1.Click the document you want to create a PDF from, and click the [Conversion to PDF (DocuWorksPDF)] icon.

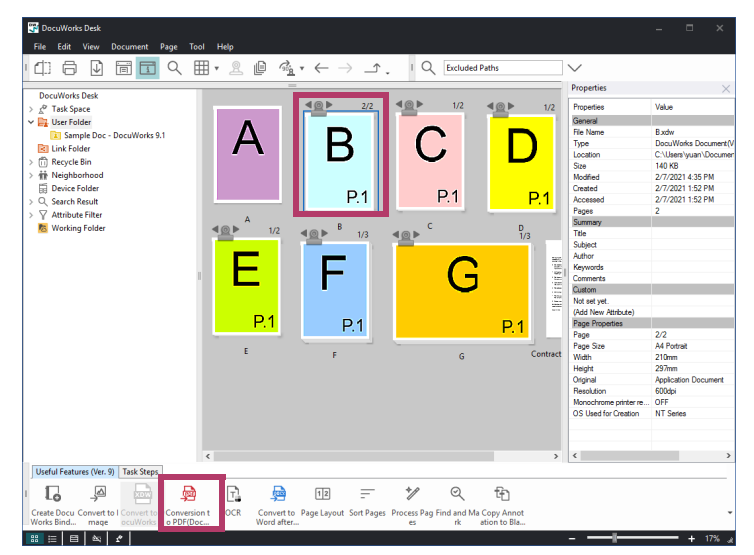

2.Configure the items as necessary, and then click [OK].

## $\boxed{\frac{1}{\sqrt{1}}}$  Note

If you select the [Do not show setup dialog box when converting] check box, this dialog box will no longer be displayed at creation of PDF.

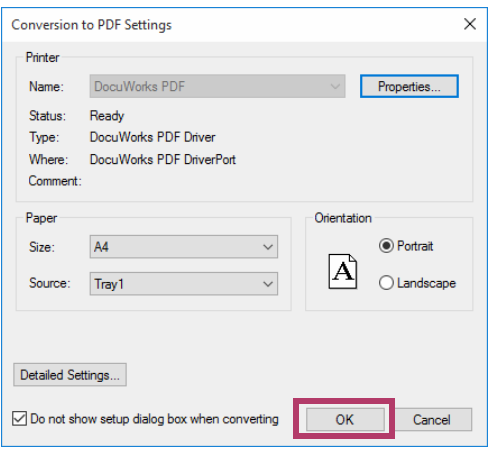

A PDF is created.

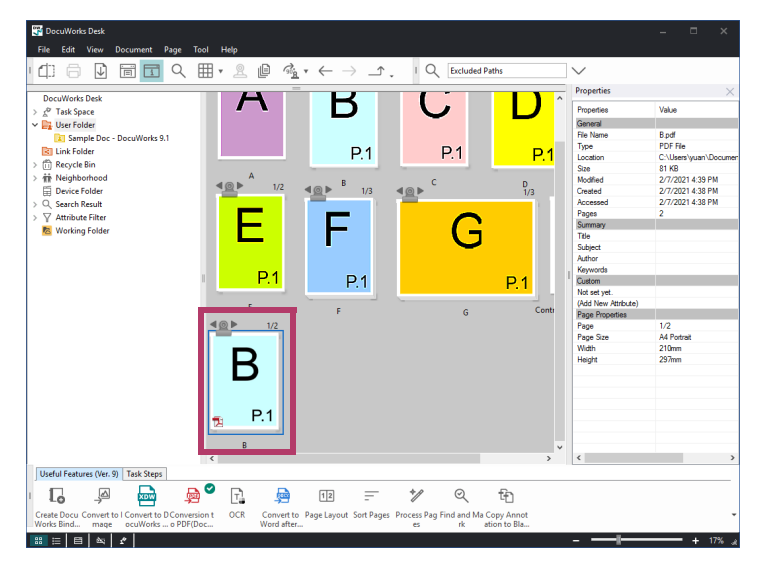

# Pasting the Contents of a Document onto Another Application

- $1.$  On Desk or Viewer, double-click and open the document from which you want to copy the contents.
- 2. A Click (Copy Image).
- 3.Configure the items as necessary, and then click [OK].

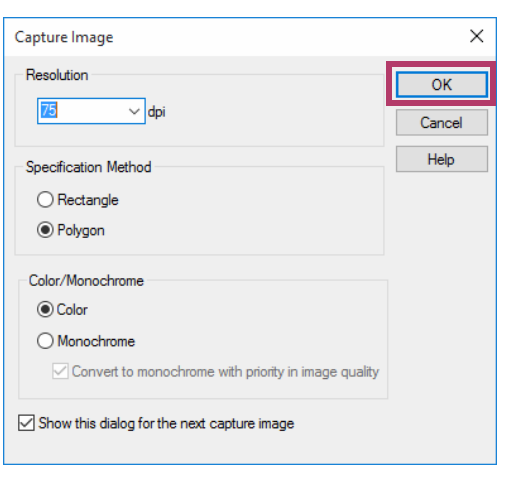

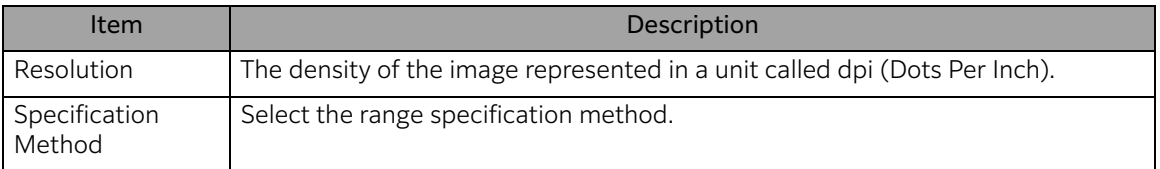

#### $\boxed{\frac{1}{\sqrt{1-\frac{1}{2}}}}$  Note

For information on other items, refer to the description that is displayed by clicking [Help].

4.Specify the area using the method you have selected for [Specification Method].

#### ■ When [Rectangle] is Selected

Select the area by diagonally dragging your mouse.

#### $\boxed{\cdots}$  Note

When performing this operation, the mouse cursor changes to  $\pm_{\mathbb{D}}$ .

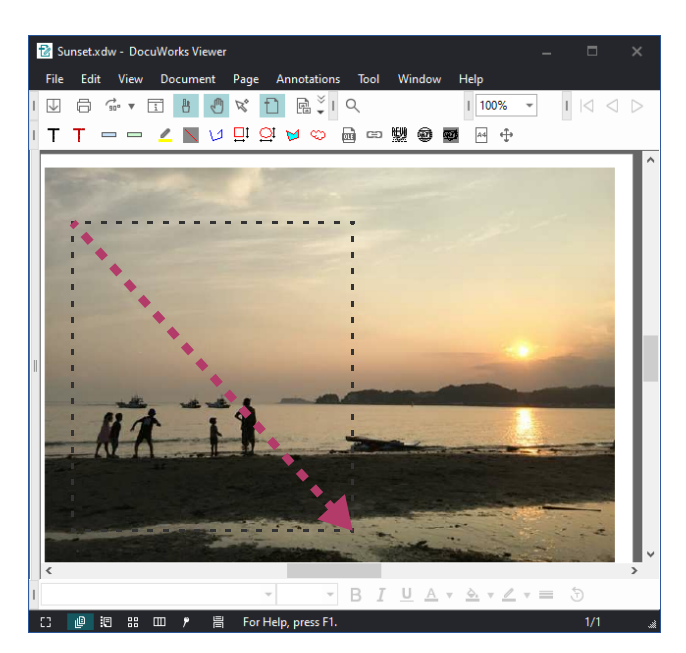

The selected area is copied to the clipboard.

#### $\boxed{\cdots}$  Note

The clipboard is the area where copied data is temporarily saved.

#### ■ When [Polygon] is Selected

Select the area by clicking each corner of a polygon and double-clicking on its endpoint.

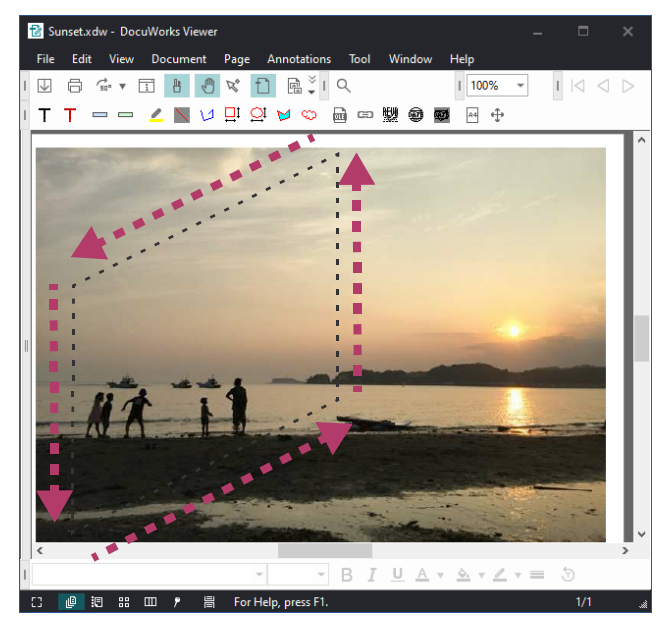

The selected area is copied to the clipboard.

 $5.$  In case of WordPad, for example, place your mouse on the area you want to paste the copy and click [Paste].

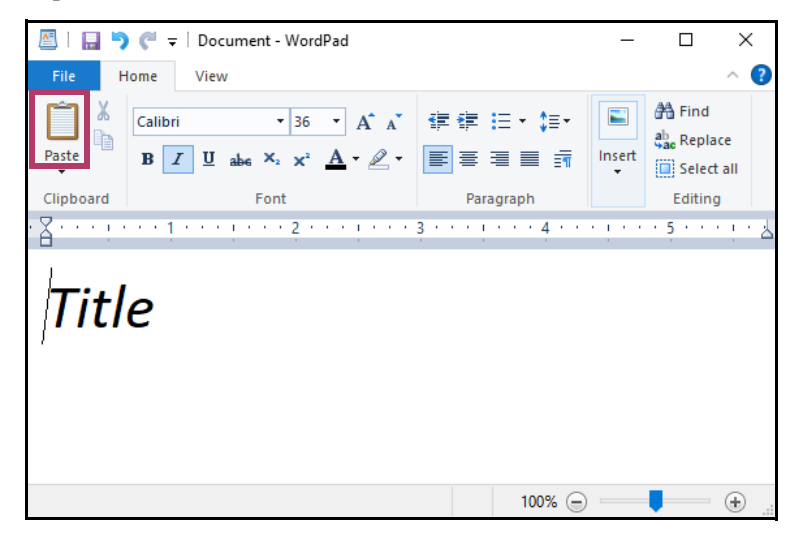

#### $\frac{|\cdots|}{|\cdots|}$  Note

In addition to WordPad, the copied contents can be pasted to an application such as Word, Excel, PowerPoint.

A selected part of the document is pasted.

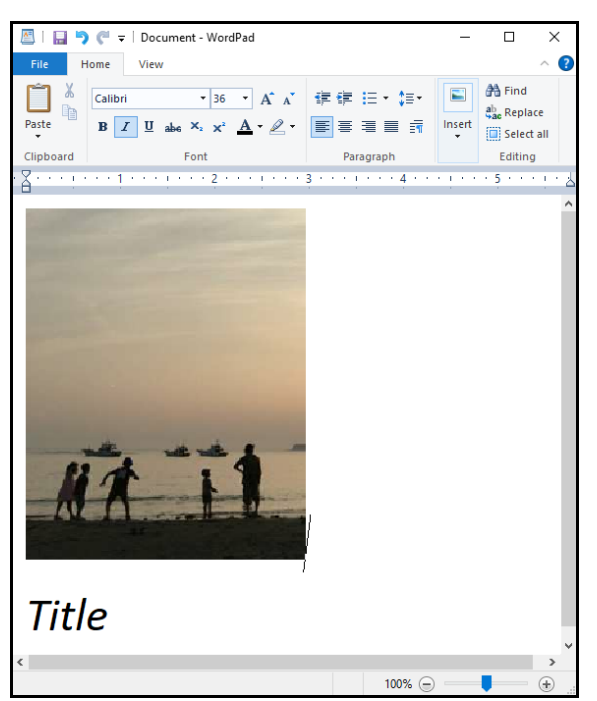

# Working with Files in a Single Space

The following describes how to use your Task Space to gather files stored in different locations into a single easy-to-access place to work with them.

# Displaying your Task Space

1.  $\sqrt{\ }$  Click (Open Task Space).

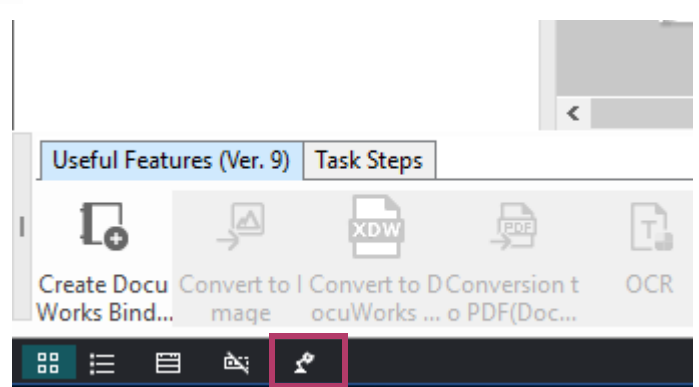

# Gathering Files into Your Task Space

 $1.$  Drag and drop the target files from the Desk's workspace area or Windows Explorer to your Task Space.

#### $\boxed{\cdots}$  Note

・Alternative ways to gather (copy) files into your Task Space are:

- ・Right-click the desired file in Windows Explorer, and select [Copy to Task Space (DocuWorks)]
	- ・Right-click the desired file in Desk, and select [Copy to Task Space]
	- ・In Viewer, select [File] > [Save and Copy to Task Space]

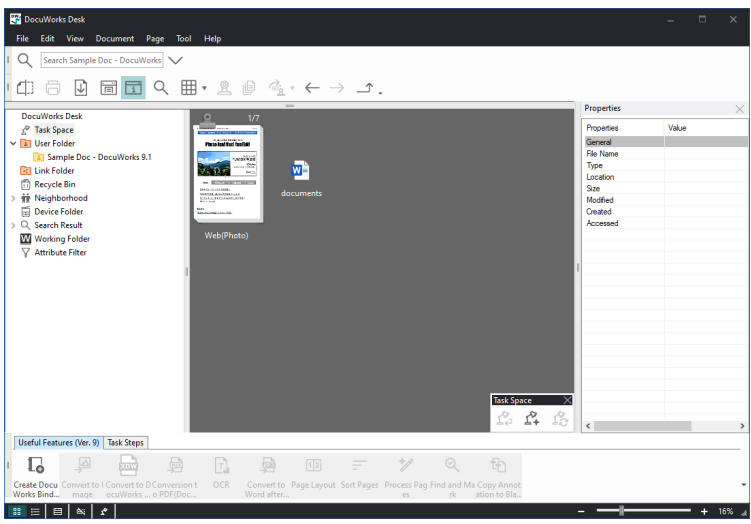

# Opening the Original Location

The following describes how to open the original location of the file you copied into Task Space. You can replace the file you edited in your Task Space with its original file placed in the original location, or replace the original file with the edited file placed in your Task Space.

#### Important

If you have changed the name of the file, it is not possible to open the location where the original file is stored.

#### 1.  $\mathbb{C}$  Click (Original Location).

The folder in which the original file is stored opens.

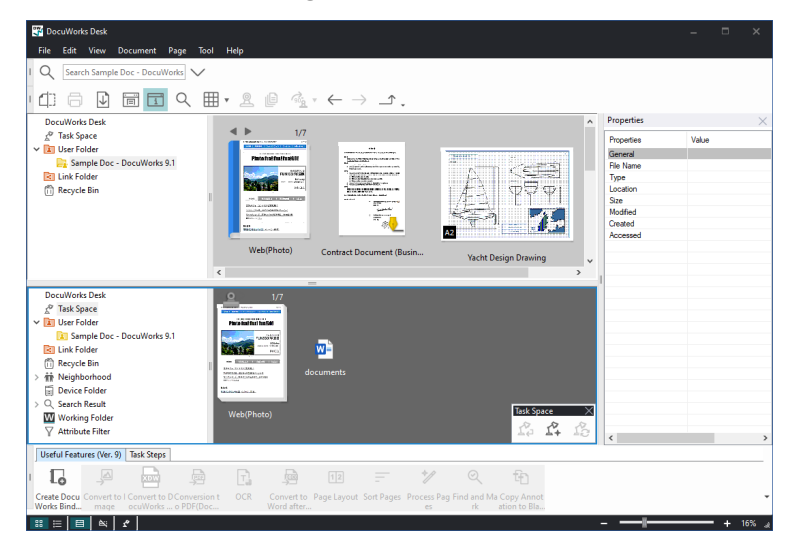

# Cleaning up Task Space

The following describes how to create subfolders in Task Space, and then move files directly under Task Space into the subfolders to organize files in your Task Space.

#### 1.  $\sqrt{\ }$  Click (Clean Up Task Space).

The [Clean Up Task Space] dialog box appears.

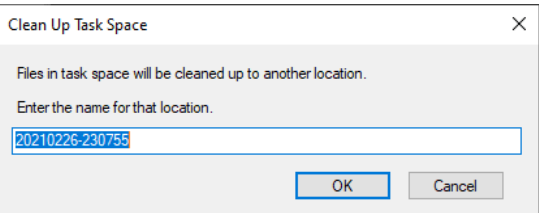

2. Enter a name for the destination for clean up, and click [OK].

A folder is created directly under Task Space in the folder area, and the files are all moved to the folder.

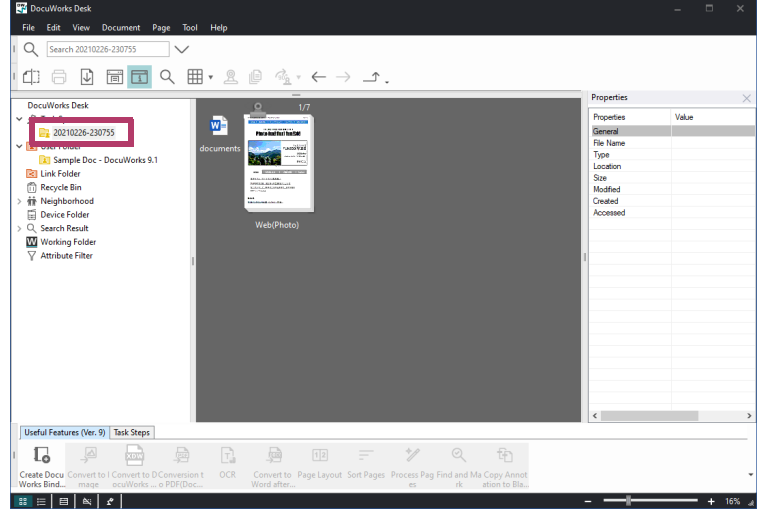

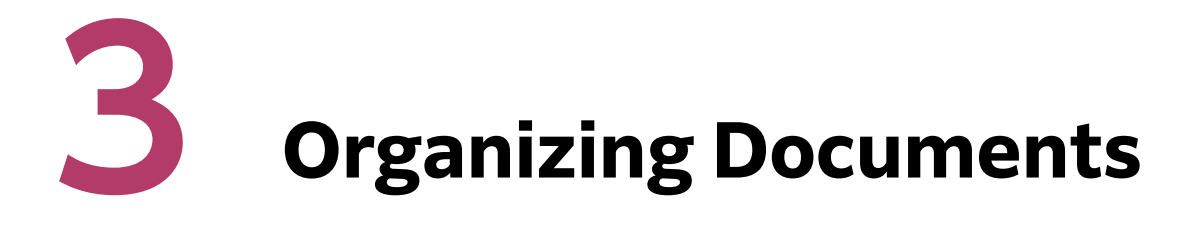

This chapter describes the method of organizing multiple DocuWorks documents; such as how to stack documents in one file, or how to store documents in a "Binder".

# <span id="page-43-0"></span>Stacking Multiple Documents into One File

To understand the operation, here is an example of how to stack the document B and the document C in the same folder on Desk in the order of the document B and the document C.

#### 1. On Desk, drag and drop the document B onto the document C.

Drag and drop the document that comes to the front onto the document that comes to the behind. In this example, the document B is to be the front-most, therefore it is dragged and dropped onto the document C.

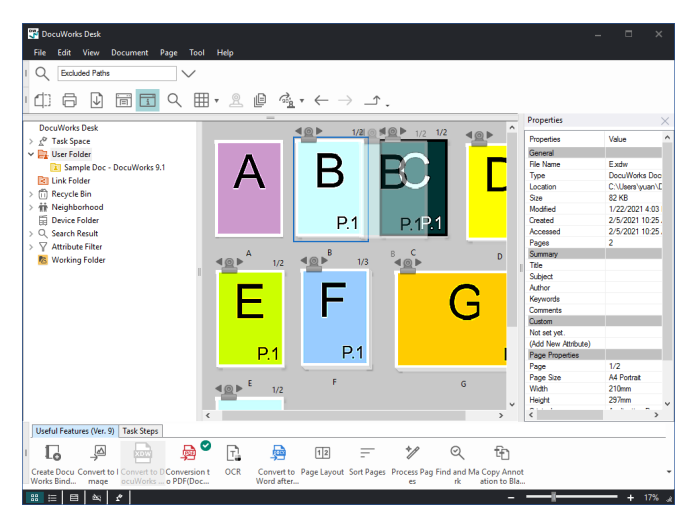

The document B and the document C is combined into one document, and the number of pages on the top right is updated.

The name of the document will be the name of the document that was dragged and dropped last.

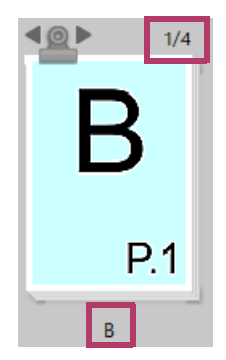

2.To change the document name, click the document name and enter a new name using the keyboard.

## $\boxed{\frac{1}{\sqrt{1}}}$  Note

- ・To unstuck a multiple-page document and make each of its page as a separate document, double-click .
	- For details about , refer t[o"Thumbnails" \(P.12\)](#page-11-0)
- ・You can display a document in the Page Sorter mode, and copy a page of another document to that document.
	- For information on the copy method, refer to[" Copying Pages from Another Document" \(P.66\)](#page-65-0)

# Organizing Documents Using a Binder

#### <span id="page-45-0"></span>Binder

This section explains the difference of operations between [" Stacking Multiple Documents into One File"](#page-43-0) [\(P.44\)](#page-43-0) and storing multiple documents in a binder.

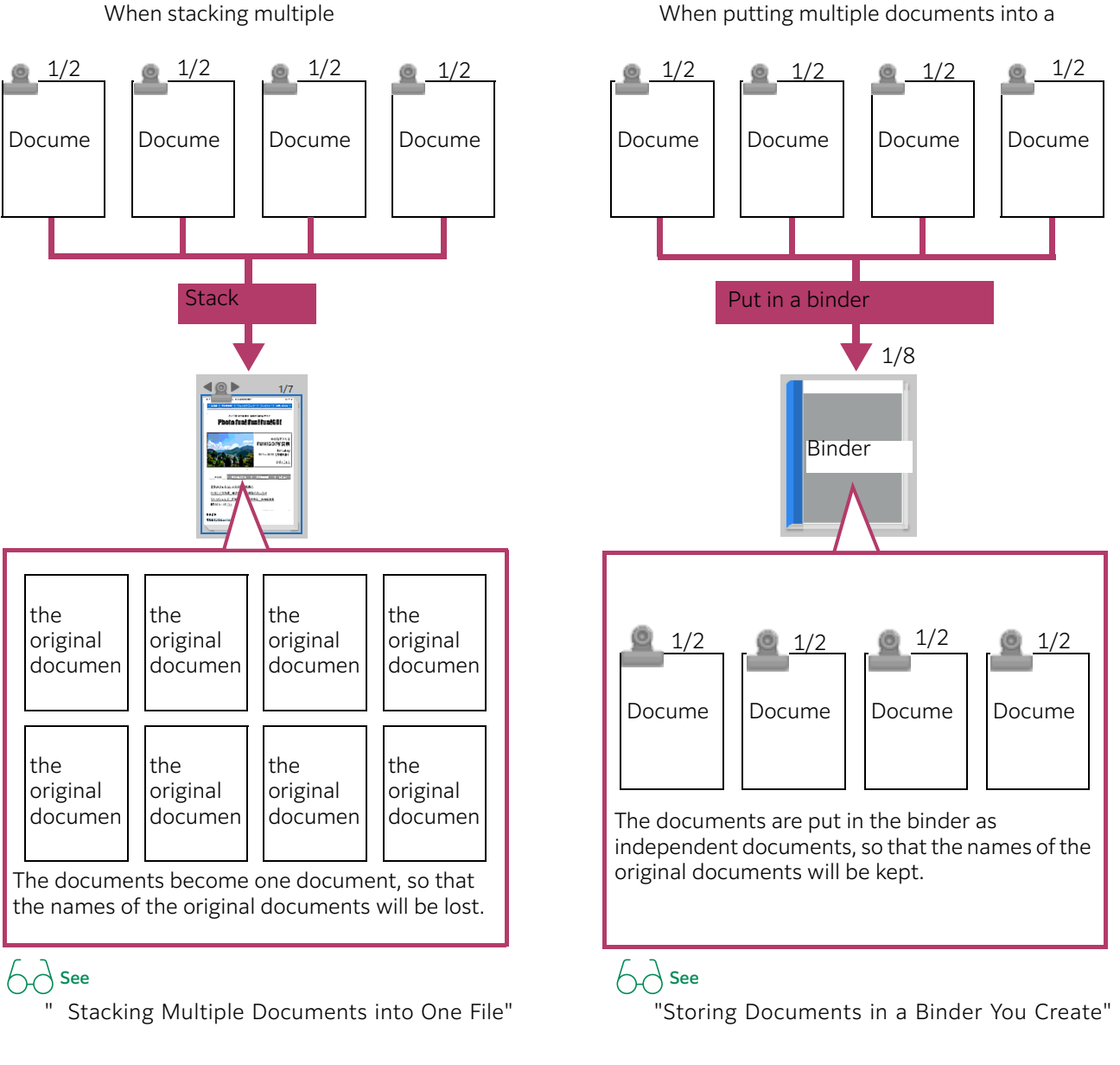

# $\begin{array}{c} \begin{array}{|c} \hline \end{array} \\ \begin{array}{c} \hline \end{array} \end{array}$  Note

- ・ The binder allows you to view the structure of documents in the [Binder Index] tab of InfoView. For details about InfoView, refer to ["InfoView" \(P.18\)](#page-17-0)
- ・ In addition to binder, "clear folder" and "envelope" are provided for the mean of storing binders and documents. For information on the clear folder and binder, refer to["Thumbnails" \(P.12\)](#page-11-0)
- ・ The following operations are available for documents in a binder.
- ・Rearranging the order of documents within the binde[r"Arranging Documents Within a Binder" \(P.50\)](#page-49-0)
- ・Taking out documents from the binder ["Taking Out Documents from a Binder" \(P.51\)](#page-50-0)
- ・Deleting documents from the binder ["Deleting a Document from a Binder" \(P.53\)](#page-52-0)

# <span id="page-46-0"></span>Storing Documents in a Binder You Create

To understand the operation, here is an example of how to create a binder "Practice" and store documents in it.

1.On Desk, open the folder where the document D and the document E are stored.

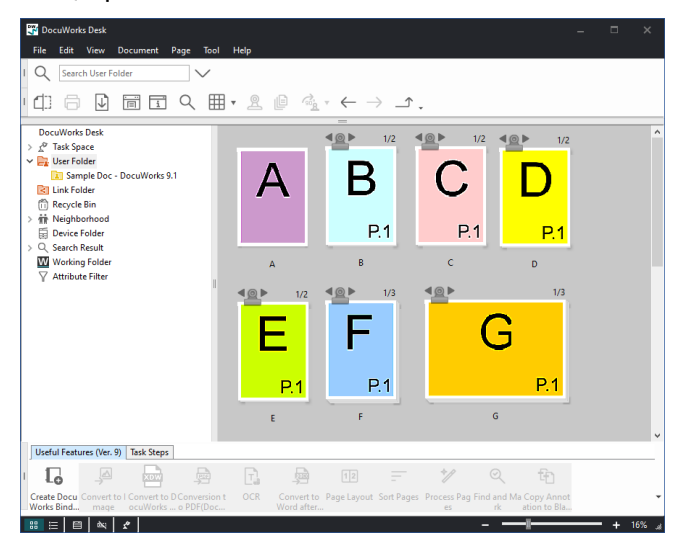

2.Click [File] > [New] > [DocuWorks Binder Document].

# 3.Click [OK]

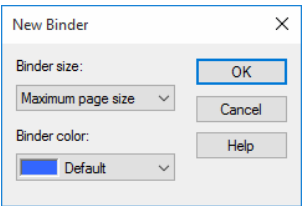

#### Note

You can change the color of the binder by clicking ▼ located in [Binder color] and selecting a color.

# 4.Click the binder name, and enter the binder name "Practice" using the keyboard.

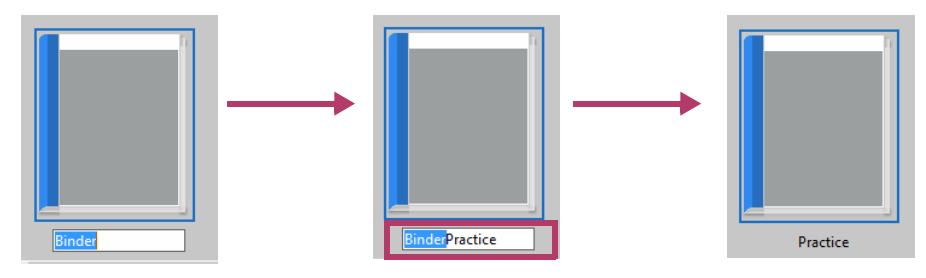

#### A binder is created.

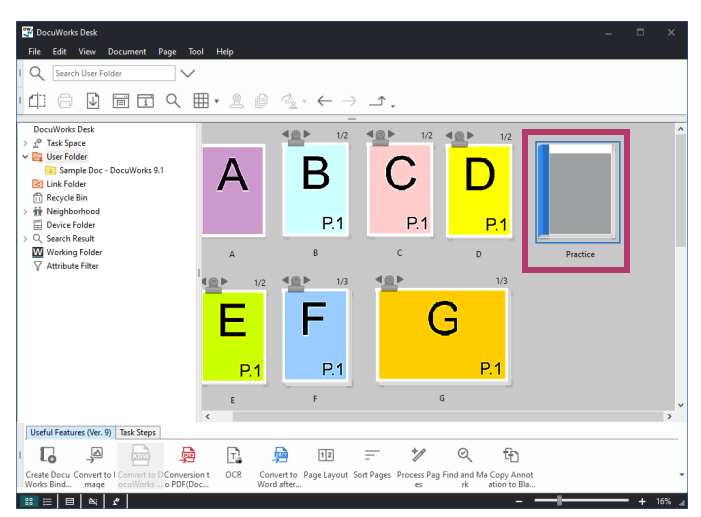

5.Drag and drop the document D into the binder you created.

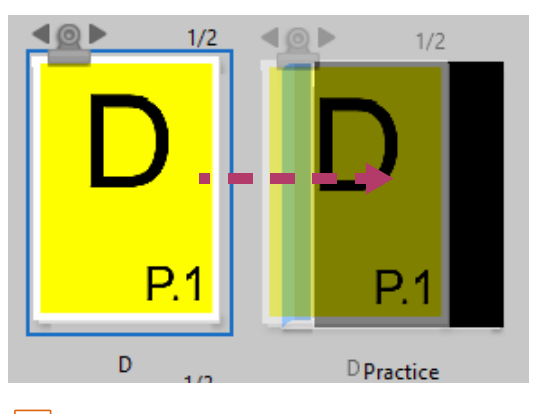

 $\boxed{\cdots}$  Note

The document dragged and dropped first comes top in the binder. In this example, the document D is to be top in the binder, and therefore drag and drop it first.

The document D is stored in the binder.

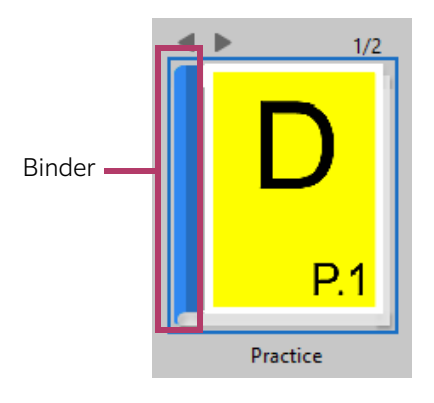

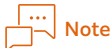

Double-clicking the binder ring portion at the left-hand side of the binder displays a dialog box that allows you to view the documents within the binder.

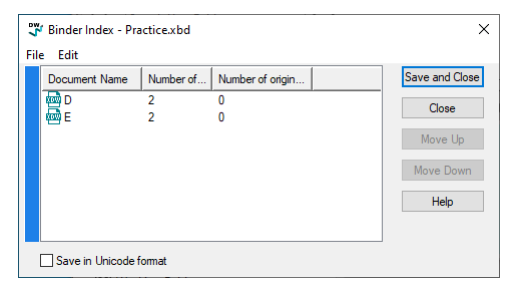

6.Drag and drop the document E into the binder.

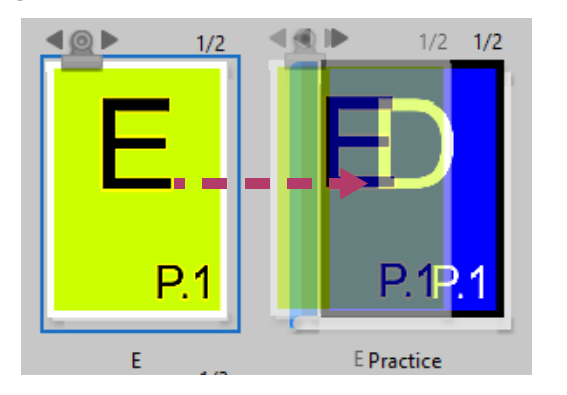

The document E is stored in the binder and the number of pages at the top right is updated accordingly.

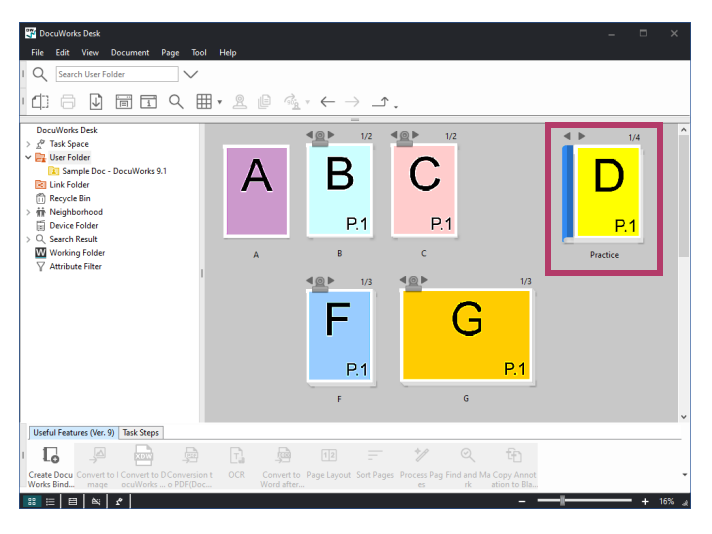

# <span id="page-49-0"></span>Arranging Documents Within a Binder

To understand the operation, here is an example of how to rearrange the order of the document D and the document E in the binder that was created as explained in ["Storing Documents in a Binder You](#page-46-0) [Create" \(P.47\)](#page-46-0)

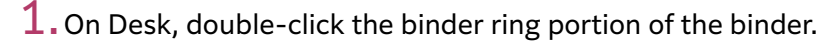

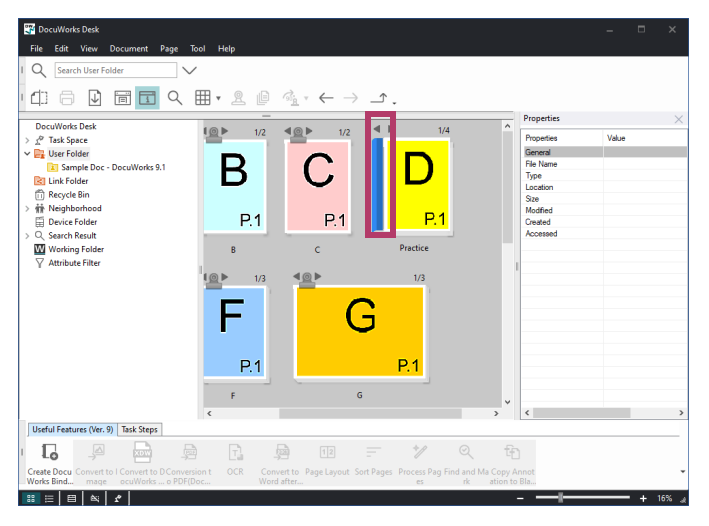

2.Drag and drop the document to move (D) onto the position where you want to place it (after E).

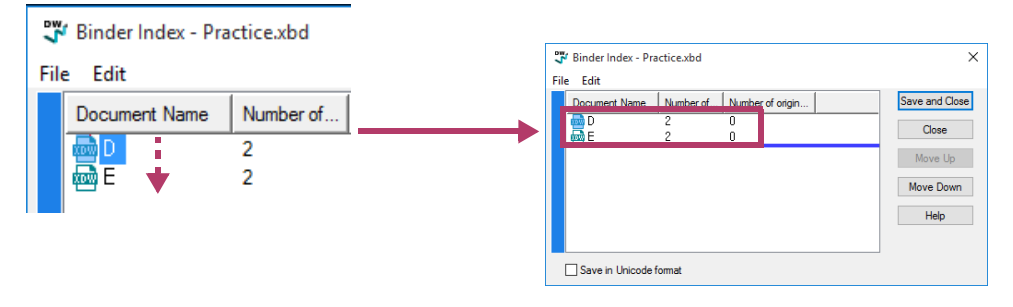

#### $\boxed{\cdots}$  Note

The blue bar displayed when you drag and drop a document indicates the destination of the document.

# 3.Click [Save and Close].

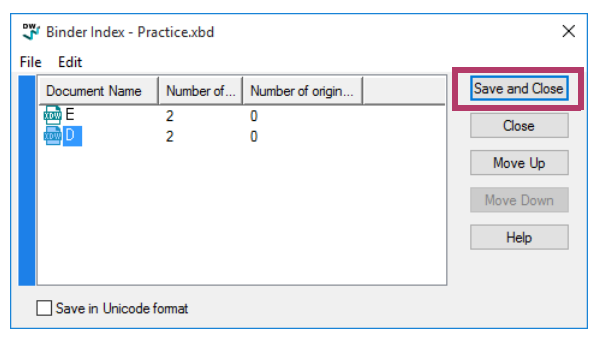

...<br>Islam Kale  $\mathsf Q$ **中日国国口久田,且国家,←**  $\rightarrow$  $\overline{1}$  $\begin{tabular}{c|c} \hline \textbf{1} & \textbf{1} & \textbf{1} & \textbf{1} \\ \hline \textbf{1} & \textbf{1} & \textbf{1} & \textbf{1} \\ \hline \textbf{2} & \textbf{1} & \textbf{1} & \textbf{1} \\ \hline \textbf{3} & \textbf{1} & \textbf{1} & \textbf{1} \\ \hline \textbf{4} & \textbf{1} & \textbf{1} & \textbf{1} \\ \hline \textbf{5} & \textbf{1} & \textbf{1} & \textbf{1} \\ \hline \textbf{6} & \textbf{1} & \textbf{1} &$  $\begin{array}{c|c}\n\hline\n\text{4} & \text{m} \\
\hline\n\text{m} & \text{m} \\
\hline\n\text{m} & \text{m} \\
\hline\n\text{m} & \text{m} \\
\hline\n\text{m} & \text{m} \\
\hline\n\text{m} & \text{m} \\
\hline\n\text{m} & \text{m} \\
\hline\n\text{m} & \text{m} \\
\hline\n\text{m} & \text{m} \\
\hline\n\text{m} & \text{m} \\
\hline\n\text{m} & \text{m} \\
\hline\n\text{m} & \text{m} \\
\hline\n\text{m} & \text{m} \\
\h$  $\overline{\text{Q}}$  =  $\frac{1}{2}$ Value  $\overline{C}$ Β  $P.1$  $P.1$  $\overline{D}$  $\overline{B}$ 1<u>®</u> F G  $P.1$  $P.1$  $\bar{\mathbf{r}}$ **Useful F** es (Ver. 9) | Task Steps  $\begin{matrix} \mathbb{Q} & \mathbb{Q} \end{matrix}$  $\Gamma_{\!\textrm{o}}$  $\sim$  $\frac{1}{\sqrt{2\pi}}$  $\mathcal{L}_\mathrm{d}$  $\overline{\mathbb{R}}$  $\frac{4}{3}$  $\overline{\mathbb{A}}$  $\boxed{\mathbf{B} \equiv |\mathbf{B}| |\mathbf{A}| |\mathbf{A}|}$ 

The order of the document D and the document E is rearranged.

# <span id="page-50-0"></span>Taking Out Documents from a Binder

To understand the operation, here is an example of how to take out the document E from the binder that was created as explained in ["Storing Documents in a Binder You Create" \(P.47\)](#page-46-0)

1. On Desk, double-click the binder ring portion of the binder.

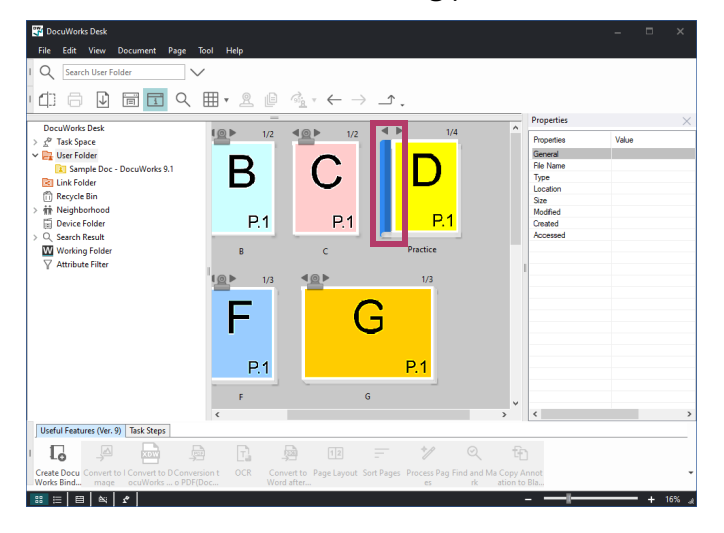

2.From the dialog box, drag and drop the document to export (E) into the Workspace area of Desk.

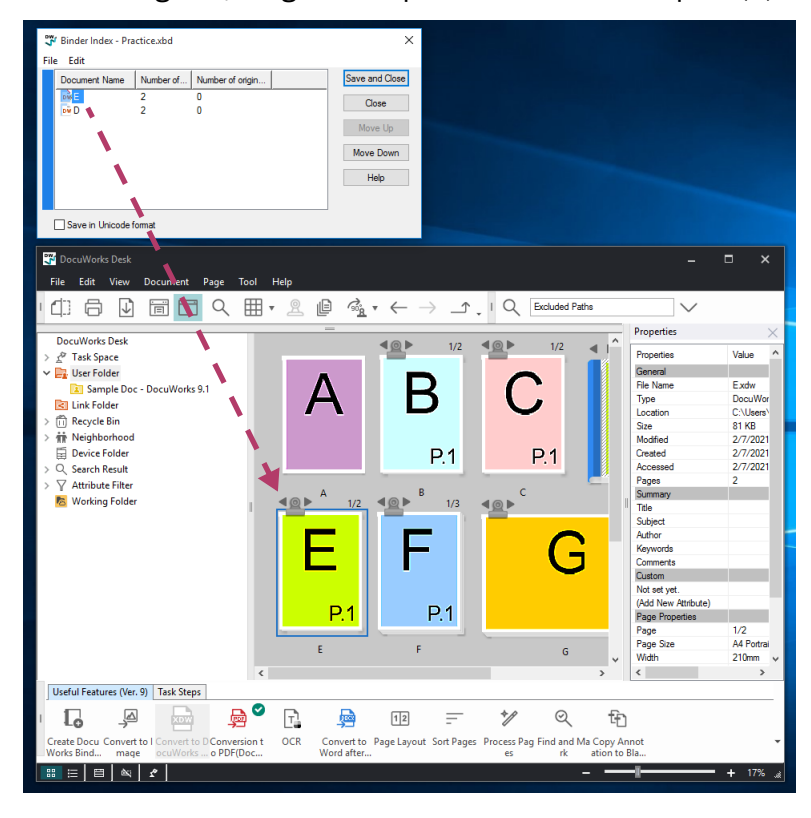

# $\boxed{\frac{1}{2}}$  Note

If you drop the document onto Explorer, the document will be copied to Explorer.

œ. .<br>File .<br>Edit **□日日同日〇田·2日を下**  $r, q$ DocuWorks Desk<br>
DocuWorks Desk<br>
Party Ster Folder<br>
De Link Folder<br>
De Link Folder<br>
Device Folder<br>
The Working Folder<br>
Q Search Result<br>
National Device Folder<br>
Q Search Result<br>
Mark Working Folder<br>
Result National Device F  $\frac{10}{2}$  1/2 <u>ৰ@</u>▶  $\overline{B}$  $\bm{\mathsf{A}}$ C  $P.1$  $P<sub>1</sub>$  $\overline{10}$ 4 @ **P** 4 ⊚ ▶ F G  $P.1$ Þ 1/2<br>A4 Port<br>210mm<br>297mm<br>Annica (Ver. 9) | Task Steps | **Useful Fe**  $\begin{array}{cc}\n\bullet & \bullet \\
\bullet & \bullet \\
\bullet\n\end{array}$  $\Gamma_{\!\textrm{o}}$  $\overline{\mathbb{A}}$  $\frac{1}{\left( \frac{1}{2} \right)^2}$ ₿  $\boxed{1\,2}$  $\mathscr{C}$  $\mathcal{Q}$  $\mathbb{f}_{\square}$  $\equiv$  $\mathbb{B} \equiv |\mathbf{B}| \approx | \mathbf{A} |$ 

The document E is taken out of the binder.

3.In the dialog box, click [Save and Close].

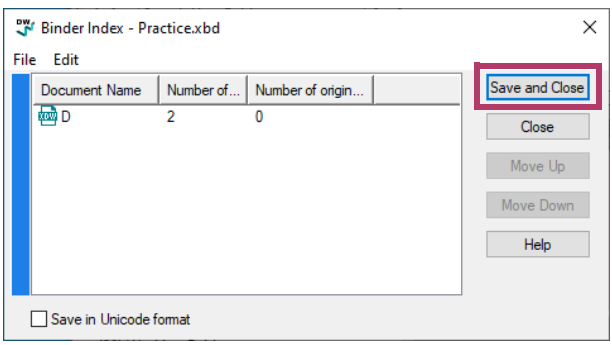

# <span id="page-52-0"></span>Deleting a Document from a Binder

To understand the operation, here is an example of how to delete the document D from the binder that was created as explained in ["Storing Documents in a Binder You Create" \(P.47\)](#page-46-0)

 $1.$  On Desk, double-click the binder ring portion of the binder.

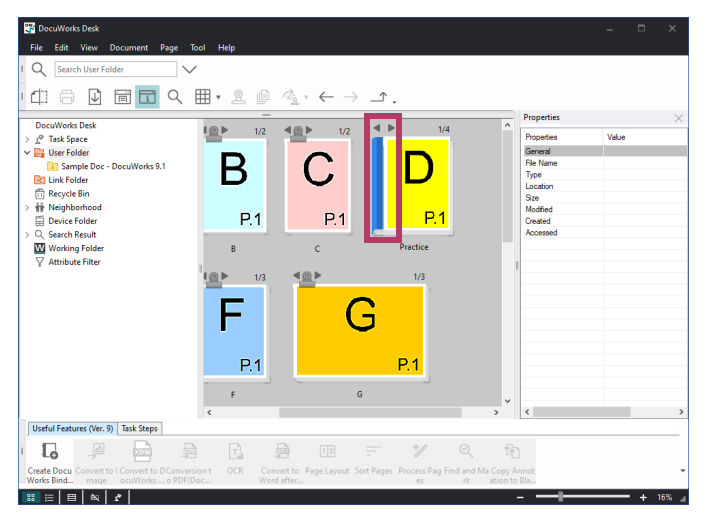

2.Click the document to be deleted (D), and press the [Delete] key.

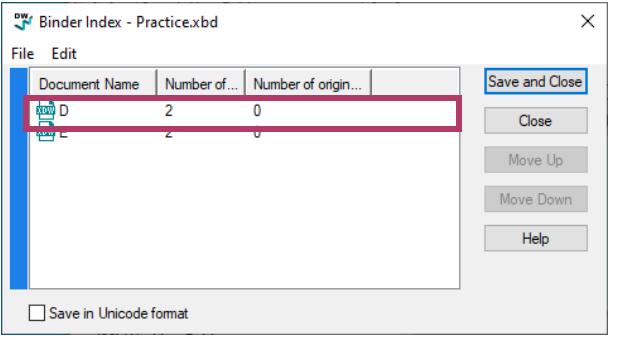

3.Click [Save and Close].

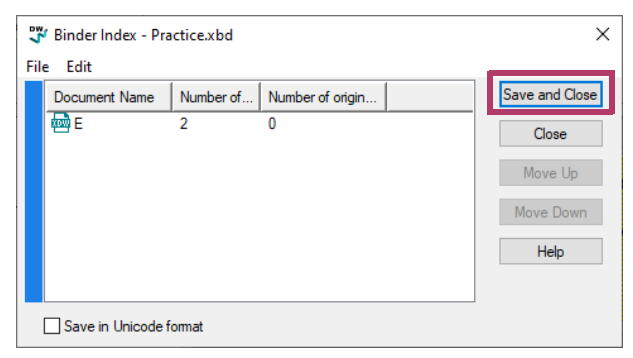

The document D is deleted.

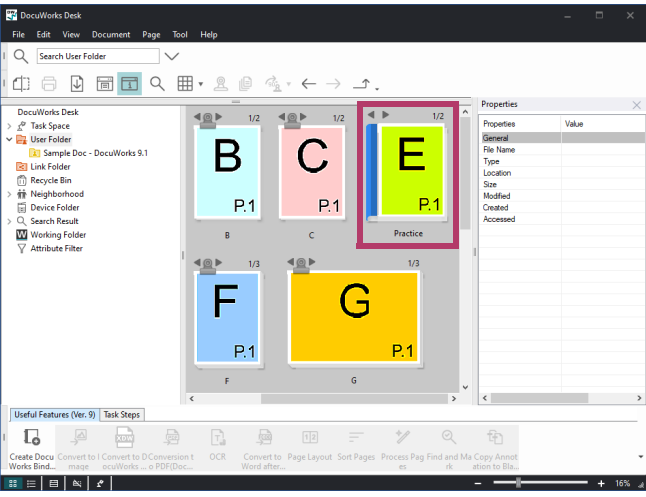

# Storing Documents in a Folder You Create

To understand the operation, here is an example of how to create a new folder in a folder storing documents.

1.On Desk, click a folder in which documents are stored.

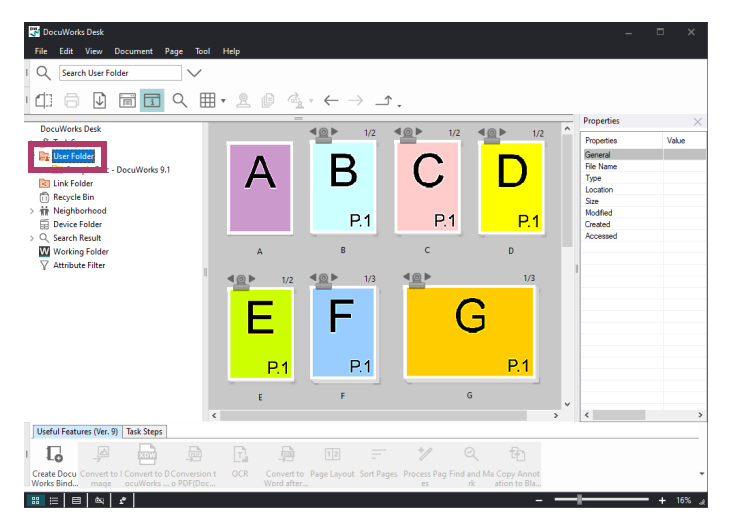

- 2.Click [File] > [New] > [Folder].
- 3.Enter the folder name using the keyboard, and press the <Enter> key.

#### Note

- ・To change the folder color, select the folder and click [File] > [Property]. In the displayed dialog, select a color from [Color], and then click [OK].
- ・To change the name of the folder, right-click the folder and select [Rename].

A folder is created.

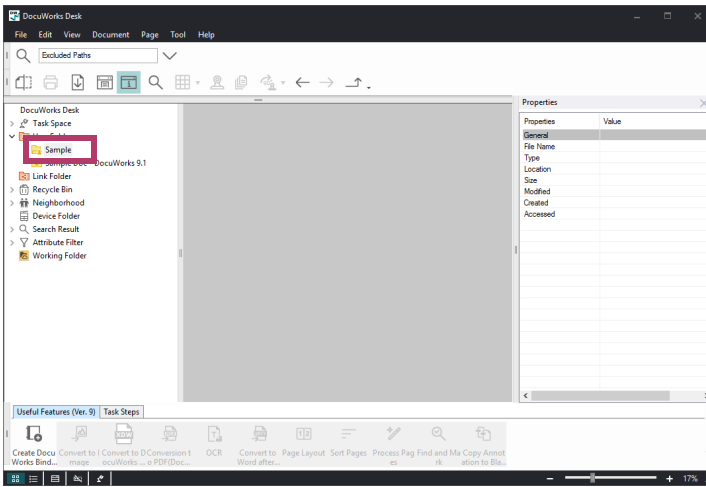

4.On Desk, click a folder that stores documents.

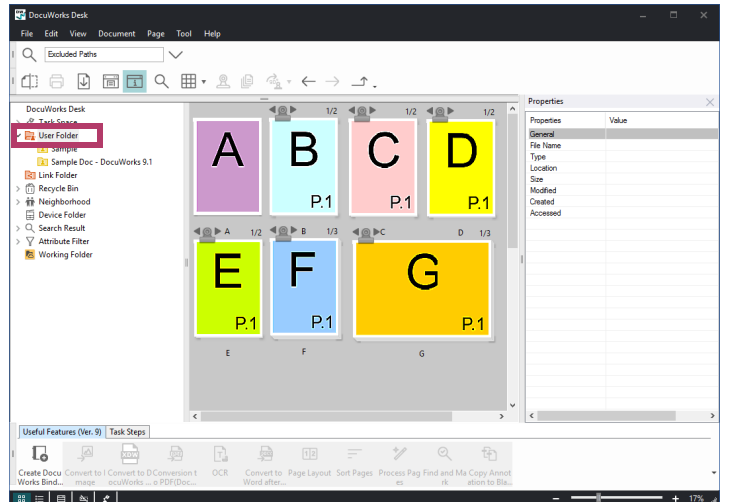

5.Into the folder created in Step 3, drag and drop the document A.

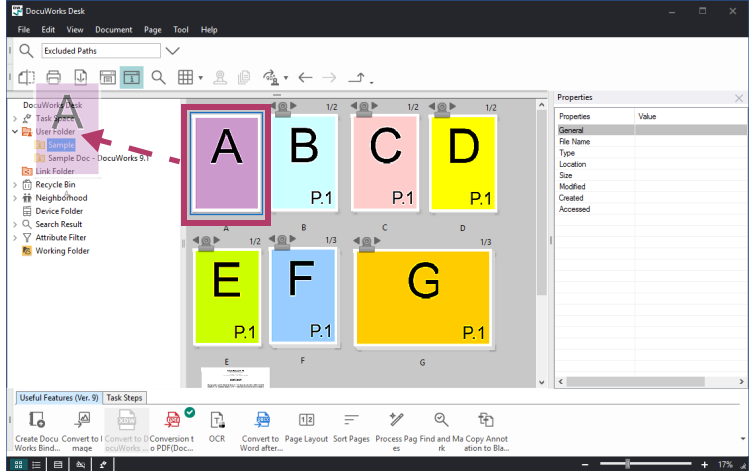

#### Note

If the Workspace area is set to display folders, you can drag and drop the file into the folder displayed in the Workspace area.

For information on how to display folders in the workspace area, refer to ["Displaying Folders in the](#page-13-0) [Workspace Area" \(P.14\)](#page-13-0)

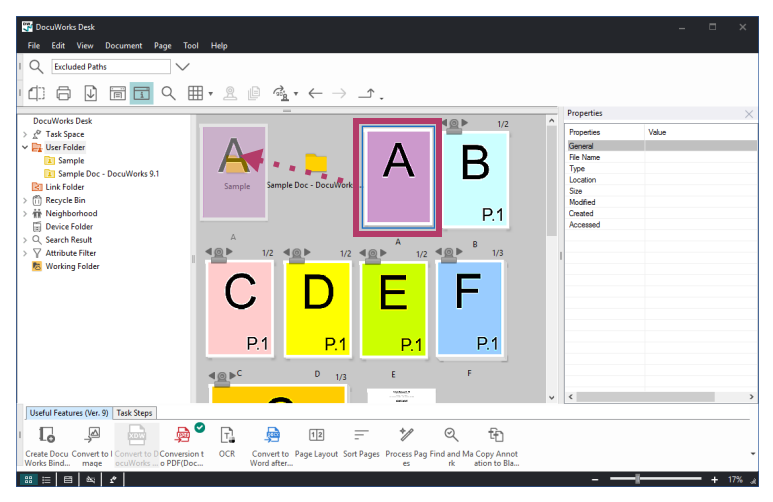

#### 6.Click the created folder.

Confirm that the document A is stored.

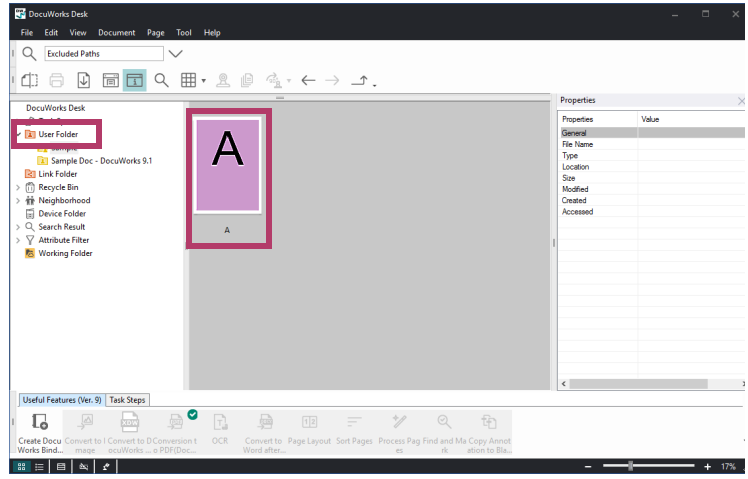

# Linking to a Folder Outside of Desk

To understand the operation, here is an example of how to link Desk to a folder newly created on Windows.

Documents in the linked folder can be handled in the same way as other documents on Desk in the following operations.

- Stack [" Stacking Multiple Documents into One File" \(P.44\)](#page-43-0)
- Unstack ["Thumbnails" \(P.12\)](#page-11-0)
- Binder operation ["Binder" \(P.46\)](#page-45-0)
- Plug-in execution [" Creating a PDF from a Document" \(P.37\)](#page-36-0)
- $1$ . Right-click on your desktop, and select [New] > [Folder]. A folder is created.
- 2.Drag and drop the document A, for example, into the created folder.

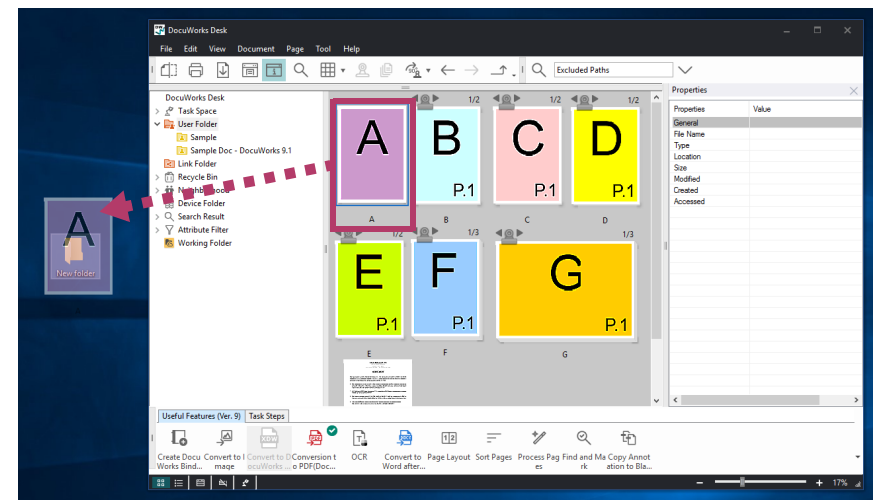

The document A is copied in the created folder.

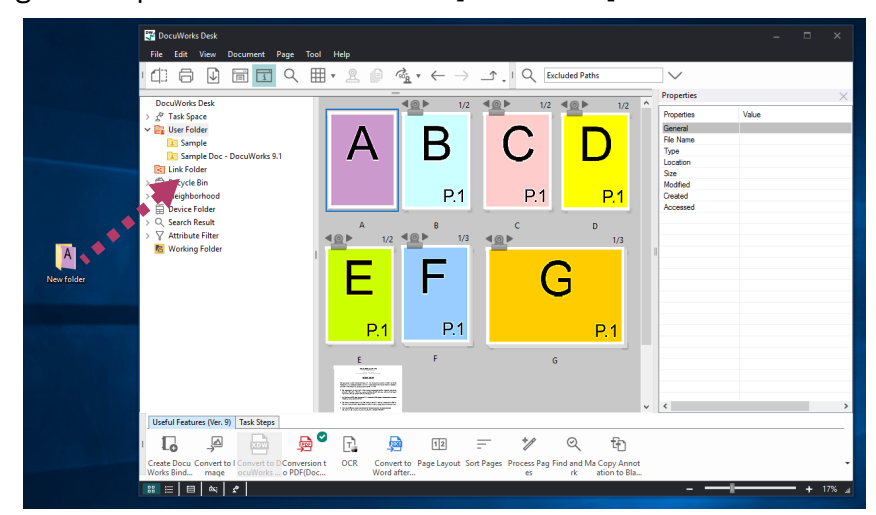

3.Drag and drop the created folder into [Link Folder] in the folder area of Desk.

# 4.Click [OK]

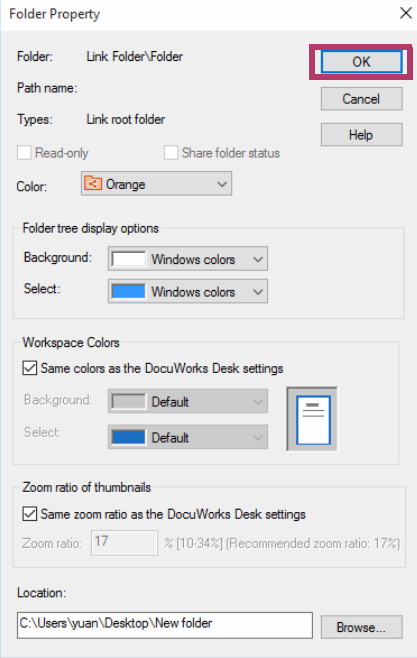

#### $\Box$ Note

In this dialog box, you can set settings such as the color of folder tree or workspace.

The folder that was created in Step 1 and the folder under [Link Folder] are now linked. The document A that was stored in Step 2 is now displayed in the workspace.

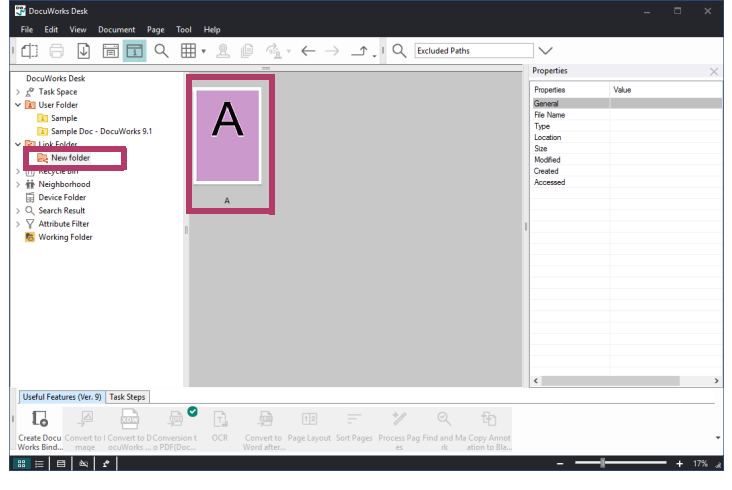

## $\boxed{\cdots}$  Note

For documents in a linked folder, you can perform Stack, Unstack, binding documents in a binder, or plugins operations.

# **4** <sup>4</sup>**Editing Documents Viewed in Thumbnail Pages**

This chapter describes how to edit a DocuWorks document viewed in thumbnail pages.

# <span id="page-59-0"></span>What You Can Do for Documents Viewed in Thumbnail Pages

You can edit documents viewed in thumbnail pages in various ways. To understand the operation, here is an example of how to view the document F in thumbnail pages.

- 1.Open the document F.
- 2.Select either one of the two buttons that switch the view mode to list view.

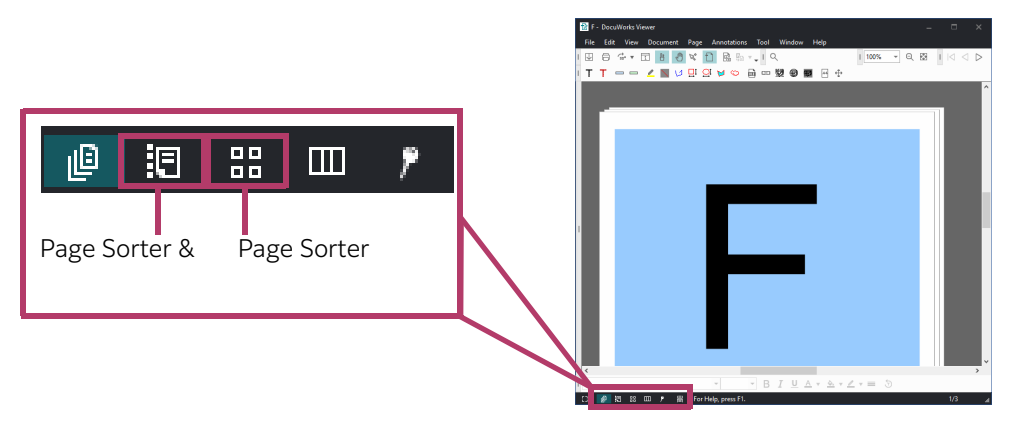

#### Page Sorter & Doc.

This mode is suitable when you want to view the contents of other pages while editing a page.

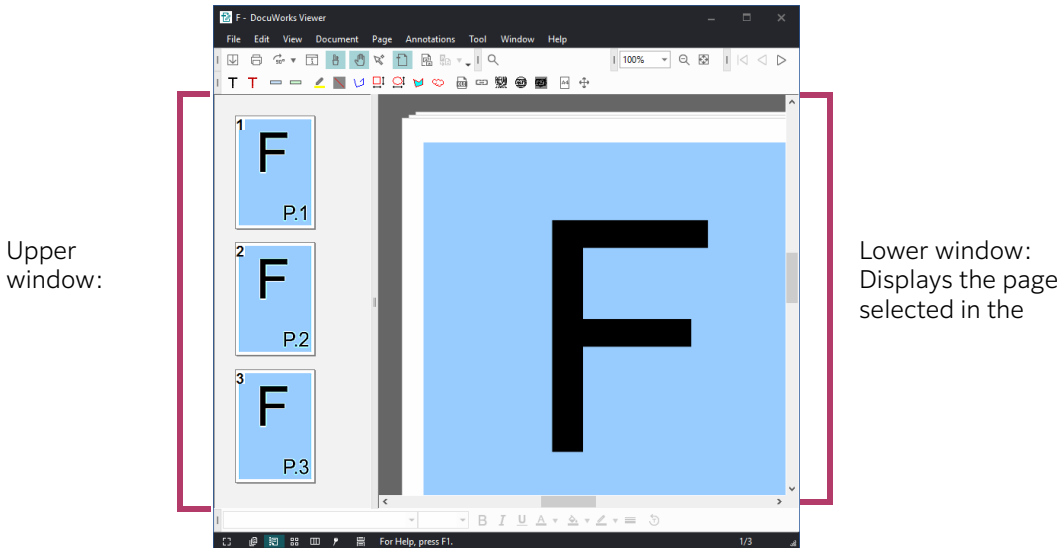

# Page Sorter

This mode is suitable when you want to edit many pages.

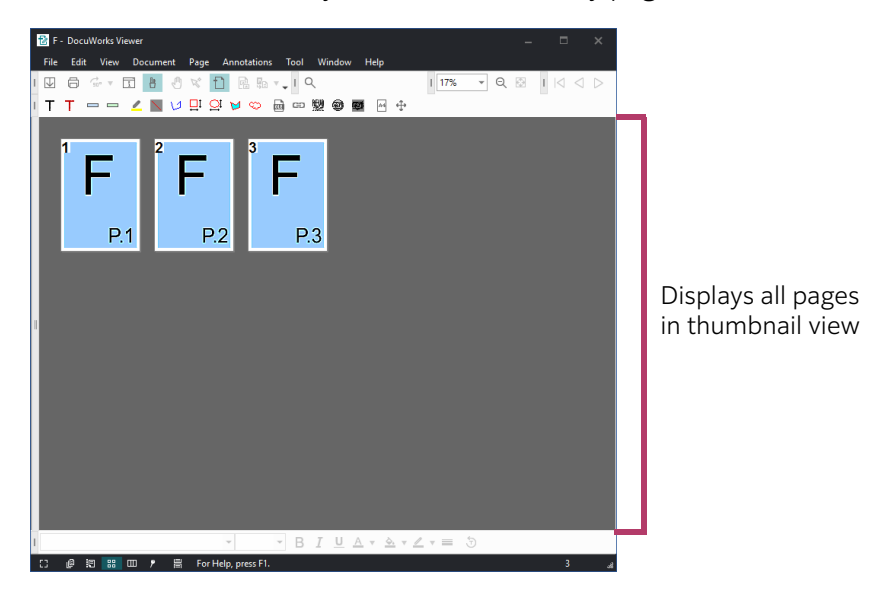

#### $\bigwedge$  See

For a document viewed in the Page Sorter mode, you can perform the following operations.

- ・[" Deleting Pages" \(P.65\)](#page-64-0)
- ・[" Rearranging the Page Order" \(P.62\)](#page-61-0)
- ・[" Copying Pages from Another Document" \(P.66\)](#page-65-0)
- ・[" Copying Pages to Desk" \(P.63\)](#page-62-0)

# <span id="page-61-0"></span>Rearranging the Page Order

To understand the operation, here is an example of how to rearrange the page order of the document F.

# $1.$  Open the document F, and display the document in the Page Sorter mode.

#### $\bigwedge$  See

For information on how to display a document in the Page Sorter mode, refer to [" What You Can Do for](#page-59-0) [Documents Viewed in Thumbnail Pages" \(P.60\)](#page-59-0).

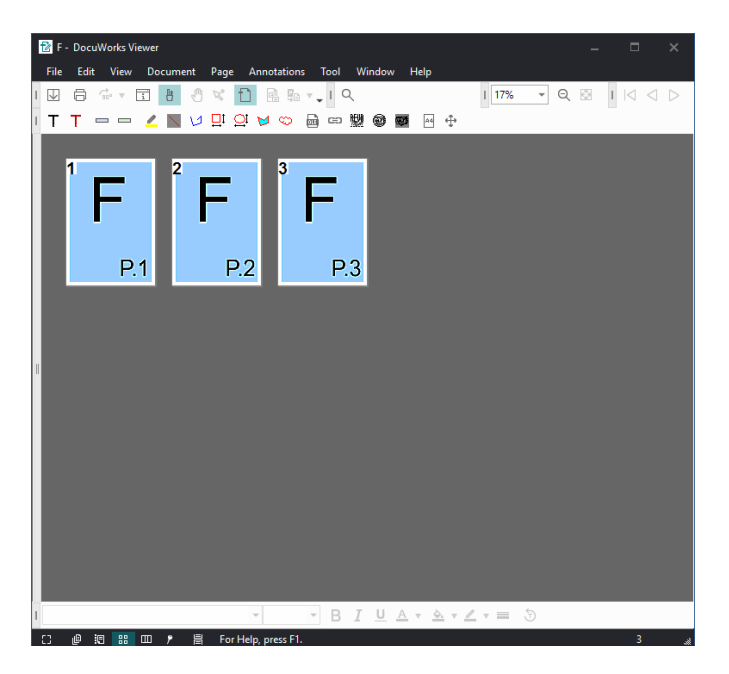

2.Drag and drop P.1 to the position between P.2 and P.3. P.1 becomes translucent and a vertical bar appears between P.2 and P.3.

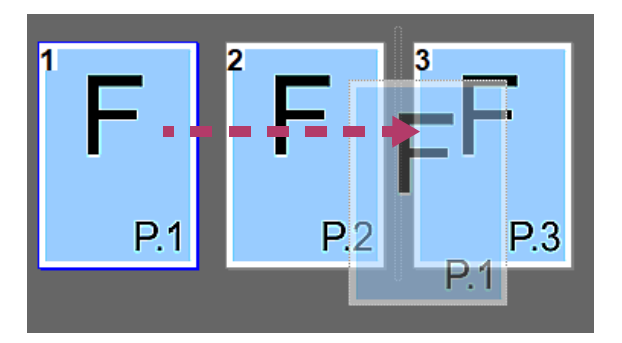

The page order is rearranged.

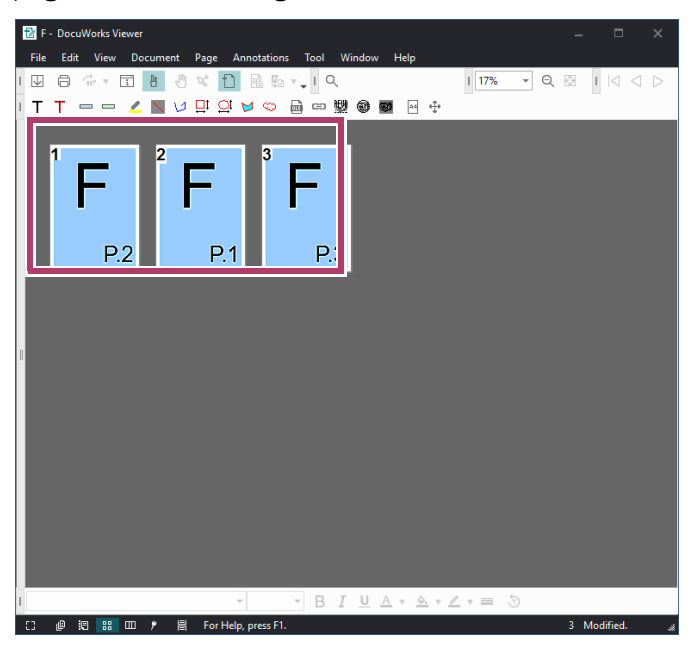

# <span id="page-62-0"></span>Copying Pages to Desk

To understand the operation, here is an example of how to copy a page of the document F to Desk.

 $1.$  Open the document F, and display the document in the Page Sorter mode.

#### $\bigwedge$  See

For information on how to display a document in the Page Sorter mode, refer to [" What You Can Do for](#page-59-0) [Documents Viewed in Thumbnail Pages" \(P.60\)](#page-59-0).

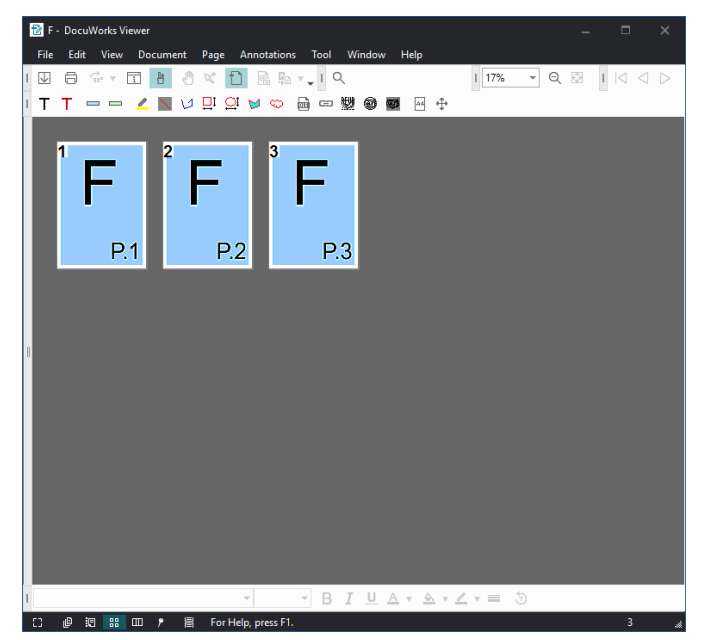

2.Drag and drop P.3, for example, into the workspace area of Desk.

#### $\boxed{\cdots}$  Note

- ・For the information on how to select multiple pages, refer t[o" Deleting Pages" \(P.65\)](#page-64-0)
- ・If you drop the document onto Explorer, the document will be copied to Explorer.

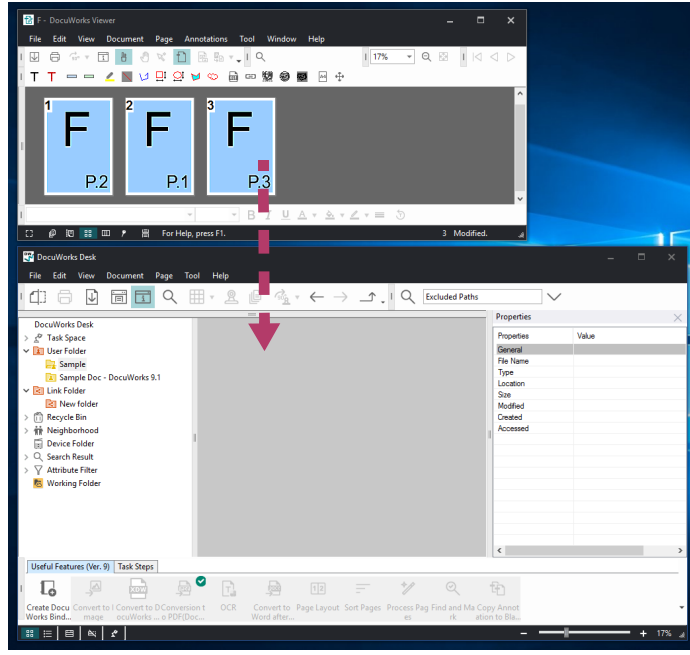

P.3 is copied.

#### $\Box$  Note

The document name consists of the original file name and "year-month-day\_hour-min-sec".

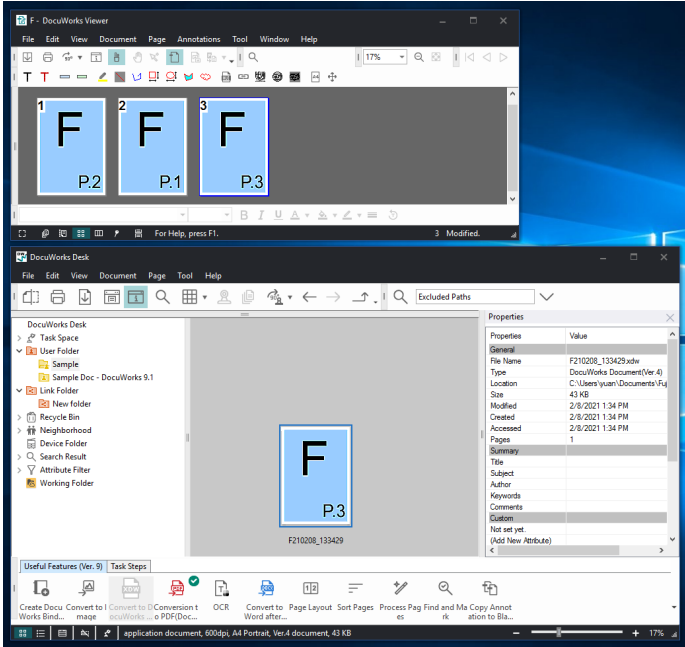

# <span id="page-64-0"></span>Deleting Pages

To understand the operation, here is an example of how to delete P.1 and P.2 from the document F.

#### $1.$  Open the document F, and display the document in the Page Sorter mode.

#### $\bigwedge$  See

For information on how to display a document in the Page Sorter mode, refer to [" What You Can Do for](#page-59-0) [Documents Viewed in Thumbnail Pages" \(P.60\)](#page-59-0).

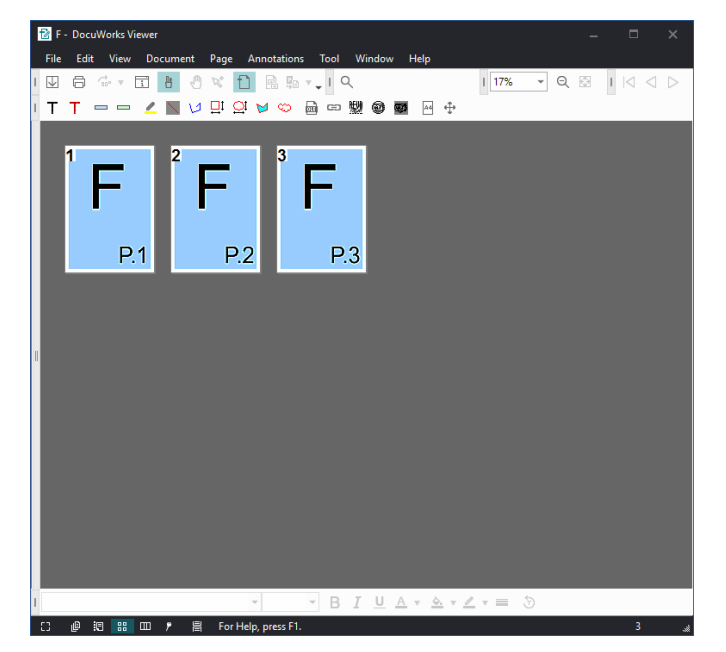

2.While holding down the <Ctrl> key, click P.1 and P.2, and then release it.

#### $\boxed{\cdots}$  Note

When deleting multiple pages, you can select them at once by clicking the first page to delete, and while holding down the Shift key, clicking the last page to delete/

You can also delete pages one by one by pressing the Delete key in the Document mode.

You can switch the view mode to the Document mode by clicking at the bottom left corner of Viewer.

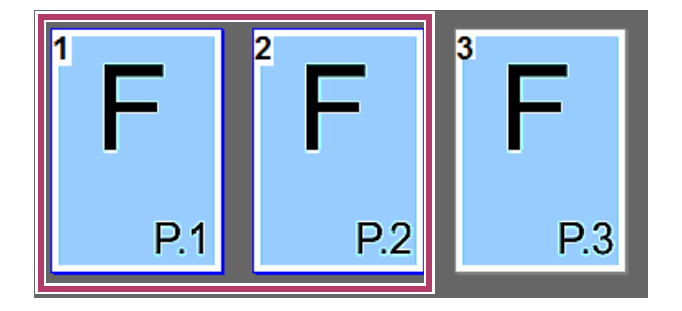

#### 3.Press the <Delete> key. P.1 and P.2 are deleted.

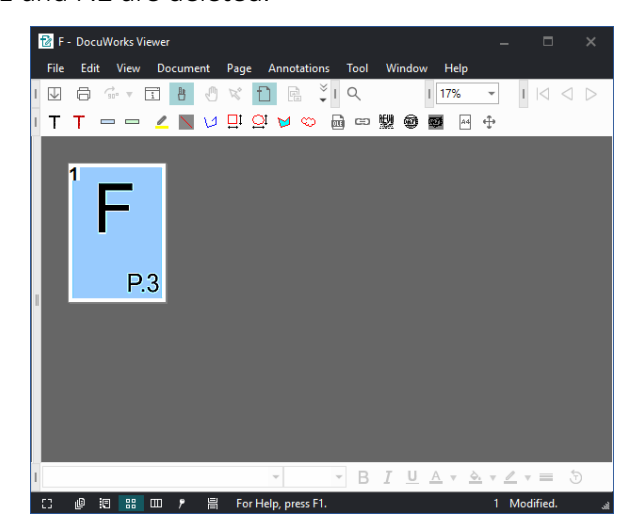

# <span id="page-65-0"></span>Copying Pages from Another Document

To understand the operation, here is an example of how to copy pages of the document D to the document F.

The procedure explained in [" Stacking Multiple Documents into One File" \(P.44\)](#page-43-0) can be applied only to the documents on Desk; however, the procedure here can be applied to documents other than the ones in Desk, such as the documents in Explorer.

# Copying All Pages

 $1.$  Open the document F, and display the document in the Page Sorter mode.

 $\bigwedge$  See

For information on how to display a document in the Page Sorter mode, refer to [" What You Can Do for](#page-59-0) [Documents Viewed in Thumbnail Pages" \(P.60\)](#page-59-0).

# 2.Drag and drop the document G on Desk to the document F.

#### Note

- ・Drag the document G until it becomes translucent and a vertical line appears in the position to be copied.
- ・Although the document is copied to the last page in this example, it can also be copied to the front or middle of the document F pages.
- ・You can also drag and drop and copy documents in Explorer in the same manner.

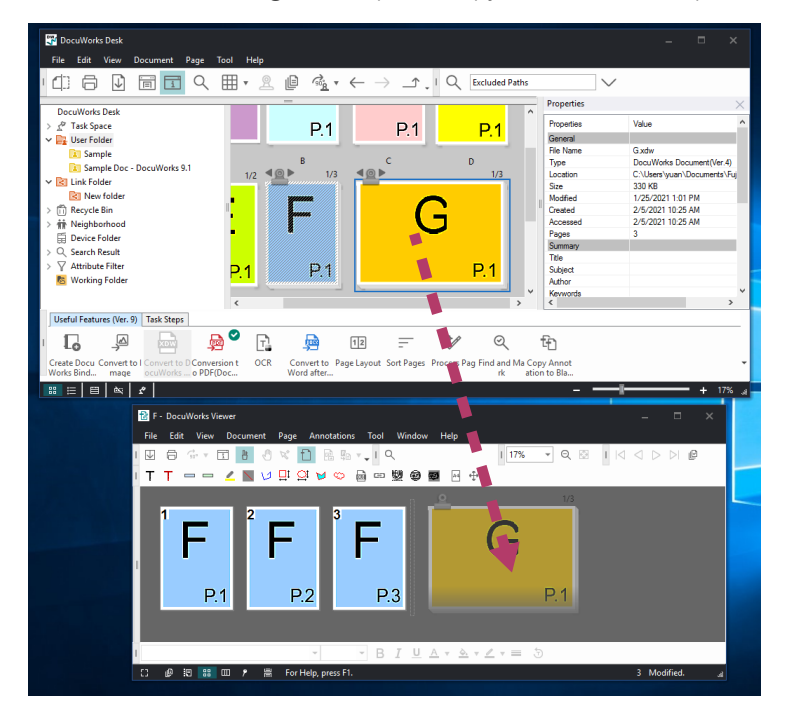

The all pages of G is copied.

![](_page_66_Picture_100.jpeg)

# Copying Selected Pages of a Document

To understand the operation, here is an example of how to copy P.1 of the document G into the document F.

 $1.$  Open the document F and the document G, and display them in the Page Sorter mode.

# $\bigwedge$  See

For information on how to display a document in the Page Sorter mode, refer to [" What You Can Do for](#page-59-0) [Documents Viewed in Thumbnail Pages" \(P.60\)](#page-59-0).

# 2.While holding down the <Ctrl> key, drag and drop P.1 of the document G to the document F.

#### $\boxed{\cdots}$  Note

- ・Drag the document G until it becomes translucent and a vertical line appears in the position to be copied.
- ・Drag and drop operation without holding down the <Ctrl> key will remove P.1 from the document D.

![](_page_67_Picture_5.jpeg)

P.1 of the document G is copied.

![](_page_67_Picture_7.jpeg)

![](_page_68_Picture_1.jpeg)

This chapter describes how to apply annotations to DocuWorks documents.

# Annotations

Annotations allow you to add information on documents on Viewer or the workspace on Desk.

With annotation, you can do things like "writing letters and drawing lines with pen", "attaching notepads", "highlighting letters", and "adding stamps" as if you use ordinary stationeries.

![](_page_68_Picture_6.jpeg)

# $\begin{array}{c} |...| \end{array}$  Note

- ・ If you do not use [2 Stamp] and [3 Shapes], you can hide them by clicking [X].
- To show them again, click [View] > [Toolbars] > [Annotation Toolbar] > [2 Stamp] and [3 Shapes]
- ・ To add annotations to the workspace area of Desk, click [View] > [Edit Desktop].

#### 1 Basic

![](_page_68_Picture_120.jpeg)

![](_page_68_Picture_121.jpeg)

![](_page_69_Picture_69.jpeg)

# 2 Stamp

Following stamps are available to use.

![](_page_69_Figure_4.jpeg)

## 3 Shapes

Following diagrams are available to use.

![](_page_70_Picture_64.jpeg)

#### 4 Pencil Case

A set of the frequently used Annotation Toolbar and recently used annotations.

![](_page_70_Figure_6.jpeg)

![](_page_70_Picture_65.jpeg)

# Drawing Marker Lines

1. Click (Marker)

![](_page_71_Picture_3.jpeg)

#### $\mathbb{R}$  Note

Double-clicking the icon enables you to perform consecutive annotation operations such as drawing marker lines in multiple places.

To disable the consecutive operation, click one of the buttons in the standard toolbar or the annotation toolbar.

 $2$ . While holding down the <Shift> key, press the mouse button at the start of the text to which you want to draw the marker line.

Keep pressing down the <Shift> key and drag the mouse cursor to the endpoint, and release the mouse button first and then the <Shift> key.

#### Note

Holding down the <Shift> enables you to draw straight horizontal or vertical marker lines. Drag operation without holding down the <Shift> key draws a marker line that goes along the mouse cursor movement.

 $\mathscr{A}_{\text{th}}$  commission to be paid by GCC to FMC based on transactions shall be calculated based on the net profit obtained by subtracting expenses including freight, insurance, and export and import

![](_page_71_Picture_12.jpeg)

. 1. The commission to be paid by GCC to FMC hased on transactions shall be calculated hased on the net profit obtained by subtracting expenses including freight, insurance, and export and import expenses from the sales profit earned from cleaning services.

#### $\boxed{\frac{1}{\cdots}}$  Note

The dotted line in the marker will disappear when you click any place other than the marker line.
# Highlighting Text

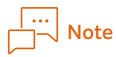

Highlighting a text block will add a translucent Rectangle annotation pasted on it.

### $1.$  Select a text block in Text Selection Mode or Flexi Mode.

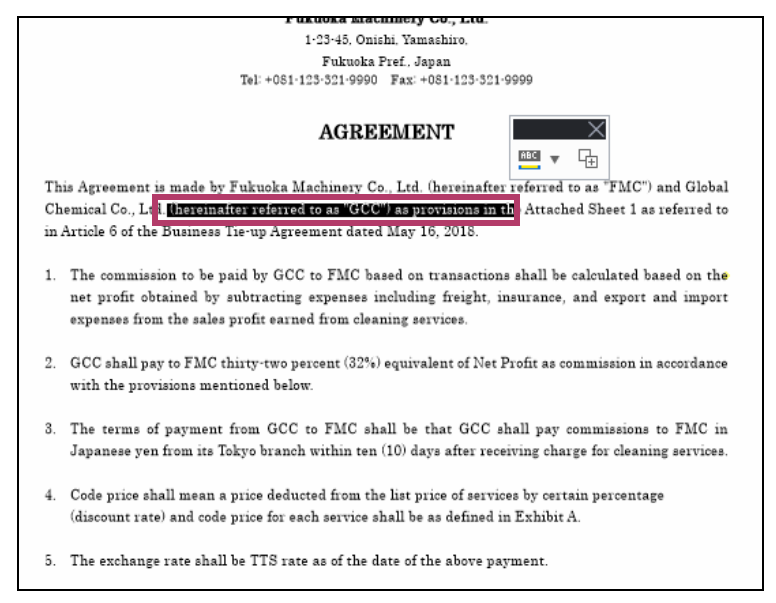

2.  $\blacksquare$   $\blacktriangleright$  Click and select a highlight color for the text.

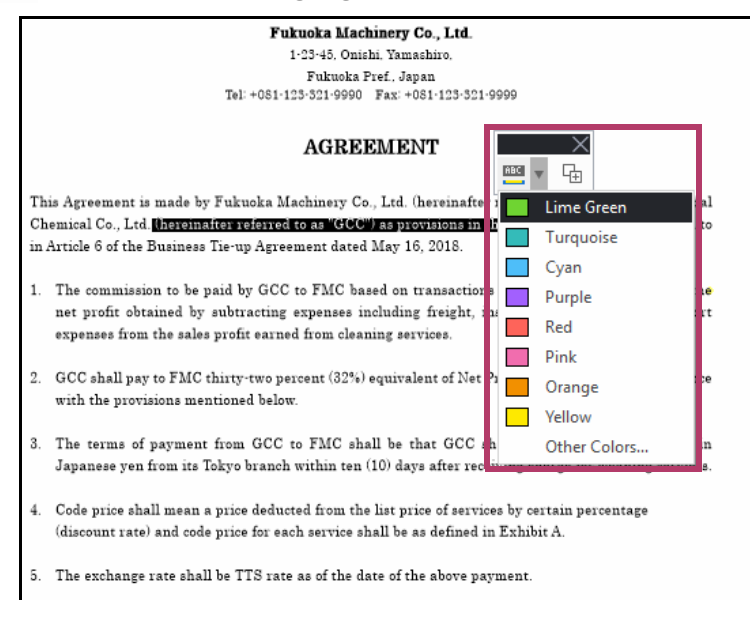

The text is highlighted.

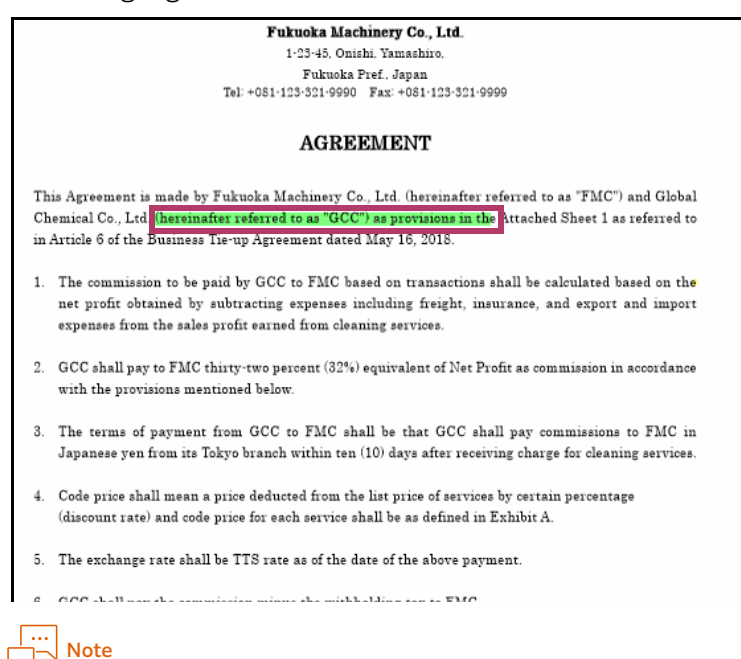

To remove the highlight (translucent Rectangle annotation), select the annotation in Pointing Mode or Flexi Mode, and click [Delete] from the [Edit] menu.

## Adding a Notepad with Text

You can add notepads in a document and enter text there.

### $1. =$  Click (NotePad(Auto Resize)).

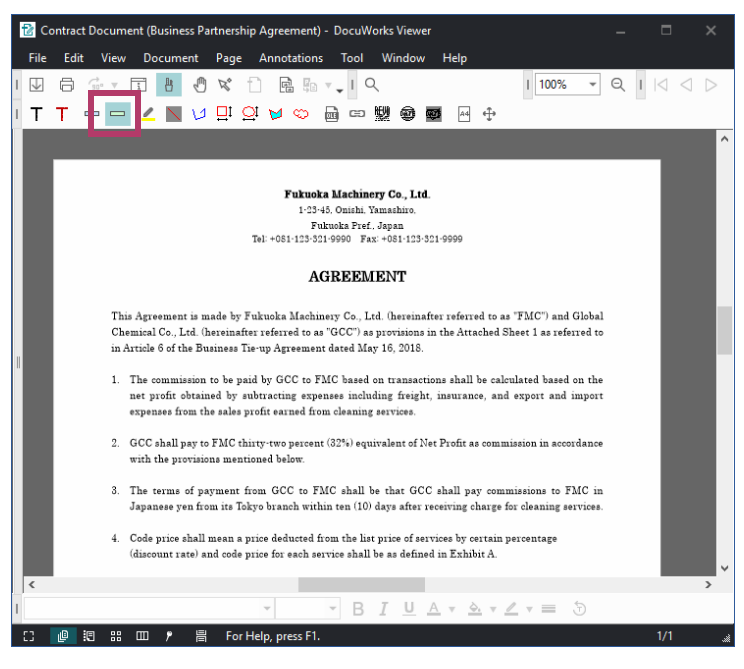

2.Click the position of the top left corner of the notepad to be placed.

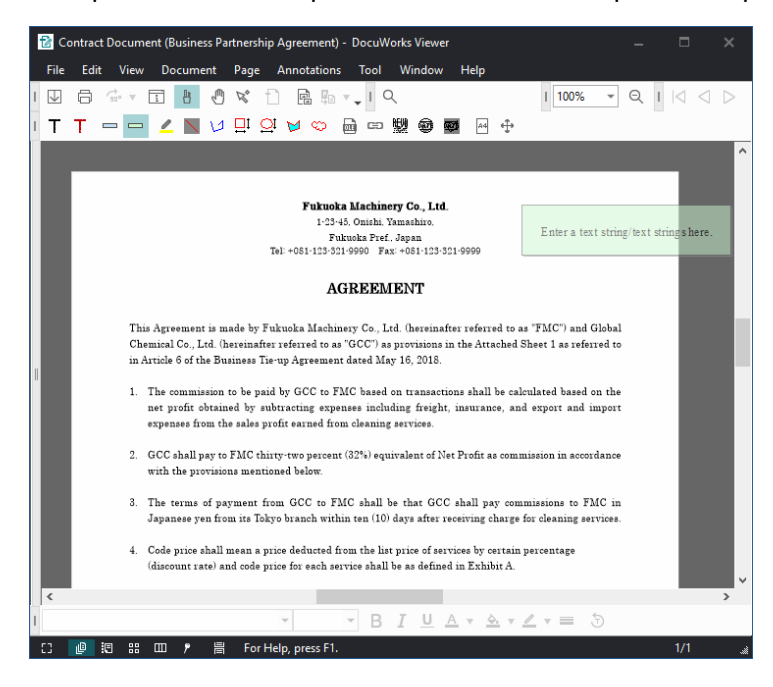

3.Enter text using the keyboard.

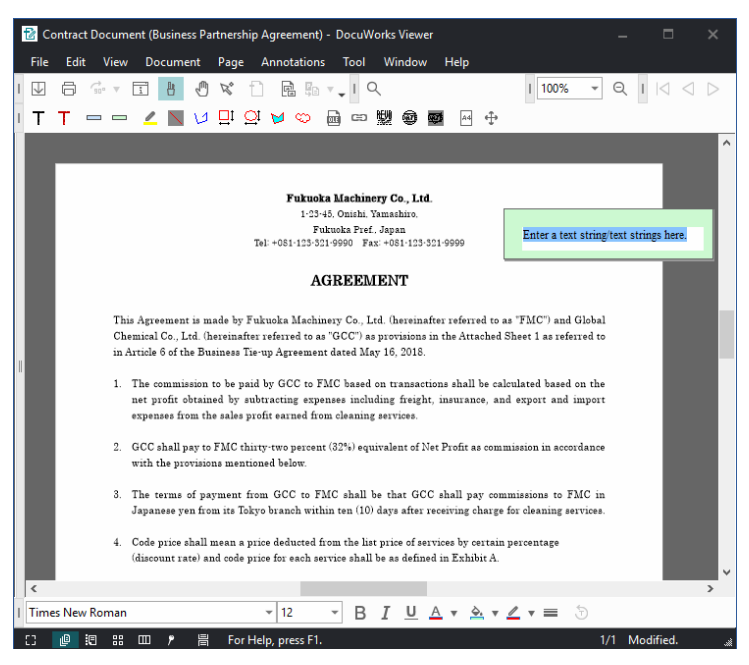

#### 4.Click outside of the notepad. A notepad with text is added.

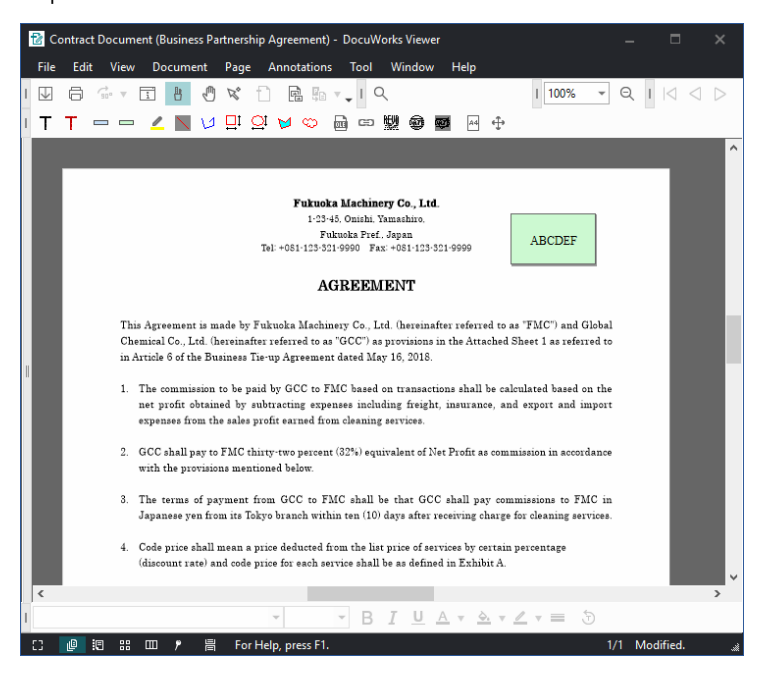

#### Note

Notepads are useful if added to a multiple-page document, since you can display a page by a simple operation of clicking a notepad in that page.

## Changing the Properties of an Annotation

You can change the size and color of an annotation after adding it.

To understand the operation, here is an example of how to change the notepad color to yellow and the input font to be enlarged.

1.  $\mathbb R$  Click (Flexi Mode), and select the notepad.

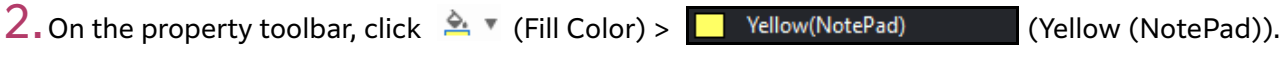

#### iii Note

You can also select an annotation and then right-click it to display Property Toolbar nearby.

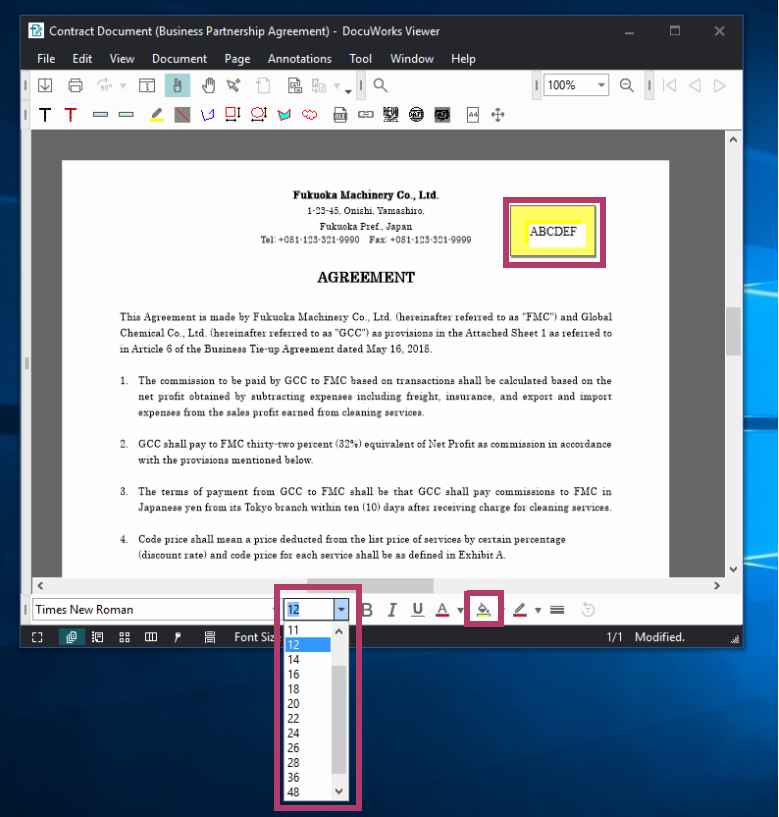

## $\boxed{\cdots}$  Note

You can change the following properties on the Property Toolbar.

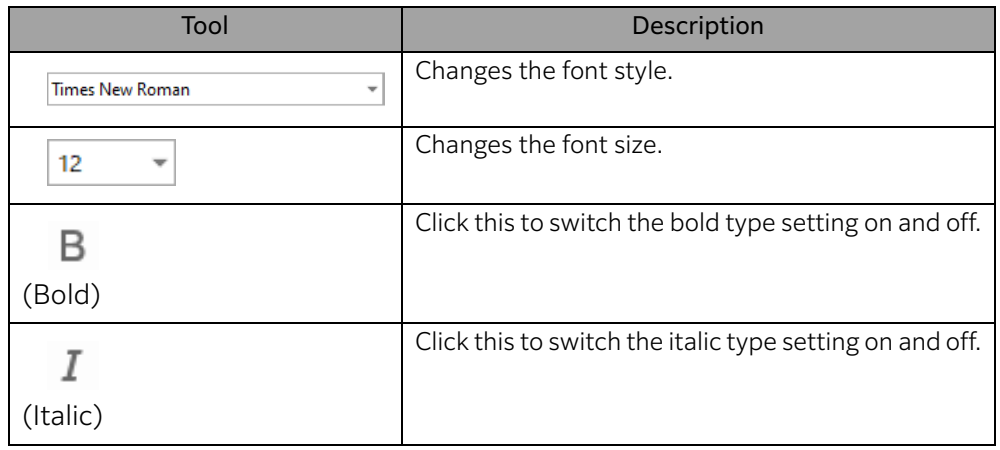

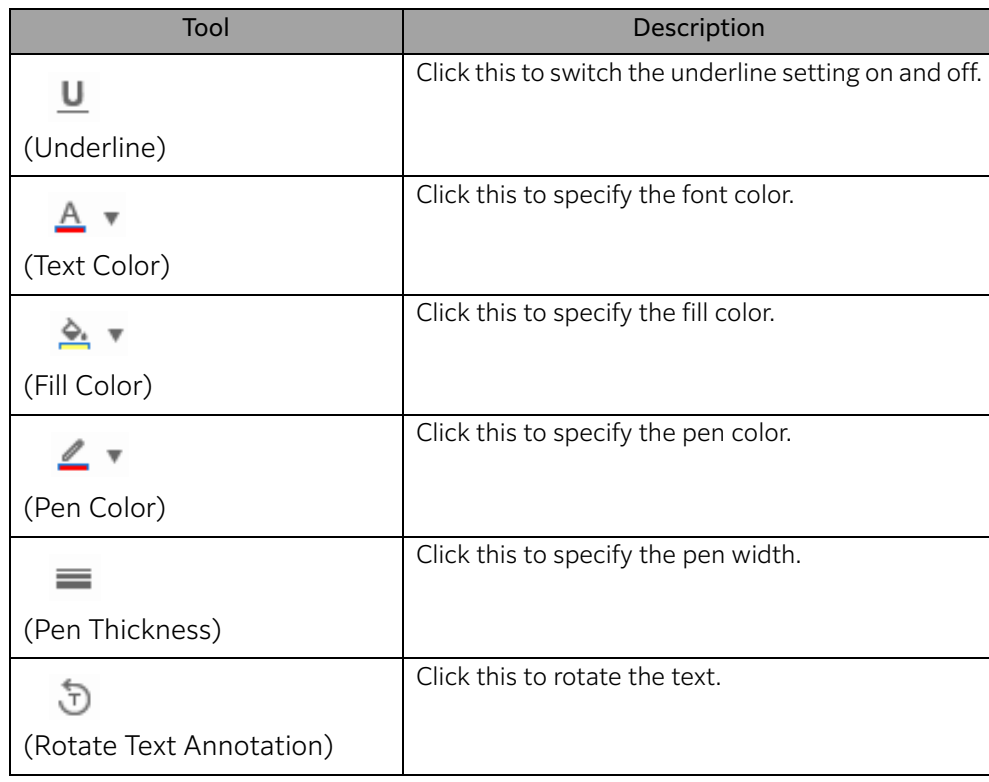

3.Double-click the letter on the notepad, and select a font size that is larger than the size of the input letters.

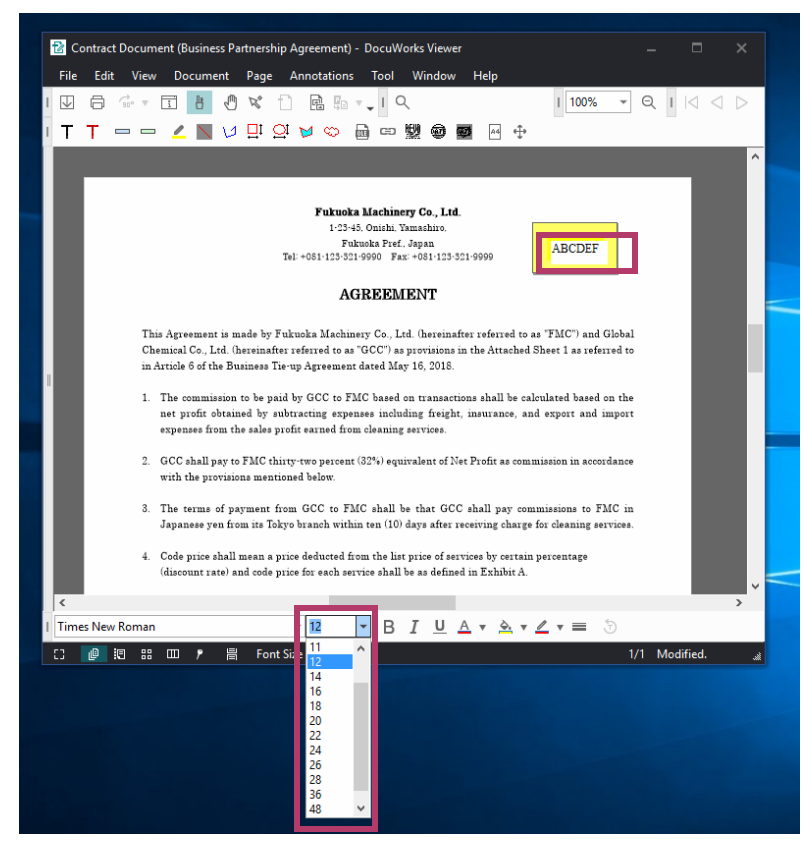

The text is enlarged.

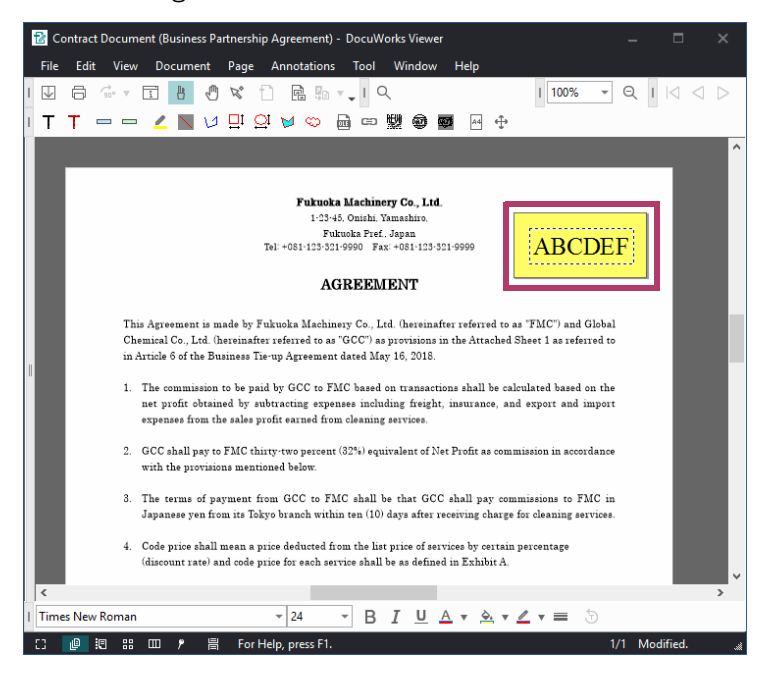